МИНИСТЕРСТВО ОБРАЗОВАНИЯ И НАУКИ РОССИЙСКОЙ ФЕДЕРАЦИИ Государственное образовательное учреждение высшего профессионального образования «НАЦИОНАЛЬНЫЙ ИССЛЕДОВАТЕЛЬСКИЙ ТОМСКИЙ ПОЛИТЕХНИЧЕСКИЙ УНИВЕРСИТЕТ»

# $A.A.$  Мезенцев, В.М. Павлов, К.И. Байструков

# **<u>ТЕХНИЧЕСКОЕ И ПРОГРАММНОЕ ОБЕСПЕЧЕНИЕ</u> ЛАБОРАТОРНОГО КОМПЛЕКСА** «ОРГАНИЗАЦИЯ ПУЛЬТОВ УПРАВЛЕНИЯ **COBPEMEHHHIX ACY TN»**

Рекомендовано Национальным исследовательским ядерным университетом «МИФИ» в качестве учебного пособия для студентов *̵̛̼̭̹̏ ̸̵̱̖̦̼̍ ̛̖̖̦̜̌̏̔̚, ̸̵̨̛̱̺̭̍̌̀́ ̨̪ ̛̦̪̬̣̖̦̌̌̏̀ ̨̨̨̡̛̪̯̔̐̏ 140300 «˔̖̬̦̼̖̔ ̴̡̛̛̌̚ ̛ ̵̨̨̛̛̯̖̦̣̐»* 

> Издательство Томского политехнического университета 2011

УДК 681.58:004(075.8) ȻȻɄ 32.965:32.97ɹ73 M44

#### **Мезенцев А.А.**

- 
- М44 Техническое и программное обеспечение лабораторного комплекса «Организация пультов управления современных АСУ ТП»: учебное пособие / А.А. Мезенцев, В.М. Павлов, К.И. Байструков; Томский политехнический университет. – Томск: Изд-во Томского политехнического университета, 2011. – 120 с.

ISBN 978-5-98298-853-9

Пособие посвящено описанию технических характеристик и принципов организации аппаратных и программных составляющих пультов управления исследовательских установок и объектов промышленного назначения.

Пособие состоит из 3 разделов. Первый раздел включает описание технического обеспечения современного программно-технического комплекса пультовой. Второй раздел включает описание технологии проектирования прикладного программного обеспечения пультов управления с использованием SCADA – систем в качестве инструментального обеспечения. Третий раздел включает в свой состав описание технологий САПР проектирования посредством современного перспективного программного комплекса Matlab, ориентированного на математическую обработку высокоинформативных потоков экспериментальных данных.

Предназначено для студентов, обучающихся по специальности 140306 «Электроника и автоматика физических установок».

> **ɍȾɄ 681.58:004(075.8) ȻȻɄ 32.965:32.97ɹ73**

#### $Pe$ иензенты

Доктор технических наук, профессор заведующий кафедрой информационно-измерительной техники ТУСУРа *A.A. Светлаков* 

Кандидат физико-математических наук научный сотрудник Института сильноточной электроники СО РАН  $C.A.$  Попов

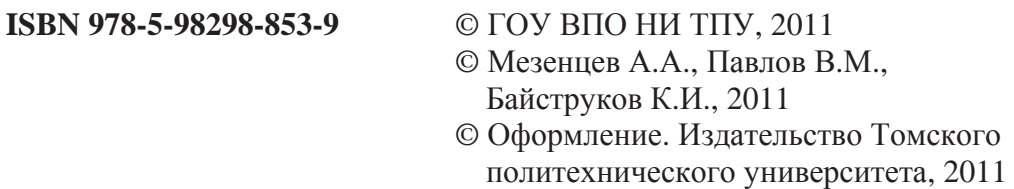

# **ОГЛАВЛЕНИЕ**

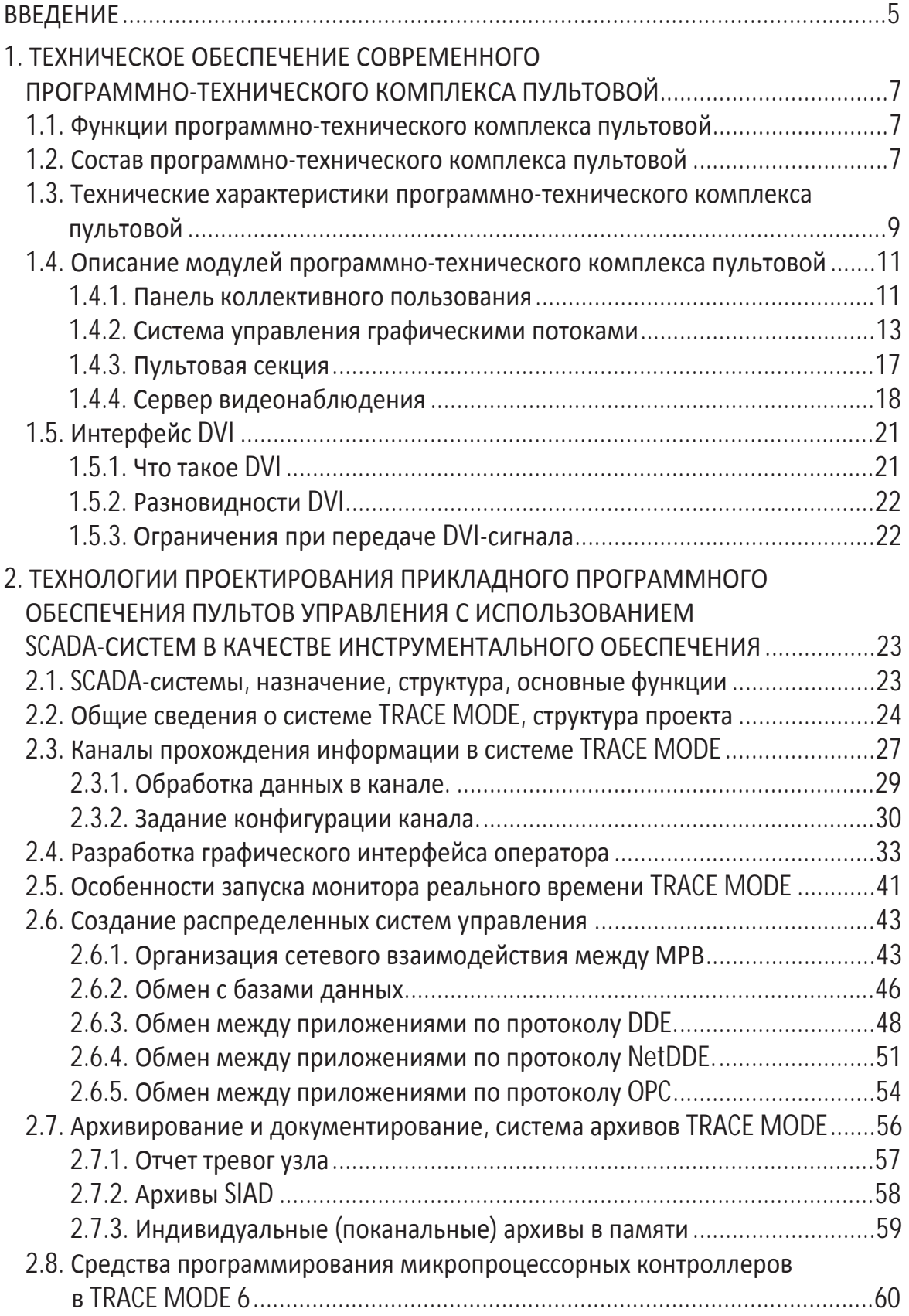

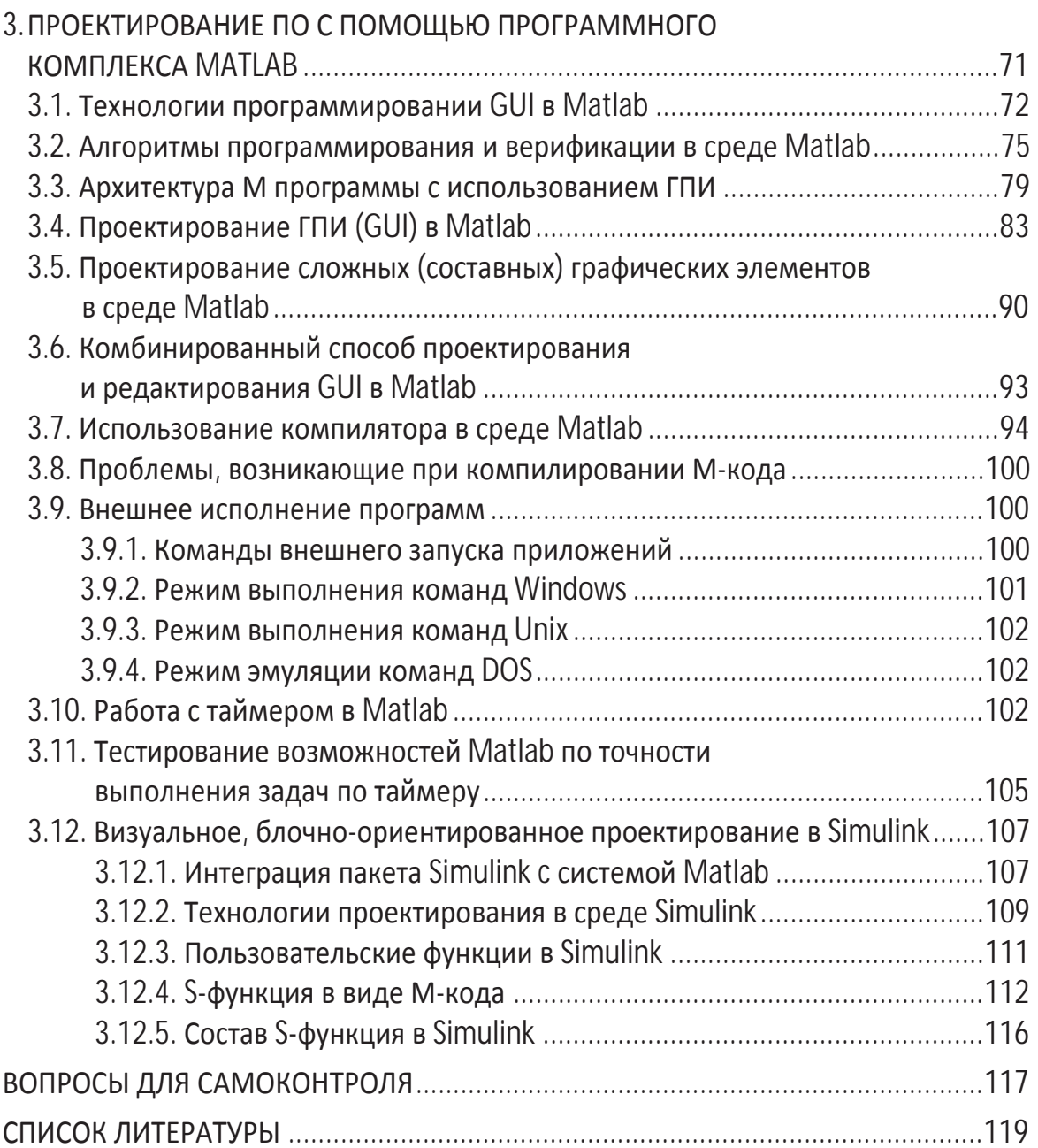

# СПИСОК СОКРАЩЕНИЙ

ТОУ – технологический объект управления;

**УТС** – установки по управляемому термоядерному синтезу;

**ЯТЦ** – ядерно-топливный цикл;

**ТОКАМАК** [ТОроидальная КАмера и МАгнитная Катушка] – комплекс технических и программных средств, необходимых для получения управляемого термоядерного синтеза;

**УГК** – удалённый графический контроллер;

**АСУ** – автоматизированная система управления;

**ВСО** – высокопроизводительная станция оператора АСУ;

**БДРИ** – база данных результатов испытаний;

**MDC** – Multiple Display Control – программное обеспечение управления вилеостеной:

**GUI** (ГПИ) Graphic User Interface – Графический Пользовательский Интерфейс;

ГЭ – графический элемент;

**MCD** [Matlab Compiler Driver] – программа управления процессом компиляции в Matlab;

ПКП – панель коллективного пользования;

**T.M.D.S.** – Transition Minimized Differential Signaling – дифференциальная передача сигналов с минимизацией перепадов уровней;

**JIT** – Just-in-time compilation (также известна как dynamic translation) – компиляция «на лету» – это технология увеличения производительности программных систем, использующих байт-код, путём трансляции байт-кода в машинный код непосредственно во время работы программы;

UDF – User Defined Function – библиотека пользовательских функ**ший Simulink:** 

**FBD** – Function Block Diagram – язык функциональных блоков. Визуально-ориентированный язык программирования, применяемый в SCADA-системах для построения каналов управления;

**IL** – Instruction List – язык инструкций. Скриптовый язык программирования, применяемый для разработки в SCADA-системах. В том числе для разработки FBD-блоков.

**TIC** – Time Input Clock – оператор Matlab, инициализирующий запуск системного счётчика;

**ТОС** – Time Output Clock – оператор Matlab, инициализирующий останов системного счётчика и расчёт процессорного времени.

#### **ВВЕДЕНИЕ**

Управление сложным распределённым технологическим объектом (ТОУ) возможно только при мощной централизации функций управления в пультовой. Прошлые десятилетия было возможным построить пульт управления на основе только технических средств и разработок, поскольку электронно-вычислительные машины (ЭВМ) были дороги и не перспективны в области решения задач управления. Органы управления пульта были построены на основе переключателей и кнопок, а вывод информации производится посредством ламп на мнемосхемах, которые располагаются на мнемощитах. Мнемощит, в свою очередь, отражал статическую картину реальной технологической цепочки или конструкции.

Современная электроника позволяет создавать дешёвые и очень эффективные процессоры для ЭВМ, миниатюрные электронные схемы, позволяющие строить как распределённые вычислительные комплексы, так и локальные микропроцессорные системы управления. Так, например, на 107 мм<sup>2</sup> умещается 820 млн транзисторов в процессоре Penryn от Intel, а самый мощный суперкомпьютер Blue Gene/P от компании IBM преодолел рубеж производительности в 1 петафлопс (то есть 1 квадрилион операции с плавающей точкой в секунду). Колоссальную производительность обеспечивают 294 912 четырехядерных процессора IBM PowerPC 450 с тактовой частотой 850 МГц. Накопители на магнитных дисках достигли ёмкости в 1Тб, а скорость передачи данных по радиоканалам связи достигла 1 Гбит/с в мобильных сетях 4-го поколения. Эффективные технологии производства тонкоплёночных транзисторов позволили строить активные LCD TFT-матрицы с размером диагонали до 108"(270 см) $^1$ .

С применением новейших технологий становится возможным построить современный пульт управления с учётом требований современного производства. Таким образом, современная пультовая превращается в сложный программно-технический комплекс.

 $\overline{a}$ 

<sup>1</sup> Японская компания Sharp в 2007 году представила первую в мире матрицу ТFT размером 108".

## **˃ʫˈʻʰˋʫˁʶʽʫ ʽʥʫˁʿʫˋʫʻʰʫ ˁʽʦˀʫʺʫʻʻʽʧʽ ГЛРОГРАММНО-ТЕХНИЧЕСКОГО КОМПЛЕКСА ПУЛЬТОВОЙ**

#### 1.1. Функции программно-технического комплекса пультовой

Опишем функции программно-технического комплекса пульта управления для установок по управляемому термоядерному синтезу (УТС) и установок ядерно-топливного цикла (ЯТЦ), в качестве прототипа используется пульт ведущего физика и пульт общего управления **ДЛЯ УСТАНОВКИ ПО УТС ТИПА ТОКАМАК.** 

Пульт необходим для макетирования рабочего места оператора для установок по управляемому термоядерному синтезу типа ТОКА-МАК или других ядерно-физических установок, или физических установок атомной отрасли и должен выполнять следующие задачи:

1. Выполнение математического моделирования процессов физики плазмы посредством пакета матричных математических вычислений Matlab 6.5 и разработанных на кафедре ЭАФУ специальных программ.

2. Выполнение доступа к базе данных результатов испытаний (БДРИ) на основе DB PosgreeSOL Server для чтения / записи экспериментальных данных ТОКАМАКов.

3. Выполнение обработки экспериментальных данных.

4. Управление технологическим объектом в реальном масштабе времени посредством SCADA системы Trace Mode 6 и монитора реального времени с разработанной на кафедре ЭАФУ мнемосхемы технологического процесса и программы, написанной на языке FBD.

5. Вывод и конфигурирование больших объёмов графической информации на панель коллективного пользования (ПКП).

6. Подготовку специалистов по разработке приложения для АСУ ТП.

### 1.2. Состав программно-технического комплекса пультовой

Программно-технический комплекс состоит из 4 основных блоков:

- 1. Панель коллективного пользования:
	- 1.1. 4 LCD-панели Samsung TFT 40" 400PXn.
	- 1.2. Крепление специализированное настенное с функцией наклона – Ergotron.

2. Система управления графическими потоками, в составе которой находится удалённый графический контроллер (УГК):

2.1. УГК ХТО-F1400F – удалённый графический контроллер.

2.2. XTOA-FP33LPAF – оптический PCI-адаптер.

- 2.3. CAB-XTO-5F многомодовый дуплексный fiber-optic кабель с Dual-LC разъёмами.
- 2.4. Четыре кабеля соединительных SVGA card DVI-D  $(19M-19M)$ , 5 M.
- 2.5. Два кабеля соединительных SVGA card DVI-D (19M-19M),  $1<sub>M</sub>$ .

3. Пультовая секция со специализированной функциональной клавиатурой и высокопроизводительной станцией оператора пульта  $(BCO)$ :

- 3.1. Рабочий стол оператора.
- 3.2. Сидение мягкое, с подлокотниками, антистатическое.
- 3.3. 2 монитора LCD TFT 19".
- 3.4. Высокопроизводительная станция оператора пульта.
- 3.5. Специализированная функциональная клавиатура.
	- 3.5.1. Плата дискретного ввода-вывода Advantech PCI 1750.
- 4. Сервер видеонаблюдения:
	- 4.1. Сетевой видео-аудиосервер «ОКО-Архив-Лайт».
	- 4.2. Камера видеонаблюдения VZP-734 Super HAD CCD.
	- 4.3. Кабель соединительный RG59+2П с разъёмами Ср-50.
	- $4.4$   $\overline{6}$ пок питания  $\overline{6}$ II-Ам.

В состав стенда входит следующее программное обеспечение:

- 1. SCADA-система проектирования Trace Mode 6.05.1.
- 2. Монитор реального времени Trace Mode 6.05.1.
- 3. Среда матричных математических вычислений Matlab 6.5.
- 4. Windows XP Pro.
- 5. Программное обеспечение (ПО) видеостены МDC.

6. Система САПР проектирования (подготовки документации на всех стадиях разработки проекта) САПР Альфа-СА.

7. ПО визуализации и обработки данных АЦП DAQWorkADC.

8. ПО визуализации и обработки экспериментальных данных TOKAMAKob DAOViewer.

9. Пакет программирования продукции National Instruments: Full Development System 778800-03; Base Package 778801-03; Starter Kit 778802-03.

10.  $\overline{10}$  YTK Matrox Power Space 2.0.

11. ПО видеосервера «Тайфун».

### 1.3. Технические характеристики программно-технического **КОМПЛЕКСА ПУЛЬТОВОЙ**

### LCD-панель Samsung Sync Master 400PXn

- Диагональ $-40$ ".
- Разрешение, пикс. 1366  $\times$  768.
- Габариты, мм 971  $\times$  582  $\times$  118.
- Bec,  $KT 23,5$ .
- Яркость, кд/м<sup>2</sup> 500.
- $\bullet$  Контрастность 1200:1.
- Время отклика,  $mc 8$ .
- Углы обзора  $178^{\circ}/178^{\circ}$ .
- **IIBeTHOCTL**,  $\overline{6}$ *HT* 32.
- Тип видеосигнала аналоговый RGB, DVI dual-link (TMDS-κοπ), κοΜΠΟнентный, композитный, S-video.
- Потребляемая мощность,  $Br 230$ .
- Блок питания встроенный 220 В.
- $\bullet$  OC Windows XP Embedded.
- Канал синхронизации и управления RS-232C.
- Порты в/в (USB 2.0, LAN), шт. 3, 1.

### Крепление настенное для LCD-панели Ergotron TM

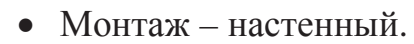

Стандарт крепления – VESA  $600 \times 450$ .

### **ɍɞɚɥɺɧɧɵɣ ɝɪɚɮɢɱɟɫɤɢɣ ɤɨɧɬɪɨɥɥɟɪ MATROX XTO-F1400**

- Длина канала связи, м более 250.
- Количество подключений. шт.  $-4$ .
- Видеоинтерфейс DVI-I.
- Разрешающая способность, пикс.  $1600 \times 1200$ .
- Частота смены кадров,  $\Gamma$ ц 60.
- Порты в/в (USB 2.0, аудио, duplex fiber optic),  $\text{IIT.} - 6, 3, 1.$
- Габариты, мм  $300 \times 290 \times 142$ .

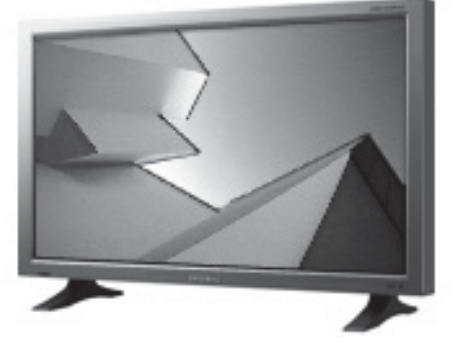

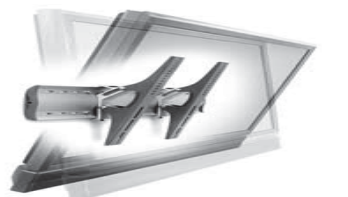

### **Fiber Optic адаптер XTOA-FP33LPAF**

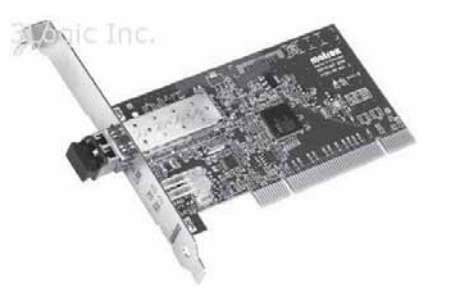

- Габариты, мм  $119 \times 63$ .
- Интерфейс локальной шины РСІ.
- Интерфейс подключения периферийных устройств – fiber-optic (разъём dual LC).

### **DVI разветвитель ATEN VS-162 VIDEO SPLITTER**

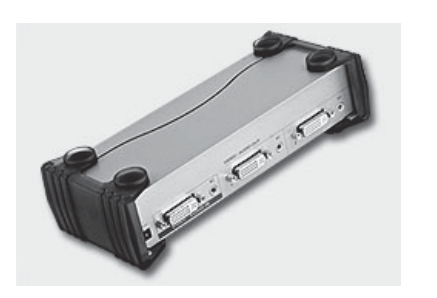

- $\bullet$  Напряжение питания: 220 В.
- Тип разъёмов: DVI-I.
- Пропускная способность, Гбит/с 3.
- Разрешающая способность, пикс.  $1600 \times 1200$ .
- Частота смены кадров,  $\Gamma$ ц 60.

### Сетевой видео-аудиосервер «ОКО-Архив-Лайт»

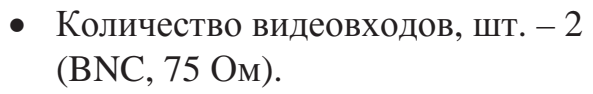

- Количество аудиовходов, шт. 2.
- Количество входов датчиков, шт. 2.
- Количество входов для подключения исполнительных устройств, ɲɬ. – 2.
- Разрешение кодирования видео, пикс. – 758  $\times$  576.
- Скорость видеозаписи, кадр/с,  $-25$ .
- Алгоритм сжатия изображения H.263.
- Алгоритм сжатия фотографии JPEG.
- Потребляемая мощность,  $Br 8$ .
- Информационные интерфейсы RS-485, USB 2.0.
- Питание,  $B 220$ , внешний блок питания.

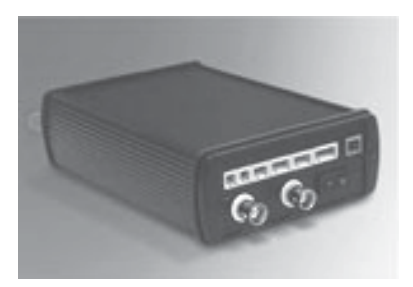

#### Камера наружного видеонаблюдения VZP-734 Super HAD CCD

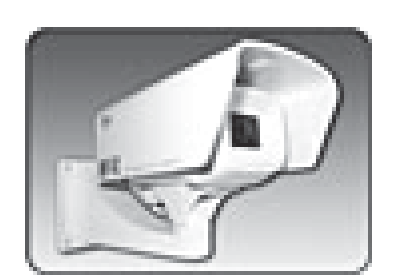

- Фотоприёмник ПЗС 1/4".
- Разрешение видео (PAL, NTSC), пикс. – 752  $\times$  582, 768  $\times$  492.
- Минимальная освешённость на объекте при отношении сигнал/шум 10 люкс – 1.0(F2.0).
- Напряжение источника питания, В- $+8$  ...  $+16$ .
- Потребляемый ток, м $A$  не более 95.
- Отношение сигнал/шум,  $\overline{AB} 44$ .
- Габаритные размеры, мм $125 \times 95 \times 235$ .

### 1.4. Описание модулей программно-технического комплекса пультовой

В соответствии с градацией, указанной в подпункте 1.2, рассмотрим более детально составные узлы программно-технического комплекса пультовой.

#### 1.4.1. Панель коллективного пользования

Панель коллективного пользования представляет собой сборку из четырех LCD TFT-дисплеев с диагональю 40" (Samsung 400PXn LS40BHPNS). Данные LCD-дисплеи представляют собой специализированный комплекс, ориентированный на построение видеостен. В состав каждого дисплея входит контроллер, работающий под управлением ОС Windows XP Embedded. Подобное решение позволяет управлять выводом графических данных на экран с различной компоновкой дисплеев. В данном лабораторном комплексе используется режим  $2 \times 2$  (рис. 1.1). Конфигурирование (настройка) дисплеев производится с помощью ПО MDC, которое поставляется вместе с LCD-дисплеями.

Контроллер дисплея позволяет работать LCD-сборке в двух режимах: в режиме функциональных областей и в режиме видеостены. В первом случае на каждом дисплее отображается отдельная картинка. Во втором случае на всех четырех панелях отображается одна картинка, при этом сама LCD-сборка с точки зрения управления считается единым целым экраном.

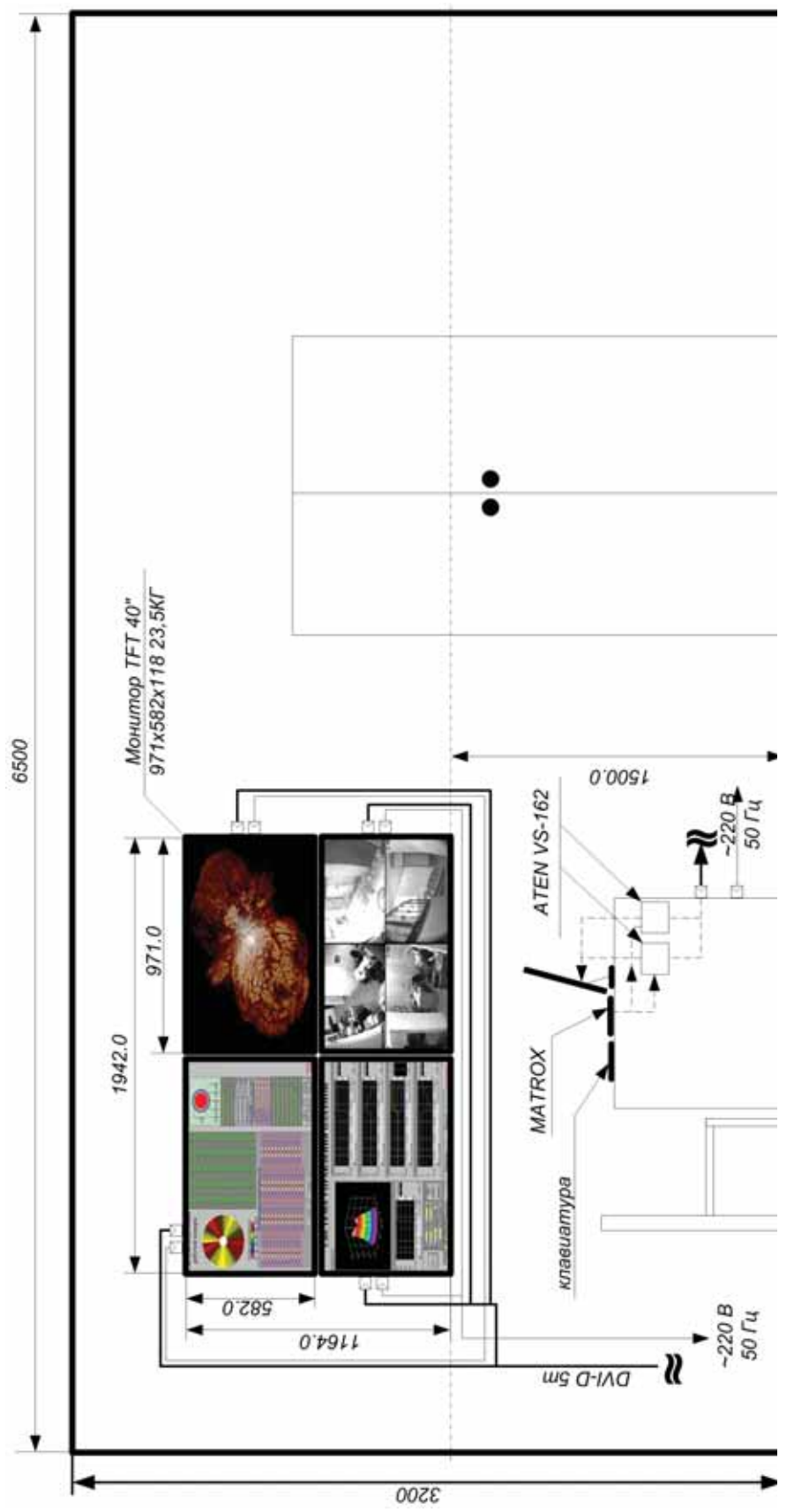

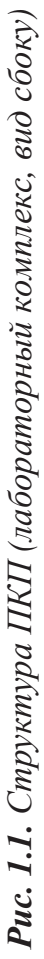

Первый вариант управления используется при подготовке к эксперименту на физической установке, когда каждая функциональная область (LCD-дисплей) отображает параметры конкретно технологической системы или всей установки в целом (по требованию оператора). Режим видеостены используется в период разряда, когда, например, требуется проследить динамику горения плазмы.

Управление и конфигурирование LCD-дисплеев производится по интерфейсу RS-232C в соответствии со следующей архитектурой информационного канала (рис. 1.2).

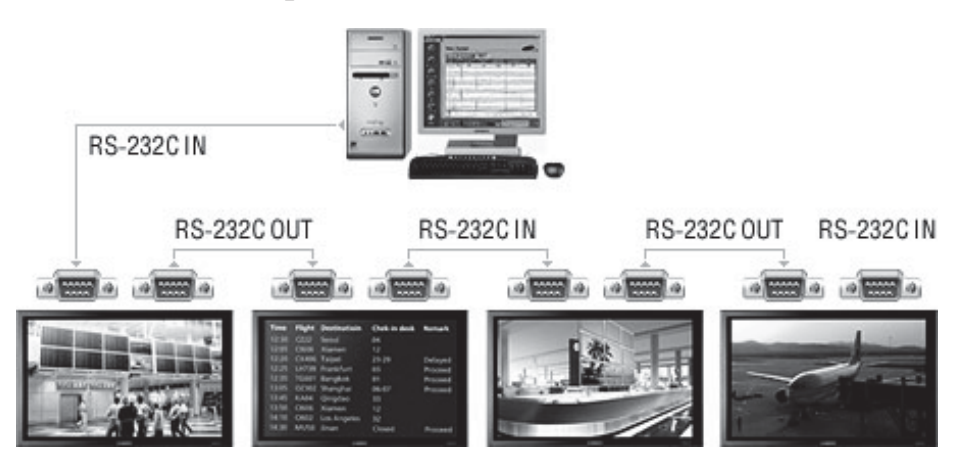

Рис. 1.2. *Архитектура канала управления LCD-дисплеями* 

Передача видеоданных производится по каналу DVI-D. Подключение LCD-дисплеев к управляющей системе производится посредством разъёмов DVI-D.

### 1.4.2. Система управления графическими потоками

Система управления графическими потоками строится на основе удалённого графического контроллера (УГК).

Современная вычислительная техника способна выполнять широкий спектр задач. Но на какие бы ухищрения не шли инженеры, техника не может работать бесшумно, не выделять тепло, не излучать вредные для человека импульсы. Все эти факторы говорят о том, что комфортные условия для работы человека и машины различны. Логичным решением становится разнесение географически машинной и человеческой составляющей.

Подобную задачу можно решить, используя оборудование компании Matrox. На базе 4-канального графического контроллера был организован оптический канал удаленного управления выводом видеоданных. Особенностью решения является выделение пассивной составляющей системы управления, которая не требует охлаждения и абсолютно не шумит, за неимением движущихся частей. Рассмотрим структуру системы на рис. 1.3.

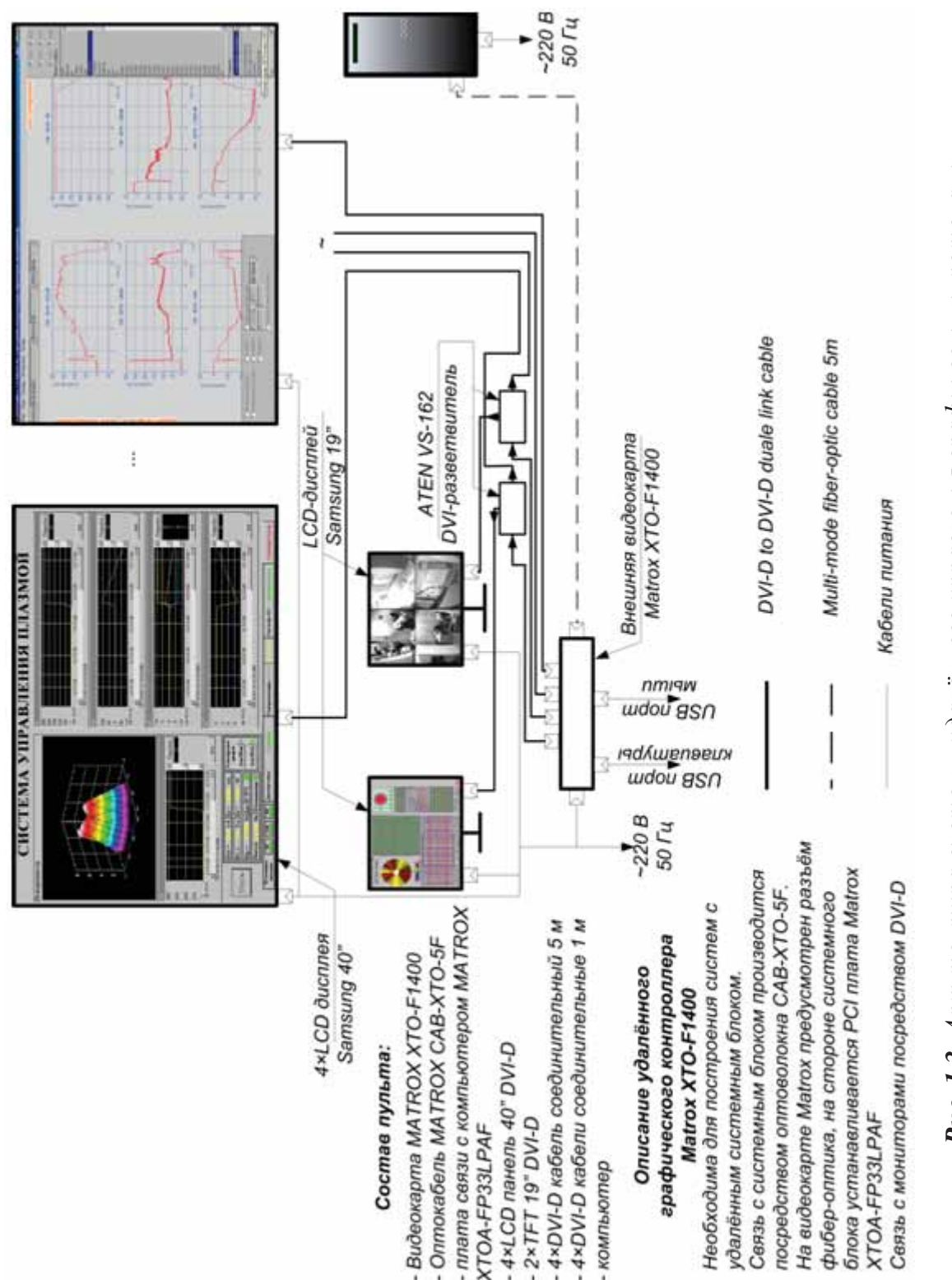

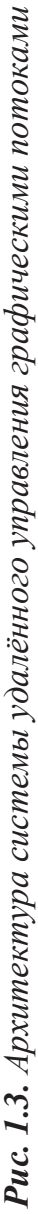

В составе лабораторного комплекса используется 6 устройств вывода видеоданных:

- LCD-дисплеи видеостены (ПКП), шт.  $-4$ ;
- локальные LCD-дисплеи на столе оператора пульта, шт. 2.

Видеоконтроллер Matrox XT-F1400 (УГК) позволяет управлять сразу четырьмя каналами видео по интерфейсу DVI, с пропускной спо $c$ обностью каждого канала  $1600 \times 1200$  пикс., что при 10-битном Т.M.D.S. кодировании и частоте развёртки картинки 60 Гц составляет  $1600 \times 1200 \times 10 \times 60 = 1152$  Mбит/c.

Поскольку устройств вывода изображения 6, а каналов передачи видеоданных Matrox всего 4, то необходимо использовать дополнительное оборудование. В случае лабораторного комплекса локальные мониторы, которые расположены непосредственно на пультовой секции оператора пульта, выполняют роль дублирования некоторых экранов на .<br>ПКП. Таким образом, используем в двух каналах DVI, DVI-разветвители ATEN VS-162. Схема построения каналов передачи видеоданных показана на рис.  $1.3$ .

Ранее упоминалось, что Matrox - это система удалённого управления видеопотоками. На этом основании в области пультовой секции оператора пульта располагается лишь пассивная составляющая графической системы. Высокопроизводительная станция АСУ находится удалённо в благоприятном для работы электроники месте (например, в стойке, в аппаратном зале). Связь Matrox и ВСО производится по многомодовому оптическому волокну с dual LC-вилками. В качестве приёмника сигнала в ВСО на шине РСІ установлен оптический РСІ-адаптер XTOA-FP33LPAF, который производит преобразование управляющих воздействий Matrox и передачу графических данных на ПКП. В силу вышесказанного, отметим, что вся система управления видеоданными строится на основе четырех элементов:

1. Matrox  $XT-F1400 - YFK$ .

2. XTOA-FP33LPAF – оптический PCI-адаптер.

3. CAB-XTO-5F – многомодовый дуплексный fiber-optic кабель ɞɥɢɧɨɣ 5 ɦ (duplex, multi-mode fiber-optic cable with Dual-LC connectors).

4. SVGA card DVI-D (19M-19M) кабели соединительные для подключения к ПКП (4 шт. – 5 м, 2 шт. – 1 м).

Как было отмечено, УГК участвует не только в передаче видеоданных от ВСО к ПКП, но и в передаче управляющих воздействий от УГК к ВСО. Для этого на панели Matrox используются разъёмы USB 2.0 для подключения периферийного оборудования (манипулятор мышь и универсальная клавиатура). Лицевая панель УГК Matrox показана на рис. 1.4.

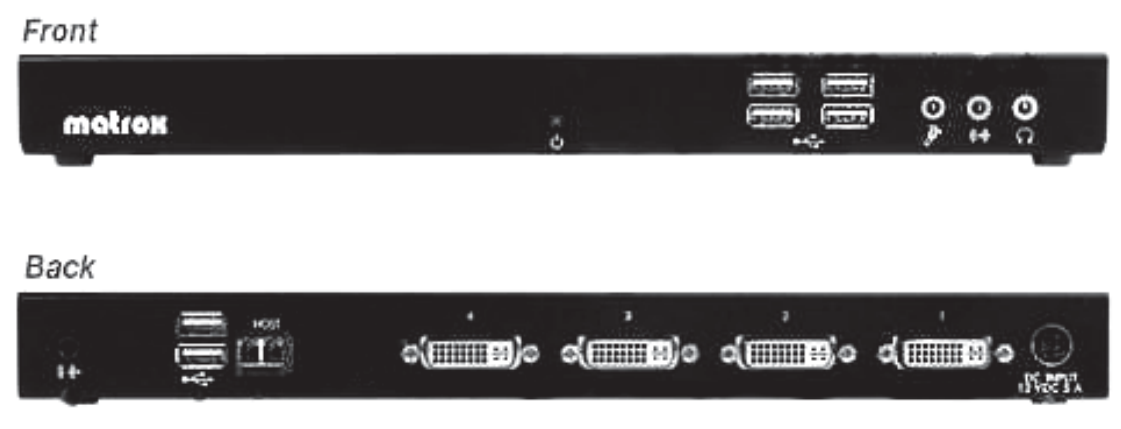

*Ɋɢɫ. 1.4. ȼɢɞ ɍȽɄ Matrox XTO-F1400* 

Структура технического комплекса на основе УГК Matrox в сборе показана на рис. 1.5.

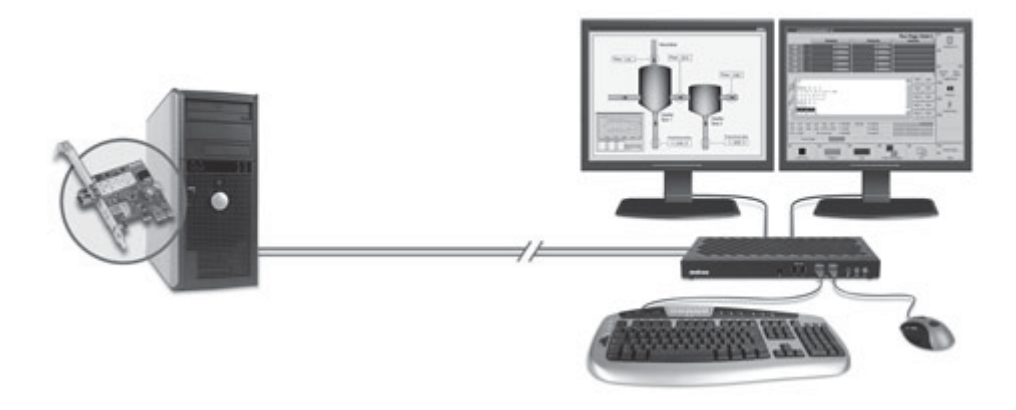

Рис. 1.5. Вид системы удалённого графического управления в сборе

Для управления выводом информации на ПКП и работы с четырьмя дисплеями используется специальное ПО Matrox Power Space 2.0, поставляемое вместе с УГК Matrox. При подключении к УГК Matrox нескольких мониторов переход на каждый левостоящий монитор осуществляется переводом мыши в левую границу экрана текущего монитора. Для перевода курсора мыши в область правостоящего монитора необходимо переместить курсор мыши к правой границе текущего монитора. На каждом мониторе может запускаться отдельная задача, которая выполняется независимо от текущей задачи, либо несколько мониторов могут отображать выполнение текущей задачи (одно окно программы растянуто на несколько мониторов). На каждом рабочем столе каждого из подключенных к УГК мониторов можно запустить новый рабочий стол. Переключение между рабочими столами может осуществляться сочетанием клавиш Ctrl+N<sup>o</sup> (1...9) экрана либо через интерфейс программы Matrox Power Space 2.0.

#### 1.4.3. Пультовая секция

Пультовая секция оператора представляет собой стол с двумя LCD TFT-мониторами (19"), функциональной клавиатурой наборной (поле  $4 \times 4 - 16$  кнопок управления), клавиатуры универсальной и кресла оператора пульта. На рис. 1.6 показан сборочный чертёж пультовой секции.

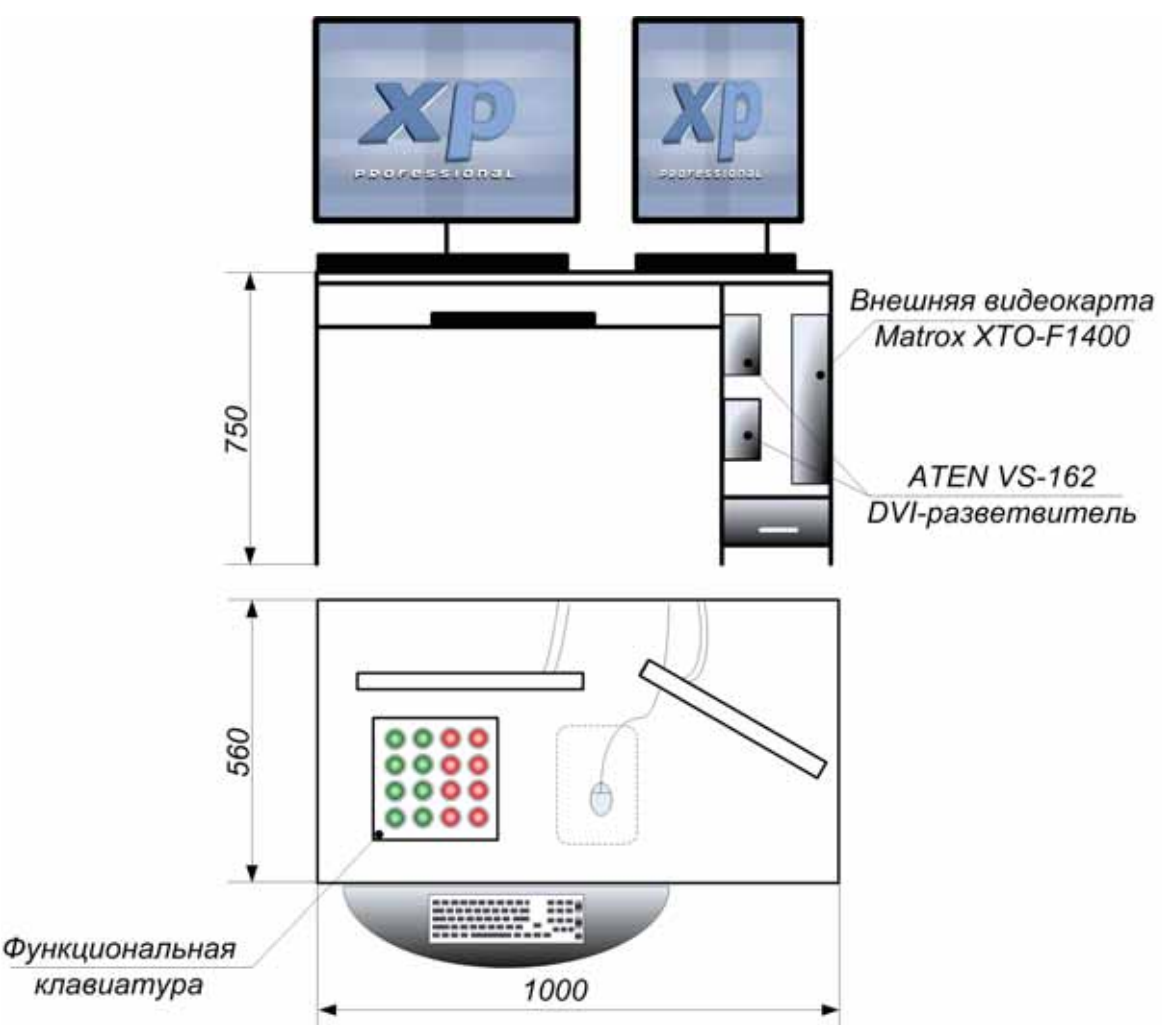

Рис. 1.6. *Сборочный чертёж пультовой секции оператора пульта* 

В соответствии с рис. 1.6, УГК и DVI разветвители крепятся на пультовой секции. ВСО находится вне пультовой секции и располагается в стойке щитовой. В рамках лабораторного комплекса для подключения УГК к ВСО используется кабель длинной 5 м, следовательно расстояние, на которое можно удалить ВСО не более 5 м. На промышленных объектах это расстояние может быть увеличено до 250 м, а оптический кабель прокладывается под фальшполом. Поскольку передавать DVI-сигнал далее 5…7 м по проводному кабелю невозможно (требуется

реклокинг из-за потери фронта сигнала), то передача сигнала на расстояния более сотни метров производится по оптическому волокну (затухание сигнала ниже, чем по проводному каналу), в начале и в конце которого располагаются концевые оптические преобразователи.

На столе оператора пульта располагается функциональная клавиатура, с помощью которой выполняется управление технологическим оборудованием. Соединение функциональной клавиатуры с ВСО производится параллельно по шине проводов с платой дискретного ввола/вывола Advantech PCI 1730.

#### 1.4.4. Сервер видеонаблюдения

Для наблюдения за помещениями, в которых работает технологическое оборудование, а также для наблюдения за работой самого технологического оборудования во время экспериментов или технологического цикла, используется система видеонаблюдения и архивирования.

В данном лабораторном комплексе используется система видеоаудио наблюдения «ОКО-Архив-Лайт», которая представляет из себя малоканальный сервер-хранилище с интерфейсными разъёмами для подключения видеокамер, датчиков движения, микрофонов и сигналов управления исполнительных механизмов. Структура видеосервера представлена на рис. 1.7.

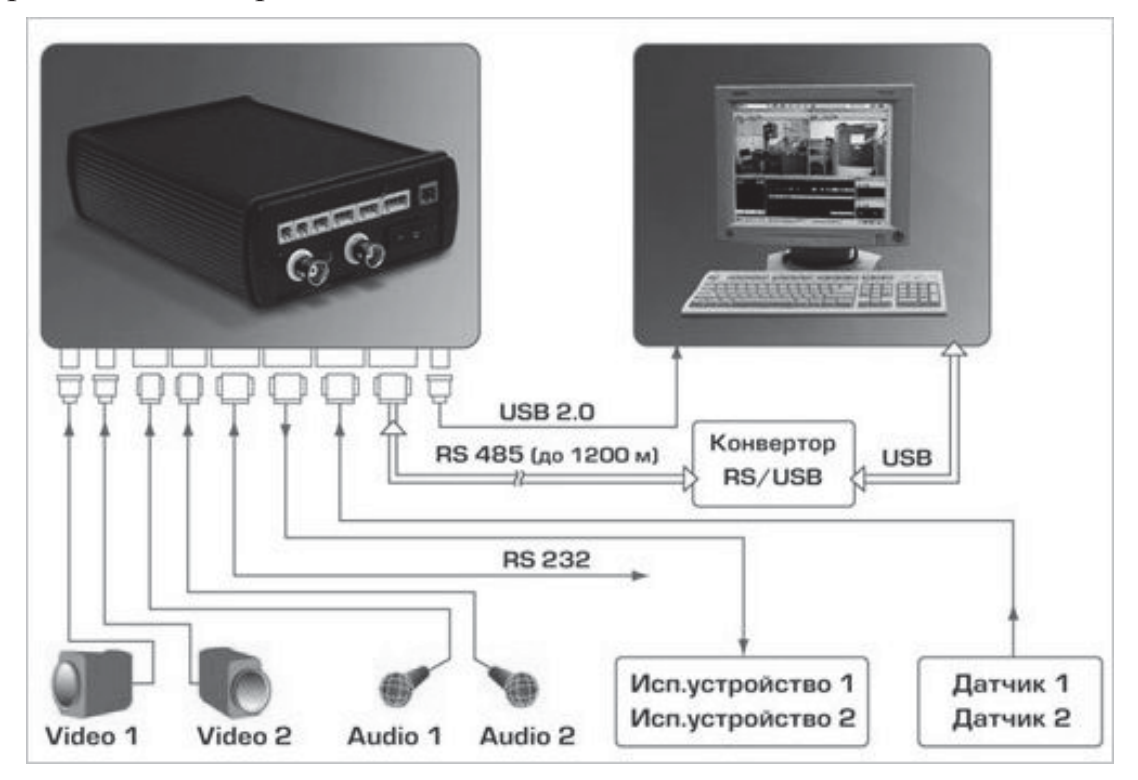

 $Puc. 1.7.$  *Структура видео-аудио сервера «ОКО-Архив-Лайт»* 

В составе лабораторного комплекса используется малоканальный варианта сервера ОКО – «ОКО-Архив-Лайт» от производителя ЗАО «ЭВС». Сервер включает в свой состав накопитель на магнитных дисках (винчестер), расположенный в специальном лотке, позволяющем быстро монтировать и демонтировать архив данных. Несмотря на малые размеры, ОКО сервер обладает большими интерфейсными и функциональными возможностями (рис. 1.7):

- подключение двух видеокамер;
- два канала аудиозаписи;
- два порта подключения исполнительных устройств;
- два порта для подключения датчиков.

В лабораторном комплексе используется только один канал видео, остальные порты не задействованы.

Для того, чтобы просмотреть архивные видеоданные, ОКО архив содержит два типа каналов передачи данных:

1. RS-485 (подразумевает передачу данных на большие расстояния, до 1200 м со скоростью до 1 Мбит/с).

2. USB 2.0 (подразумевает оперативный съём данных по интерфейсу USB с любого ПК или ноутбука).

Также возможен вариант использования канала RS-485 для передачи сигнала, а подключение к ПК осуществлять по интерфейсу USB. Для этого в комплект поставки входит преобразователь интерфейса  $RS-485 - USR$ 

Для подключения камер на сервере используется разъём ВNC.

Для видеозахвата в лабораторном комплексе используется малогабаритная камера наружного наблюдения VZP-734 Super HAD CCD.

Наружная камера выполнена с использованием бескорпусной камеры серии V\*A, установленной в малогабаритный корпус из морозостойкого полимера со стеклянным иллюминатором. На иллюминатор установлен специальный радиатор, на котором закреплена бескорпусная камера. Высокая экономичность камеры VZP-734 достигается тем, что стеклянный иллюминатор обогревается за счет естественных тепловых ресурсов схемы телевизионной камеры. Сзади на камеру установлена герметичная муфта, через которую проходит кабель камеры, заканчивающийся технологическим разъемом СШ-5. Для надежной герметизации корпуса в камере установлены 2 резиновые прокладки (под стеклянный иллюминатор, а также между передней и задней половинками корпуса). Вид камеры представлен на рис. 1.8.

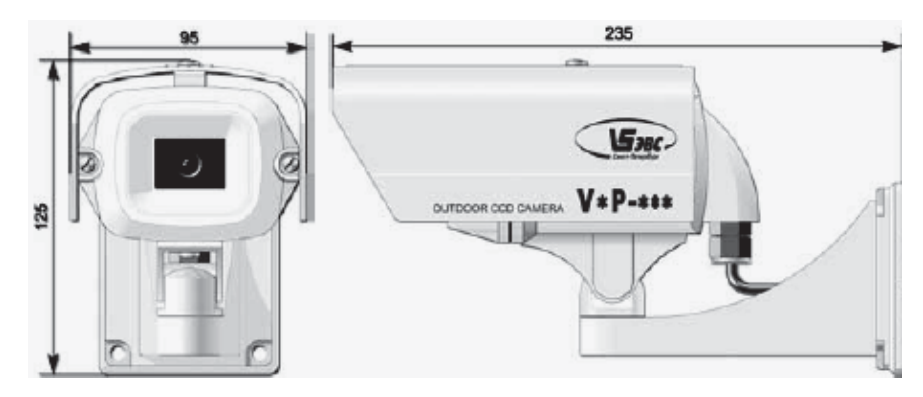

Рис. 1.8. Вид малогабаритной камеры наружного наблюдения *VZP-734 Super HAD CCD* 

Для подключения камеры в комплект поставки входит кабель с выходным оконечным разъёмом СШ5 (рис. 1.9).

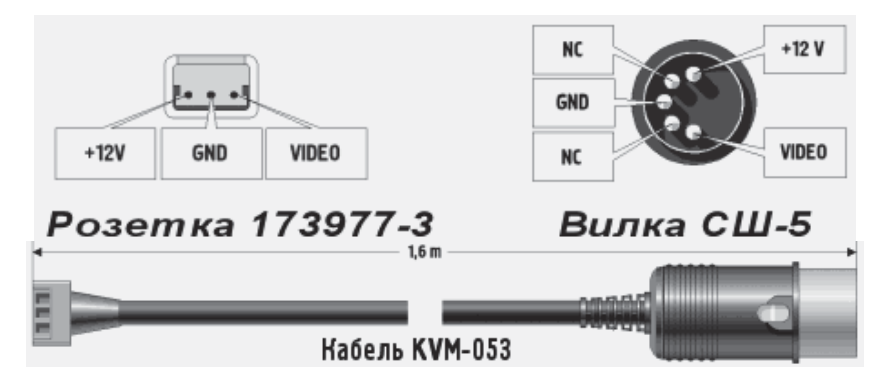

**Рис. 1.9.** Кабель соединительный для камеры VZP-734 Super HAD CCD

Однако напрямую подключение вилки СШ-5 кабеля (рис. 1.9) в ВNC гнездо ОКО-Архива невозможно, поэтому используем следующую схему распайки отдельного кабеля соединительного RVM-053 (рис. 1.10).

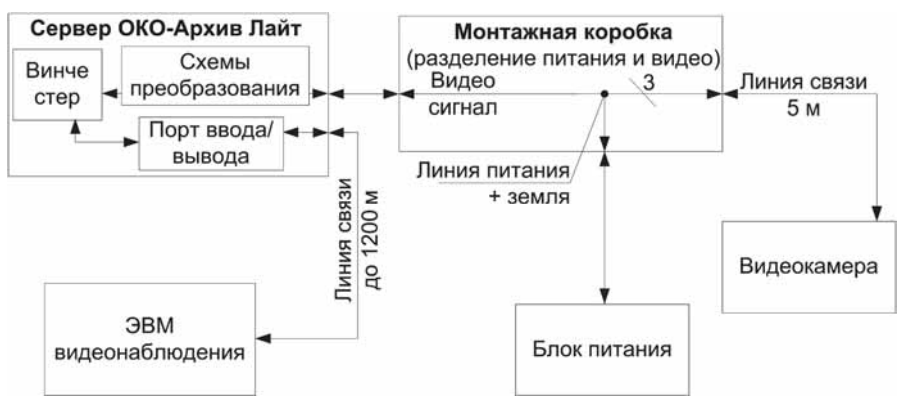

Рис. 1.10. Структура видеосервера «ОКО-Архив-Лайт» и схема распайки канала передачи видеоданных

Следуя схеме, представленной на рис. 1.10, камера подключается к розетке 173977-3 (рис. 1.9), а в «ОКО-Архив-Лайт» включается вилка Ср-50 (в ВМС разъём).

#### **1.5. Интерфейс DVI**

Для подключения современных графических дисплеев к ЭВМ в настоящее время широко применяются цифровые видео-интерфейсы. Наиболее популярным является DVI. Рассмотрим его более детально.

#### *1.5.1. ˋ̨̯ ̡̨̯̖̌ DVI*

Этот интерфейс, полное имя которого – Digital Video Interface, можно назвать «цифровым RGB-интерфейсом». Здесь присутствует 4 канала передачи данных: три из них соответствуют информации об основных цветах В (канал 0), G (канал 1) и R (канал 2), 4-й же несет в себе сигнал тактовой частоты «Clock» (канал 3). Физически кабель DVI состоит из соответствующего количества витых пар. При этом достигается максимальная скорость потока данных, равная 1.65 Гбит/с, или 165 Мпикс. в секунду при 10-битном кодировании, что соответствует разрешению  $1600 \times 1200$  пикс. (UXGA) при частоте обновления полей 60 Гц. При этом обеспечивается определенная гибкость, возможна передача сигналов меньшего разрешения при больших значениях кадровой развертки (например,  $80 \Gamma$ ц).

Дальнейшее повышение пропускной способности также возможно это Dual Link DVI. Здесь все то же самое, но в двойном размере (кроме, естественно, канала 3, передающего тактовую частоту, который в дубликатах не нуждается). Dual Link DVI способен передавать сигналы QXGA (2048  $\times$  1536 пикселей) при частоте смены полей 60 Гц, как и любые другие, рангом пониже.

Несмотря на явную избыточность Dual Link DVI в отношении современных дисплеев, содержащие его устройства уже производятся. Столь невероятные скоростные возможности DVI достигнуты за счет алгоритма кодирования сигналов, специально разработанного для этой цели. Называется данный алгоритм T.M.D.S - Transition Minimized Differential Signaling, или дифференциальная передача сигналов с минимизацией перепадов уровней, что можно было бы еще назвать «сверхплотным архивированием ланных без потерь». При этом лифференциальный, или балансный, способ передачи, когда по каждому проводнику витой пары проходит один и тот же прямой и инвертированный сигнал. обеспечивает эффективную защиту данных от синфазных помех.

На передающей стороне интерфейса DVI находится Т.M.D.Sтрансмиттер, в котором производится соответствующее преобразование оцифрованного RGB-сигнала и формирование последовательного потока данных в каждом из каналов. На приемной стороне, наоборот, происходит полное восстановление цифровых потоков по каналам R, G, B, а TAKKE CULTANA Clock

#### 1.5.2. Разновидности DVI

То, что говорилось выше, на самом деле относится к разновидности DVI-D, т. е. Digital. Однако, наряду с DVI-D, существует еще и DVI-A, т. е. «Цифровой видео интерфейс аналоговый». Все дело в том, что для обеспечения более широкой совместимости в разъеме DVI, помимо трех рядов «цифровых» контактов, предусмотрены еще и аналоговые, на которые подается обычный аналоговый RGB-сигнал. Находится эта группа контактов противоположно основной группе контактов. В тех редких случаях, когда цифровые контакты не использованы, мы имеем дело с DVI-А. Когда же все подключено, то это – DVI-I (Integrated), т. е. совмещенный. По этой же логике получается, что в разновидности DVI-D «вакантными» остаются аналоговые контакты. Современная аппаратура оборудована дисплеями и экранными меню, на которых отображается какой тип интерфейса используется в данный момент для передачи сигналов. Интерфейсы DVI-D и DVI-I, помимо описанных выше цифровых каналов, содержат еще два, предназначенных для обмена информацией между оснащенным видеопроцессором источником (например, РС с видеокартой) и дисплеем. Канал DDC (Display Data Channel) предназначен для передачи подробного «досье» дисплея процессору, который, ознакомившись с ним, выдает оптимальный для данного дисплея сигнал с нужным разрешением и экранными пропорциями. Такое досье, называемое EDID (Extended Display Identification Data или подробные идентификационные данные дисплея), представляет собой блок данных со следующими разделами: название производителя, идентификационный номер модели, серийный номер, дата выпуска, размер экрана, поддерживаемые разрешения и собственное разрешение экрана. В случае, если монитор отказывается выдать информацию о себе (отсутствие DVI-совместимости), канал T.M.D.S блокируется.

При запуске DVI-совместимого источника активизируется пронесс HPD (Hot Plug Detect или опознание активного соединения).

#### 1.5.3. Ограничения при передаче DVI-сигнала

У интерфейса DVI имеется лишь одно серьезное ограничение: длина кабеля не должна превышать пяти метров. При более длинных дистанциях не гарантируется стопроцентная достоверность передачи данных (лимит HDMI больше – 15 м). Происходит это из-за искажения фазы сигнала, увеличивающейся по мере потери крутизны фронтов импульсов. Для избежания этого эффекта необходимо выполнять восстановление сигнала – реклокинг (использование регенерированной несущей частоты сигнала с высокой стабильностью).

# $2.$  ТЕХНОЛОГИИ ПРОЕКТИРОВАНИЯ ПРИКЛАДНОГО **ПРОГРАММНОГО ОБЕСПЕЧЕНИЯ ПУЛЬТОВ УПРАВЛЕНИЯ**  $C$  ИСПОЛЬЗОВАНИЕМ SCADA-СИСТЕМ В КАЧЕСТВЕ **ИНСТРУМЕНТАЛЬНОГО ОБЕСПЕЧЕНИЯ**

### **2.1. SCADA-̛̭̭̯̖̥̼, ̸̛̦̦̖̦̖̌̌̚, ̡̭̯̬̱̯̱̬̌, ̨̨̭̦̦̼̖̏ ̴̶̡̛̛̱̦**

В настоящее время SCADA-системы широко используются для проектирования программного обеспечения АСУ ТП. Под этим общим названием, как правило, объединяются две группы программных продуктов: компоненты, относящиеся к системе проектирования и программное обеспечение SCADA, функционирующее в составе АСУТП конкретного объекта.

Для начала остановимся на основных функциях, которые возлагаются на любую SCADA-систему. Об основном назначении SCADAсистем можно судить по русскому переводу этого понятия. Supervisory Control And Data Acquisition – система сбора данных и оперативного диспетчерского управления. Таким образом, в названии выделяются две основные функции, возлагаемые на SCADA-систему:

• сбор данных о контролируемом технологическом процессе;

• управление технологическим процессом, реализуемое ответственными лицами на основе собранных данных и правил (критериев), выполнение которых обеспечивает наибольшую эффективность и безопасность технологического процесса.

В более широкой интерпретации на SCADA-систему возлагается выполнение следующих основных функций:

• Прием измерительной информации о контролируемых технологических параметрах от контроллеров нижних уровней и датчиков.

- Сохранение принятой информации в архивах.
- Математическая обработка принятой информации.

• Графическое представление хода технологического процесса, а также измерительной и архивной информации в удобной форме.

• Прием команд оператора и передача их в адрес контроллеров нижних уровней и исполнительных механизмов.

• Регистрация событий, связанных с контролируемым технологическим процессом и действиями персонала, ответственного за эксплуатацию и обслуживание системы.

• Оповещение эксплуатационного и обслуживающего персонала об обнаруженных аварийных событиях, связанных с контролируемым технологическим процессом и действиями персонала в аварийных ситуациях.

• Формирование сводок и других отчетных документов на основе архивной информации.

• Обмен информацией с автоматизированной системой управления предприятием в целом.

• Непосредственное автоматическое управление технологическим процессом в соответствии с заданными алгоритмами.

Если попытаться коротко охарактеризовать основные функции, то можно сказать, что SCADA-система собирает информацию о технологическом процессе, обеспечивает интерфейс с оператором, сохраняет историю процесса и осуществляет автоматическое управление процессом в том объеме, в котором это необходимо.

### 2.2. Общие сведения о системе TRACE MODE, структура проекта

TRACE MODE 6 – это программный комплекс, предназначенный для разработки и запуска в реальном времени ПО распределенных автоматизированных систем управления технологическими процессами (АСУТП) и решения ряда задач управления предприятием (АСУП). Для решения задач АСУП в TRACE MODE 6 интегрирован пакет **T-FACTORY**.

Комплекс программ TRACE MODE 6 можно разделить на 3 части.

• Интегрированная среда разработки проекта (ИС) – единая программная оболочка, содержащая все необходимые средства для разработки проекта. Итогом разработки проекта в ИС является создание файлов, содержащих необходимую информацию об алгоритмах работы АСУ. Эти файлы затем размещаются на аппаратных средствах (компьютерах и контроллерах) и выполняются под управлением исполнительных модулей TRACE MODE.

• Исполнительные модули (мониторы реального времени, **МРВ**) – программные модули различного назначения, под управлением которых в реальном времени выполняются составные части проекта, размещаемые на отдельных компьютерах или в контроллерах.

• Драйверы обмена – драйверы, используемые мониторами TRACE MODE для взаимодействия с устройствами, протоколы обмена с которыми не встроены в мониторы.

Прежде всего, следует обратить внимание на интегрированную среду разработки проекта TRACE MODE 6. Она объединяет функции всех редакторов: базы каналов (РБК), представления данных (РПД), шаблонов (РШ) и т. д. в одной программной оболочке. Работа в интегрированной среде разработки TRACE MODE 6 начинается с выбора стиля разработки проекта ACУTII. Разработка проекта TRACE MODE 6 может начинаться в одном из трех стилей: простом, стандартном, комплексном. В процессе разработки всегда можно перейти к другому стилю, как только возникнет такая необходимость.

При выборе простого стиля (рис. 2.1) в дереве проекта автоматически создается один узел рабочей станции (RTM 1) и главный экран (Экран#1), после чего можно сразу приступать к разработке мнемосхемы технологического процесса. Новые экраны, каналы, источники данных, программы и прочие компоненты добавляются в том же дереве проекта с помощью несложных манипуляций мышью. Размещая на экране графические элементы (ГЭ), пользователь сразу получает возможность осуществить их динамизацию и привязку к аргументам экрана. Аргументы же, в свою очередь, привязываются к каналам, а каналы связываются с источниками и приемниками данных.

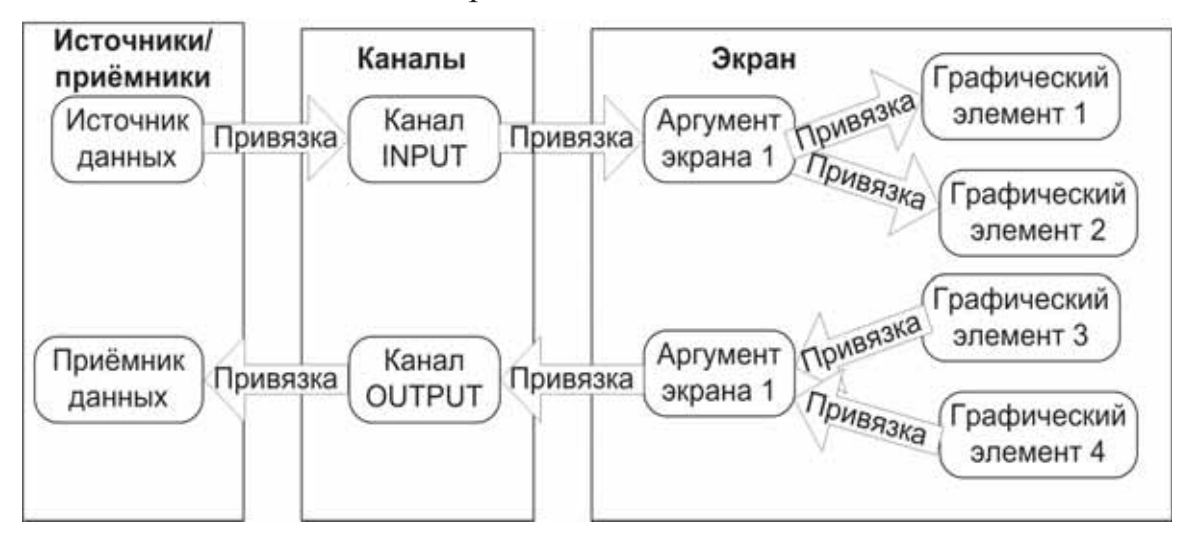

**Рис. 2.1.** Схема информационных связей, простой стиль разработки

Каналы – это основные структуры данных TRACE MODE 6, в других SCADA подобные информационные единицы могут называться тэгами или точками. Канал может хранить информацию об одном технологическом параметре (сигнале ввода-вывода) либо результат вычислений. Канал TRACE MODE 6, в зависимости от его типа, может содержать значение с плавающей точкой или целое значение. Источниками данных могут быть, например, PLC-контроллеры, платы УСО или внутренние генераторы сигналов. Источник данных TRACE MODE 6 не имеет собственной информационной емкости, он всего лишь описывает, откуда должны поступать данные в канал. То есть источник данных не

имеет смысла без привязки к каналу, а один канал в данный момент времени может быть связан только с одним источником данных. Зато один канал может быть связан с произвольным количеством других компонентов экранов, программ или шаблонов документов через их аргументы.

Простой стиль разработки проекта не сильно отличается от идеологии TRACE MODE 5, за исключением выделения источников/приемников данных в самостоятельную структуру. В полной мере новые возможности для построения человеко-машинного интерфейса открываются в более сложных, но вместе с тем и более гибких стилях: Стандартном и Комплексном.

В стандартном стиле разработки (рис. 2.2) вводится еще два ключевых понятия, шаблон экрана и вызов экрана, которые в совокупности заменяют само понятие экрана в простом стиле разработки. Ядро TRACE MODE 6 рассматривает все компоненты, будь то экраны, программы на языке FBD или SQL-запросы, как «черные ящики», в которые данные передаются через входные аргументы, затем производятся некие действия внутри компонента, после чего из компонента через аргументы (на этот раз выходного типа) получаются обработанные данные – результат работы компонента. С точки зрения построения операторского интерфейса такая архитектура позволяет очень легко тиражировать однотипные фрагменты интерфейса пользователя, функции обработки измерительной информации и другие объекты.

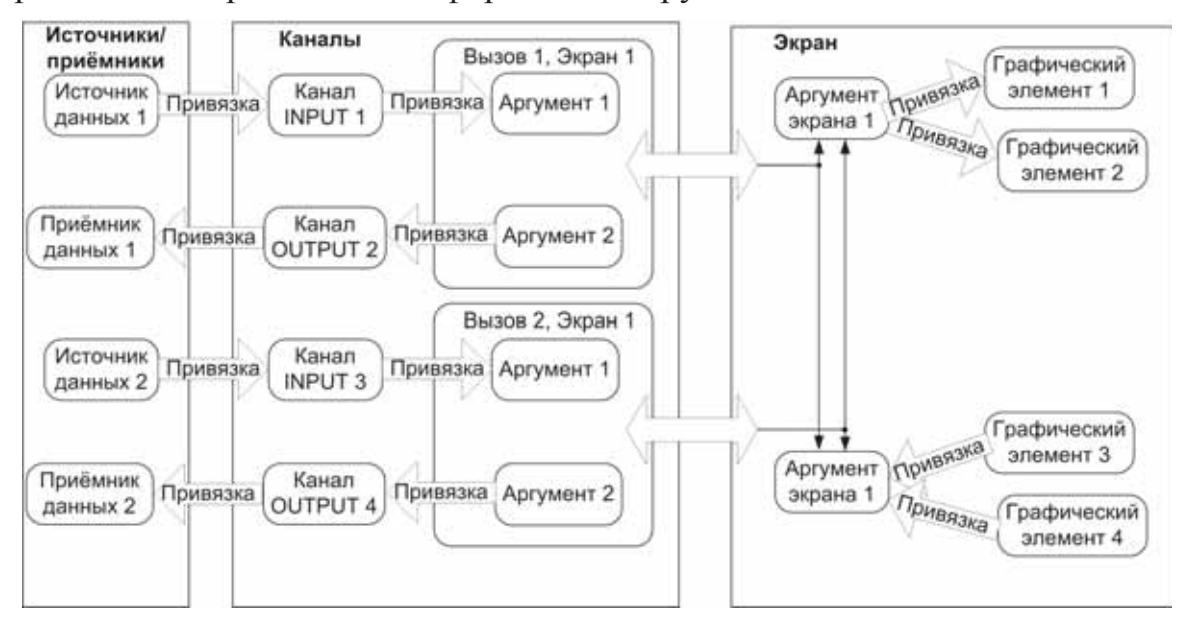

**Рис. 2.2.** Схема информационных связей, стандартный стиль разработки

В новой версии TRACE MODE 6 достаточно создать один шаблон экрана для некоторого агрегата и необходимое число его вызовов. После доработки шаблона вызовы не нужно создавать заново, все индивидуальные привязки сохраняются. Если при доработке шаблона будет **и** добавлен новый аргумент, то он автоматически появится во всех других вызовах экрана, и его нужно будет только привязать к каналам. Если доработка экрана не повлияет на аргументы экрана (то есть в нем будет дорисовано нечто статическое либо связанное с параметрами, для которых динамические элементы, а значит и аргументы уже были созданы ранее), то никаких действий с вызовами экрана производить не потребуется, все 10 (или 100, 1000...) экранов на рабочем месте оператора автоматически изменятся вместе с шаблоном.

### **2.3. ʶ̦̣̼̌̌ ̵̨̨̛̪̬̙̖̦̔́ ̴̶̨̛̛̛̦̬̥̌ ̏ ̛̭̭̯̖̥̖ TRACE MODE**

Канал – это базовое понятие системы. Данные с внешних устройств записываются в каналы. Данные из каналов посылаются на внешние устройства и выводятся в различных формах на экран монитора. В каналы оператор заносит управляющие данные. Значения из каналов записываются в архивы, оперативные отчеты и во все генерируемые документы. В каналах осуществляется преобразование данных. Меняя значения на системных каналах, можно управлять выводимой на экран информацией, звуковыми эффектами, архивами и т. д., то есть всей системой.

Совокупность всех каналов называется база каналов, она составляет математическую основу программного обеспечения каждого узла системы управления.

С точки зрения программиста канал представляет собой информационную структуру, включающую в свой состав совокупность переменных и констант, а также методов формирования и преобразования значений этих переменных. Данные поступают во входное значение канала и, пройдя заданную для канала обработку, формируют остальные значения.

В зависимости от направления движения информации, т. е. от внешних источников (данные с контроллеров, УСО или системные переменные) в канал или наоборот, каналы подразделяются на входные *(ɬɢɩ INPUT)* ɢ *ɜɵɯɨɞɧɵɟ (ɬɢɩ OUTPUT)*.

Переменные, константы и идентификаторы канала образуют список его атрибутов. Часть атрибутов задается в редакторах интегрированной среды разработки. Атрибуты могут быть изменены в реальном масштабе времени при работе монитора реального времени.

Каждый канал имеет четыре основных значения: In – входное, A – аппаратное, R – реальное и Q – выходное (рис. 2.3, 2.4). Значения канала также являются его атрибутами. Величина, поданная на вход канала, преобразуется с помощью его процедур. Результаты выполнения этих

процедур формируют остальные значения канала. Значения канала могут быть представлены в одном из следующих форматов: *число с плавающей точкой*; *16-битовое целое число*. Первый формат предназначен для хранения и обработки аналоговых переменных, второй – для работы с дискретными переменными и для осуществления логических операций.

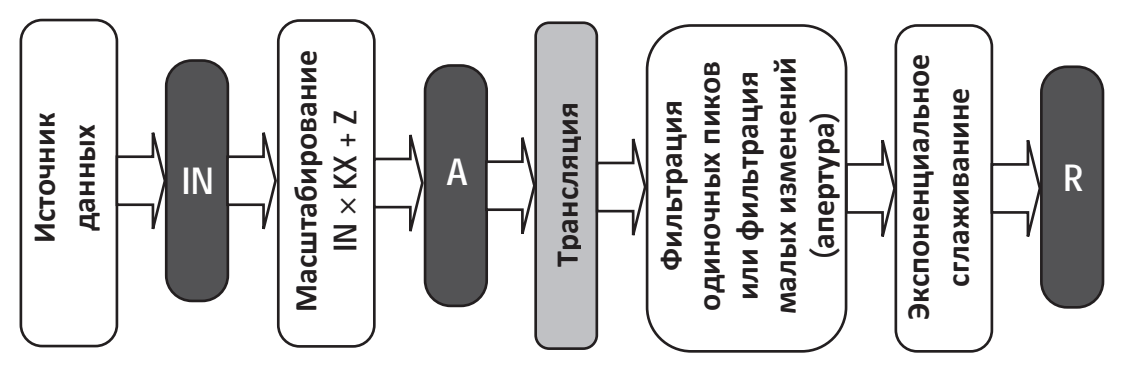

Рис. 2.3. Схема обработки информации в канале типа INPUT

**Входные каналы** (рис. 2.3). Входной канал запрашивает данные у внешнего источника (контроллер, другой МРВ и пр.) или получает значение какой-нибудь системной переменной (например, счетчик ошибок обмена, длина архива и пр.). Запрашиваемое каналом значение поступает на его вход. Для входных каналов не определено выходное значение.  $\Pi$ реобразование значений в них заканчивается формированием реально- $20$  значения.

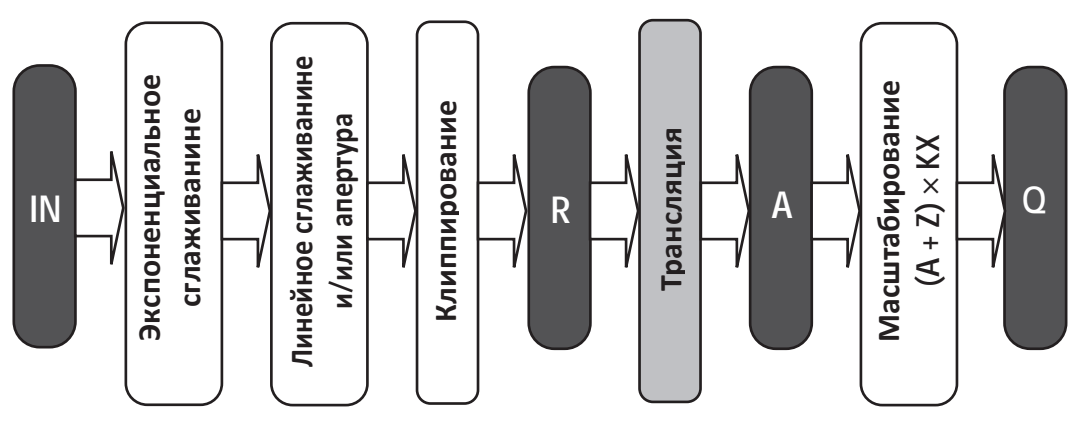

**Рис. 2.4.** Схема обработки информации в канале типа OUTPUT

**Выходные каналы** (рис. 2.4). Выходной канал передает данные приемнику. Приемник может быть внешним (значение переменной в контроллере, в другом МРВ и пр.) или внутренним – одна из системных переменных, управляющая работой данного МРВ (номер проигрываемого звукового файла, номер экрана, выводимого на монитор, и пр.). И внешние, и внутренние приемники данных всегда связываются с выхолными значениями каналов.

Аппаратные значения и входы-выходы. Значения входных каналов, которые связываются с источниками, называются входными значениями. Путем масштабирования и смещения (предустановки для дискретных каналов) они преобразуются в аппаратные значения. В выход-НЫХ КАНАЛАХ ДВИЖЕНИЕ ИНФОРМАЦИИ ОСУЩЕСТВЛЯЕТСЯ В Обратном направлении. Значения, которые связаны с приемниками данных, называются выходными. Они формируются из аппаратных значений. Аппаратные значения каналов имеют такое название, поскольку в них удобно получать величины унифицированных сигналов, с которыми работает аппаратура ввода-вывода (4–20 мА, 0–10 В и пр.).

Реальные значения. Эти значения предназначены для хранения значений контролируемых параметров или сигналов управления в реальных единицах (например, кг/час, °С, % и пр.). Для входных каналов реальные значения формируются из аппаратных. Если канал является • выходным, то его реальное значение получается из входного после сглаживания и ограничения по шкале.

### $2.3.1.$  Обработка данных в канале

Для каждого канала определены две процедуры, реализующие обработку и формирование его значений. Эти процедуры называются трансляция и управление. Для входных аналоговых каналов их входное аначение после масштабирования и сдвига формирует величину аппаратного значения. Если канал предназначен для контроля дискретных ритнего стать входного значения и маски предустановки. Для выходных каналов аналогично осуществляется связь аппаратного и выходного значений. В этом случае меняется только направление движения информации.

Аппаратное и реальное значения канала связаны между собой процедурой трансляции. Кроме трансляции, для каждого канала можно включить еще одну процедуру. Эта процедура называется управление и позволяет осуществить еще один вызов программы пользователя, написанной на одном из встроенных языков. Для выходных каналов эта процедура формирует входное значение канала, а для входных каналов запуск данной процедуры позволяет осуществить дополнительные вычисјения и сформировать значения различных атрибутов любых каналов в текущей базе. Таким образом, исходя из сказанного выше, можно выделить шесть основных составляющих канала. Это четыре значения: входное, выходное, аппаратное и реальное, а также две процедуры: трансляция и управление. Процедура трансляции связывает между собой аппаратное и реальное значения одного канала. Процедура управления позволяет вызывать произвольные программы для дополнительных расчетов или формирования сигналов управления.

#### $2.3.2.$  Задание конфигурации канала

Кроме четырех основных переменных канала, существует ряд атрибутов, полный перечень которых приведен на рис. 2.5–2.8.

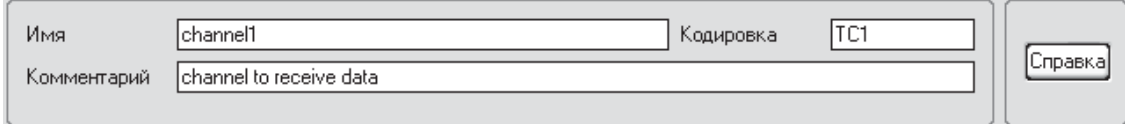

Рис. 2.5. Атрибуты каналов в ТRACE MODE

В верхней части редактора канала любого класса содержатся поля для редактирования следующих атрибутов:

• имя канала (при создании канала задается по умолчанию и может быть изменено пользователем);

 $\bullet$  кодировка класса канала, задаваемая по умолчанию в TRACE MODE. Кодировка может изменяться пользователем;

• комментарий, представляющий собой текстовую строку длиной до 40 символов (редактируется пользователем).

На вкладке «Основные» редактора канала могут быть заданы следующие атрибуты канала:

• **тип канала: INPUT или OUTPUT. Числовые каналы типа IN-**PUT предназначены для приема данных от источников, типа OUTPUT – для передачи данных приемникам. Монитор может автоматически

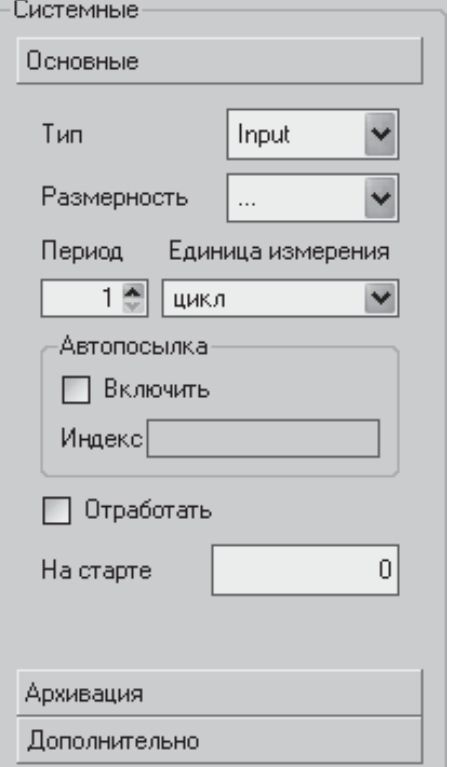

устанавливать для канала тип, соответствующий привязанному иточнику/прием-**НИКУ:** 

• **размерность** реального значения канала (в физических величинах);

• период пересчета канала по времени;

• единица измерения периода пересчета канала;

• **включить** автопосылку. При установке этого флага монитор будет передавать в сеть реальное значение канала при каждом его изменении в виде широковещательного сообщения. На других узлах такое сообщение принимается каналами, которые связаны с данными;

Рис. 2.6. Видеограмма вкладки *«ɋɢɫɬɟɦɧɵɟ ɚɬɪɢɛɭɬɵ / Ɉɫɧɨɜɧɵɟ»* 

• индекс автопосылки – индекс, по которому другие узлы идентифицируют широковещательное сообщение;

• **отработать** – установка этого флага является признаком необходимости пересчета и отработки канала при старте монитора реального времени;

• **на старте** – значение, указанное в этом поле, присваивается входному значению канала при старте монитора.

На вкладке «Архивация» редактора канала задаются следующие атрибуты канала:

• СПАД – признак архивирования атрибутов канала в базе данных реального времени SIAD.

• Регистратор – признак архивирования атрибутов канала в глобальный архив (регистратор).

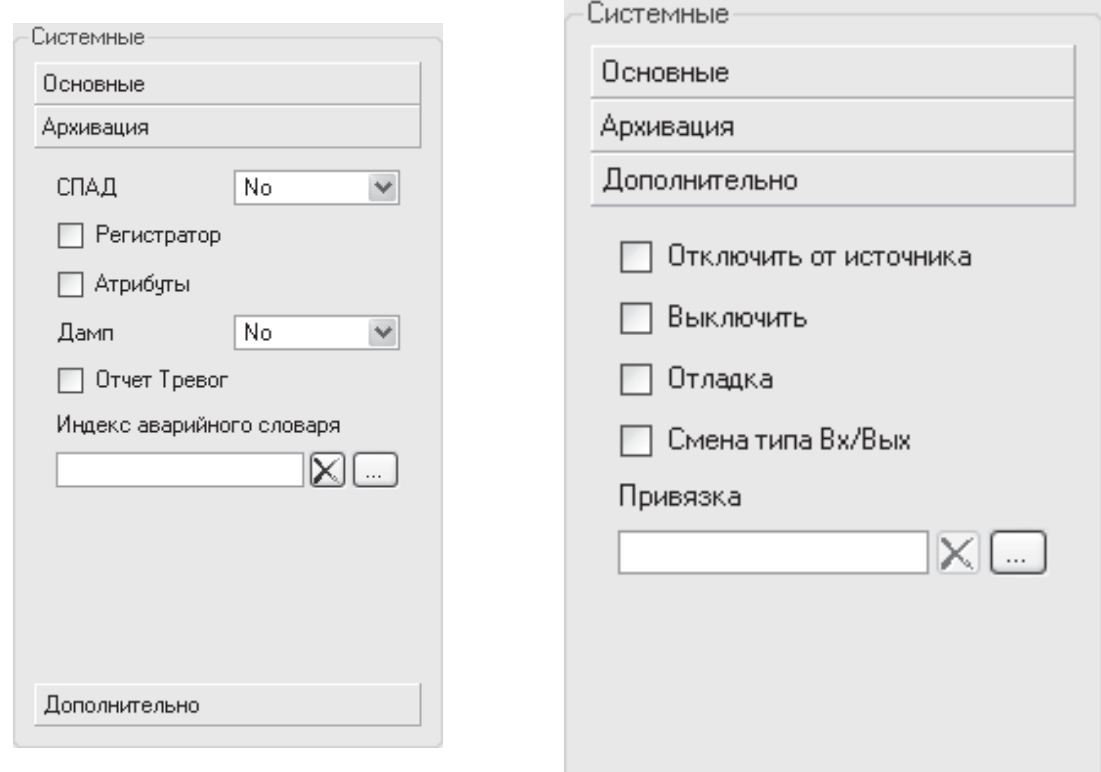

Рис. 2.7. Видеограмма вкладки *«ɋɢɫɬɟɦɧɵɟ ɚɬɪɢɛɭɬɵ / Ⱥɪɯɢɜɚɰɢɹ»* Рис. 2.8. Видеограмма вкладки «Систем- $H$ ые атрибуты / Дополнительно»

• **Атрибуты** – от этого флага зависит набор атрибутов канала, архивируемых в указанный архив SIAD и/или регистратор.

• Дамп – признак использования дампа, выбирается из следующего списка: **No** – не использовать, **READ** – считывать значение канала из дампа при старте, WRITE - записывать информацию по данному каналу в дамп, **READ/WRITE** – выполнять обе операции.

• Отчет тревог – признак генерации сообщений для текстового архива (отчета тревог).

• Индекс аварийного словаря – словарь, сообщения из которого будут использованы для событий данного канала (если словарь не задан, генерируются сообщения, заданные по умолчанию).

На вкладке «Дополнительно» редактора канала задаются следующие атрибуты:

• Отключить от источника – при установке этого флага канал отключается от источника/приемника.

• Выключить – установка этого флага означает остановку пересчета канала.

**Отладка** – если этот флаг установлен, в отладочный файл будет выводиться информация, определяемая каналом, связанным с системной переменной @Debug (группа СИСТЕМНЫЕ).

• Смена типа вход-выход – смена типа канала на одну отработку. Этот флаг используется для канала типа OUTPUT, связанного с приемником, например для канала, задающего уставку в контроллере. Если узел, на котором размещен такой канал, по каким-либо причинам остановлен, то при его дальнейшем запуске в канал вначале необходимо считать текущее значение уставки из контроллера (для этого тип канала должен быть INPUT), после чего переключить канал в рабочий режим;

• **Привязка** – задание источника данных для канала (рис. 2.9). Компонент для привязки выбирается в следующем диалоге (для вызова ɞɢɚɥɨɝɚ ɧɭɠɧɨ ɧɚɠɚɬɶ ɤɧɨɩɤɭ ).

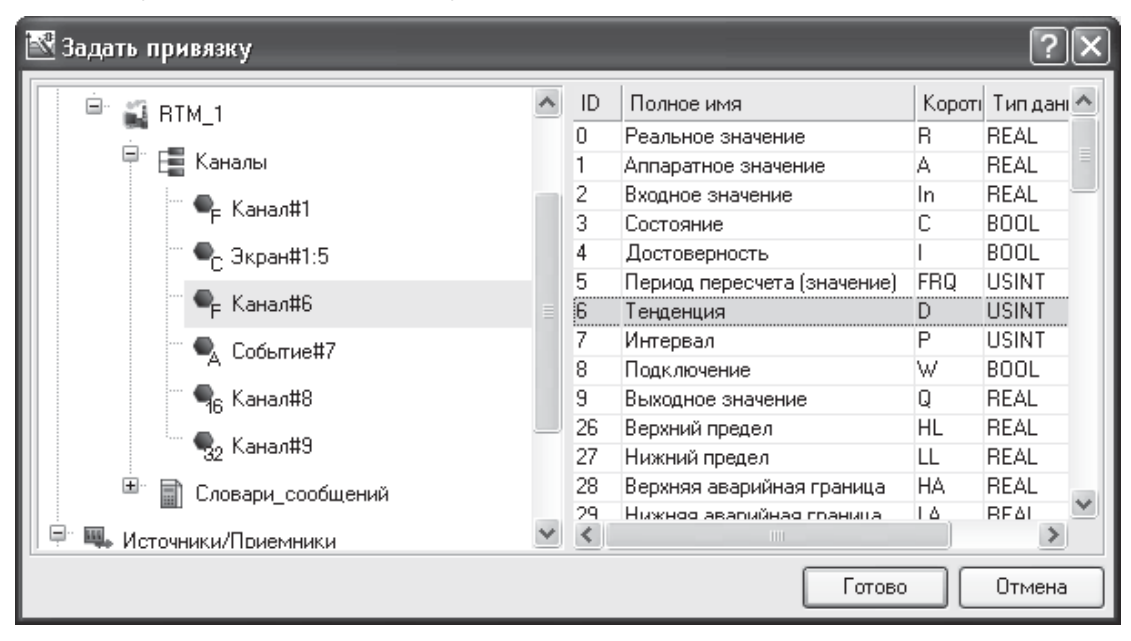

Рис. 2.9. Видеограмма вкладки «Задать привязку»

### $2.4.$  Разработка графического интерфейса оператора

Одним из важнейших элементов, обеспечивающих взаимодействие человека с технической системой, является пульт оператора. Высокая эффективность системы «человек-техника» обеспечивается за счет следующих принципов:

1) минимизация времени выполнения отдельных действий и операций в трудовом процессе;

2) исключение грубых ошибок типа промахов;

3) минимизация вероятности ошибок, отрицательно сказывающихся на ходе технологического процесса, качестве продукта или отрицательно влияющих на состояние техники или человека;

4) сохранение высокой работоспособности человека в течение длительного времени.

Эти задачи должны решаться, в том числе и средствами отображения информации об управляемом объекте, предоставляемыми SCADA-системами. Дадим общие рекомендации для построения информационной модели объекта или процесса управления.

Отбор и выдача информации о состоянии управляемого объекта должен осуществляться в такой форме, которая наиболее соответствует закономерностям восприятия и переработки ее человеком. Исходя из этого, применительно к задаче обнаружения сигналов наличие в поле зрения оператора множества информационных элементов существенно влияет на характер его деятельности. Время поиска, кроме этого, зависит от условий наблюдения: углового размера знаков расстояния считывания, яркости изображения, контраста и т. д.

При отображении объектов время зрительного поиска существенно зависит от объема значимого параметра или количества знаковых мест, которые он содержит. Время поиска возрастает с увеличением объема значимого параметра в связи с тем, что он превосходит размеры опера-

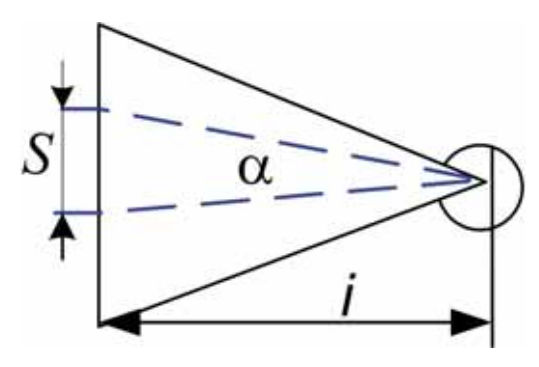

**Рис. 2.10.** Схема расчёта и нейный размер мнемозі ратися.<br>нейных размеров мнемознака и вой размер мнемознака. линейных размеров мнемознака

тивного поля зрения, в результате чего увеличивается число зрительных фиксаций. Рекомендуемые ГОСТ линейные размеры мнемознаков (рис. 2.10) можно определить по следующей формуле:  $tg\frac{\alpha}{2} = \frac{b}{2}$ *S l*  $\frac{\alpha}{\alpha} = \frac{S}{\alpha}$ , где *l* – расстояние от глаз оператора до плоскости экрана;  $S$  – линейный размер мнемознака; *α* – углоРекомендуемые угловые размеры:

 $\alpha$   $>$  20' – для простого мнемознака;

•  $\alpha \geq 30'$  – для сложного мнемознака, состоящего из нескольких деталей:

 $\alpha \geq 6'$  – размер наименьшей детали сложного мнемознака.

Предельно допустимый угловой размер пульта оператора не более 90 градусов по вертикали и горизонтали.

Эффективность выполнения поисковых задач зависит также от структуры информационного поля. При хаотическом расположении большого числа элементов в информационном поле эффективность поиска мала и повышается за счет специальной организации информационного поля. Раньше и с большей точностью обнаруживаются знаки, находящиеся в левом верхнем квадранте, откуда обычно начинается маршрут движения глаз при визуальном сканировании.

Ɋɚɡɧɨɨɛɪɚɡɢɟ ɷɥɟɦɟɧɬɨɜ ɢɧɮɨɪɦɚɰɢɨɧɧɨɝɨ ɩɨɥɹ ɭɜɟɥɢɱɢɜɚɟɬ ɜɪɟмя поиска и частоту ошибок при операциях выделения полезной информации (состояний). Количество эталонов, с которыми сличают сканируемые элементы информационного поля, влияет на сложность задачи. Обычно поиск по нескольким эталонам сложная задача, время выполнения которой увеличивается с ростом числа эталонов.

Особое место в инженерной психологии занимает кодирование информации. Выбор оптимального кодирования определяются задачами, которые решает оператор. Для этого нужен тщательный анализ функционально значимых признаков кодируемого сообщения. Код должен быть максимально осмысленным и читаться подобно тексту. Информационные сигналы могут быть представлены: цифрами, буквами, үсловными знаками, геометрическими фигурами и их размерами, линиями, цветом, яркостью и другими методами оповещения оператора, включая звуковые.

Кодирование формой – универсальное средство кодирования информации, так как обеспечивает большой алфавит символов и их интерпретацию с объектами, хорошо известными человеку из практической деятельности. Простые фигуры – прямоугольники, треугольники, фигуры из прямых линий различаются лучше, чем многоугольники, хруги или криволинейные фигуры. При кодировании формой особое значение приобретает вопрос о мере абстрактности значков. Обычно частичное воспроизведение признаков сигнала в его отображении дает высокую точность решения задачи декодирования. Вместе с тем следует соблюдать определенную меру «картинности». Мера наглядности определяется требованием хорошей различимости знака. Система кодирования должна быть совместимой с жизненным и процессуальным опытом оператора. Все болты на корпусе аппарата рисовать не стоит.

Кодирование размером – соотнесение длины, площади с количественной характеристикой реального объекта (объемом, весом, скоростью и т. д.)

Кодирование пространственной ориентацией. Осуществляется поворотом фигуры в поле зрения и ее перемещением (стрелки на шкалах).

**Буквенно-цифровое кодирование**. Основное внимание при буквенно-цифровом кодировании нужно уделять читаемости букв Q и O; С и G; 5 и 6; 3 и 5 и т. п., которые часто воспринимаются ошибочно.

**Шветовое кодирование**. Человек может точно идентифицировать не более 10–12 цветовых тонов. Более точно опознаются фиолетовый, голубой, зеленый и красные цвета. При совмещении цветовой статической и динамической информации рекомендуется использовать не только цвет, но и насыщенность. Статические элементы следует изображать в светлых тонах, динамические в насыщенных, сочных тонах. Необходимо учитывать, что при увеличении расстояния от экрана, цвет воспринимается измененным (желтый и голубовато-желтый кажутся белыми, синий и красный – черными).

Кодирование яркостью. Применяют, чтобы привлечь внимание оператора к определенному сигналу. Хорошее восприятие возможно не более чем четырех градаций яркости одного цвета, причем отношение яркости соседних уровней 1:5.

Кодирование частотой мигания используют редко, так как оно үтомляет оператора. Красный мигающий цвет с частотой в 3–5 Гц используется для аварийных сообщений.

Требования к информационной модели объекта:

• Тщательный выбор доминирующего критерия. Представление информации оператору в сконцентрированном виде, в обобщенной форме, чтобы исключить время на выделение, поиск и суммирование информации.

• Интегрирование сигналов в укрупненные единицы. Рекомендуется использовать в тех случаях, когда от оператора требуется:

- одновременная оценка нескольких взаимосвязанных параметров различного качества;
- большой объем однородной информации;
- сопоставление противоречивых или взаимосвязанных данных;
- качественная оценка сложившейся ситуации.

В связи с тем, что в процессе работы у оператора может появиться необходимость в дополнительной детализирующей информации, необходимо ее представление по вызову.

• Учет последовательной организации внимания оператора. Расположение элементов информационной модели должно соответствовать наиболее вероятной последовательности изменений сигнала или маршруту обзора оператором. Для привлечения внимания к элементам расположенным вне зоны доминирующего маршрута следует использовать усиление сигналов повышенной яркостью.

• Максимальная разгрузка оперативной памяти. Следует располагать всю информацию, необходимую для принятия решений, на каждом, шаге в границах оптимального поля зрения.

• Обеспечение предвидения. Своевременная подготовка оператора к выполнению нужной операции. Предыстория процесса предупреждающие сообщения о возможном ходе процесса и т. д. (предаварийные сигналы предупреждения).

• Максимальное высвобождение внимания. За счет автоматизации выполнения стандартных составляющих деятельности оператора. Например, стандартный код для идентичных сигналов (состояние «выключено» соответствует нижнее положение тумблера).

• Минимизация нагрузки на долговременную память. Использование кодов, максимально ассоциируемых с жизненным опытом (опасность-запрет – красный цвет; температура – вертикальная шкала, верх – большее значение параметра; горячее – красный, желтобелый цвета; холодный – синий цвет)

• Оптимизация дифференцированного восприятия сигналов. При кодировании сигналов учитывать оперативные пороги восприятия.

• Темп предъявления информации. Учитывать то, что недопустимы как перегрузка, так и недогрузка оператора. Наиболее часто приходится бороться с перегрузкой оператора информацией. Это лостигается:

- фильтрацией информации по критерию;
- сохранением текущей информации для последующего анализа;
- упреждением вывода информации перед началом ее исполнения и т. д.

При проектировании пультов отображения информации необходимо учитывать быстродействие оператора как время решения задачи человеком от момента появления сигнала до выдачи управляющего воздействия в простых случаях. Это время  $T = a + b \cdot I$  зависит от времени на обработку единицы информации *b* и объема информации *I*, а также от времени выделения существенной информации из потока *а*.

Еще один из важных параметров – пропускная способность оператора – зависит от задач, которые он решает. Допустим, если в функцию оператора входит чтение с экрана символьной информации с рав-
новероятным появлением символов, то пропускная способность  $C = n(\log_2 R)/T$ , где *n* – число правильно считанных символов,  $R - \text{дли-}$ на алфавита,  $T$  – время, затраченное на чтение. При чтении «про себя» пропускная способность человека равна 45 бит/с; вслух – 30, корректорская работа –18; сложение или умножение двух цифр – 12; счет предме- $TOB - 3.6$  $WT/c$ .

Время появления цифр и букв на экране, при котором они все опознаются, составляют 0,06 и 0,09 с, т. е. мгновенная пропускная способность при опознании таких символов равна 55 бит/с.

На результаты деятельности оператора сильно влияет характер поступающего к нему информационного потока. Для определения напряженности работы оператора используют следующие коэффициенты.  $\bf{K}$ оэффициент загруженности  $\eta = \frac{i_0}{\eta}$  $T_{\partial}$  $\eta = \frac{\tau_0}{T}$ ,  $\tau_0$  – время, в течение которого оператор занят обработкой информации,  $T_{\rho}$  – общее время дежурства. Коэффициент  $\eta$  не должен превышать значения 0,75. Второй коэффициент – период занятости – время непрерывной без пауз работы.  $t<sub>µ</sub>$  не должно превышать 15 минут.

#### **2.5. ˀ̡̨̖̯̬̔̌ ̛̪̬̖̭̯̣̖̦̔̌̏́ ̵̦̦̼̔̌ TRACE MODE 6**

Графическое представление хода выполнения техпроцесса, а также управление техпроцессом с помощью графических средств являются одними из главных задач, решаемых TRACE MODE 6. Для разработки графического интерфейса оператора в интегрированную среду встроены **редактор представления данных (РПД)** (рис. 2.11). Графический интерфейс оператора разрабатывается в РПД в виде набора графических экранов. Для создания шаблона экрана нужно выполнить команду эк**ран**. Совокупность графических экранов узла образует его графиче**скую базу.** Совокупность графических баз всех узлов разрабатываемого проекта АСУТП образует графическую часть проекта. Графический экран/панель может содержать один или несколько графических слоев, каждый из которых в свою очередь может содержать один или несколько подслоев.

В слоях графического экрана/панели размещаются графические элементы (ниже соответственно ГЭ). Графические элементы имеют наборы настраиваемых **атрибутов**, динамических свойств и функций vправления.

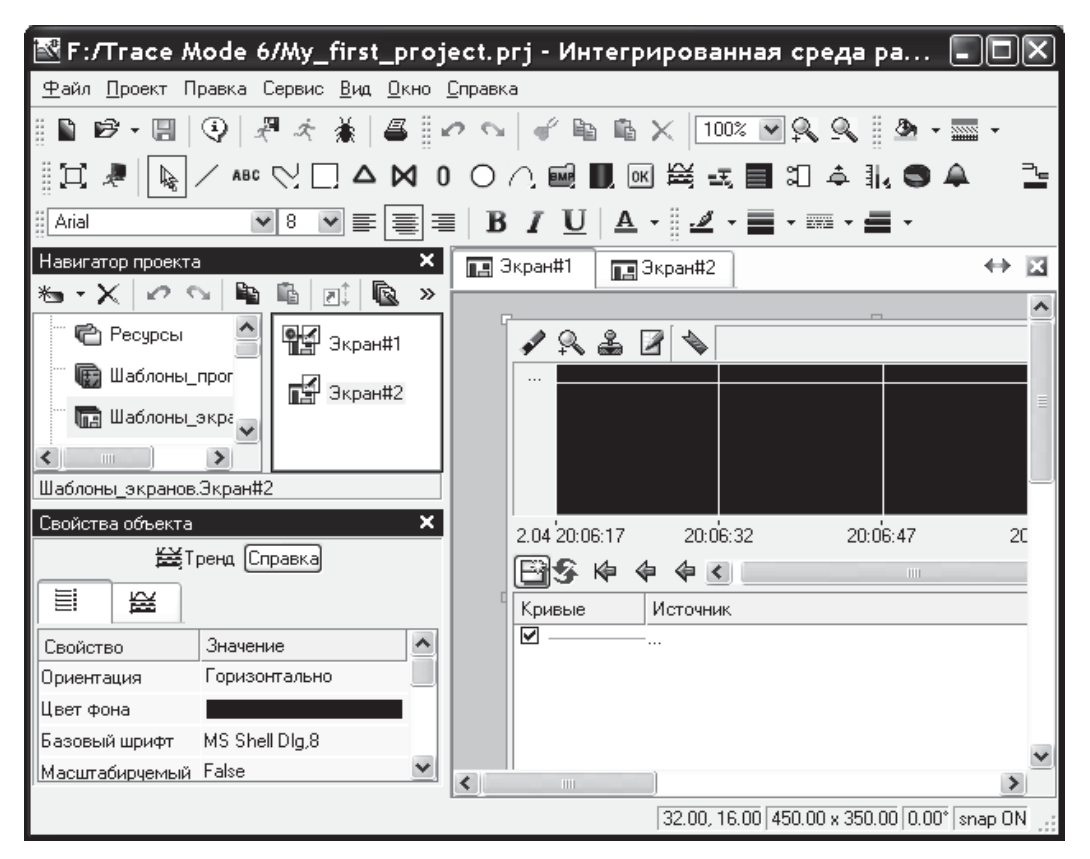

**Рис. 2.11.** Видеограма рабочего окна редактора представления данных

Эти параметры определяют вид графических элементов и выполняемые ими функции отображения и управления при работе в реальном времени. РПД содержит большое количество встроенных графических элементов, позволяющих изобразить практически любой техпроцесс, вывести на дисплей всю необходимую информацию о ходе его выполнения, а также управлять техпроцессом. Состав главного меню и панелей инструментов РПД приведен ниже.

#### $\Pi$ анель инструментов «Графические элементы»

。<br>《2019年10月19日**年** 5月19日 10月19日19年1月 8回 漫

С помощью инструментов этой панели выбираются графические элементы для размещения их в графических слоях экранов. С помощью кнопки данной панели можно перейти в режим редактирования, с помощью кнопки \* – в режим эмуляции. Кнопка ■ предназначена для переключения режима отображения графических экранов (обычный/полноэкранный).

#### $M$ еню и панель инструментов «Правка»

 $\alpha \circ | \bullet \circ \bullet \times |_{100\%} \circ \mathbb{R} \circ$ Меню и панель инструментов Правка содержат ряд типовых инструментов для редактирования гра-

фических экранов. Данные инструменты доступны также из контекстного меню ГЭ. В списке <sup>100%</sup> • (Масштаб) можно выбрать предустановленный масштаб или вручную задать произвольный. Для выбора предустановленного масштаба можно также использовать кнопки **Д** / **О** или сочетания клавиш **CTRL+ПЛЮС/МИНУС** на цифровой клавиатуре. При выделении некоторой области **AxB** экрана с помощью мыши с удержанием клавиши **Z** экран масштабируется в **MIN{C/A**, **D/B**} раз, где  $CxD -$  размеры видимой области. Во всех случаях масштабирование производится относительно центра видимой области.

 $Melho \ll Cepøuc$ » и панель инструментов «Топология экрана»

18: 福 萍 站 册 至 国 江 画 面 画 画 图 18 | 18 | 2 | 台

Данные панель инструментов и меню содержат команды для позиционирования и тиражирования ГЭ.

#### $\Pi$ анель инструментов «Параметры текста»

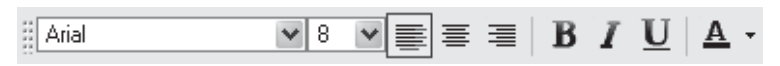

В режиме редактирования с помощью типовых инструментов данной панели задаются параметры текста в выделенном графическом элементе (выделенной группе ГЭ). Данные команды применимы только к такому тексту, который может быть введен-отредактирован с помощью клавиатуры.

#### $\Pi$ анель инструментов «Параметры линии»

 $\mathbf{B}$  режиме редактирования с помощью инструментов этой панели задаются параметры линии (линии контура) выделенного графического элемента (выделенной группы ГЭ):

 $\blacksquare$  – выбор цвета линии. По этой команде на экран выводится стандартный диалог выбора цвета; – выбор толщины линии;  $\blacksquare$ -**ВЫбор стиля линии; – выбор края линии (плоский, квадратный, круглый**).

#### *ɉɚɧɟɥɶ ɢɧɫɬɪɭɦɟɧɬɨɜ «ɉɚɪɚɦɟɬɪɵ ɡɚɥɢɜɤɢ»*

 $B$  режиме редактирования с помощью инструментов этой панели задаются параметры заливки выделенного графического элемента (выделенной группы  $\Gamma$ Э):  $\blacksquare$  – выбор цвета заливки.  $\blacksquare$  – выбор стиля за-**JUBKU.** 

#### *ɉɚɧɟɥɶ ɢɧɫɬɪɭɦɟɧɬɨɜ «Ɋɟɫɭɪɫɧɵɟ ɛɢɛɥɢɨɬɟɤɢ»*

# ▓₩▤<mark>✕</sub>◛</mark>✔◣▧

Инструменты данной панели предназначены для операций с библиотеками строк, рисунков и других ресурсов, которые могут быть использованы при разработке графических экранов.

#### $Meh$ *ю* «Вид»

Команды этого меню управляют видимостью редактора аргументов экрана, окна Слои, таблицы графических элементов и окна Избран**ное**, а также панелей инструментов Топология экрана и Параметры **текста**. Меню Вид содержит также команду Параметры экрана.

В новой версии TRACE MODE уже не существует деления на статические и динамические элементы, принятого в пятой версии TRACE MODE. Любой текст может стать и динамическим текстом, и текстовым индикатором, и цветовым индикатором, и даже гистограммой. Необходимость в индикаторах, как отдельных элементах, полностью отпала. Расширены возможности динамизации для всех графических элементов:

• любой элемент может быть кнопкой;

• можно залавать независимые лействия по нажатию и отжатию кнопки мыши;

• любые графические элементы (за исключением таких, как тренд или стрелочный прибор) могут:

– двигаться по произвольной траектории в реальном времени;

- изменять свои геометрические размеры в реальном времени;
- поворачиваться на произвольный угол в реальном времени;

• любой 2D-графический элемент, обладающий площадью, может стать гистограммой (в том числе замкнутая кривая и динамический текст);

• контур любого 2D-графического элемента может стать бегущей дорожкой.

Полностью переработаны тренды: тренд сам определяет, откуда брать данные – из архива SIAD/SQL6 или временного буфера, то есть деления на архивный тренд и тренд реального времени больше нет, как нет и деления на дискретный и аналоговый тренды, все они успешно реализуются в рамках одного универсального тренда.

Доработаны кнопки:

• текст кнопки и его цвет, а также цвет фона теперь может меняться в зависимости от аргумента;

• есть только один тип кнопки, для которой опционально можно задавать текст или картинку, «залипание» «твердой» кнопки – тоже опция;

• кнопка элемент операционной системы, поэтому под Windows XP поддерживается подсветка при наведении курсора мыши.

### $2.6.$  Особенности запуска монитора реального времени **TRACE MODE**

Система работает в реальном времени, если ее быстродействие адекватно скорости протекания физических процессов на объектах контроля или управления. То есть система управления должна собрать данные, произвести их обработку в соответствии с заданными алгоритмами и выдать управляющие воздействия за такой промежуток времени, который обеспечивает успешное решение поставленных перед системой задач. Для этой цели в составе TRACE MODE имеются специальные модули – мониторы реального времени (МРВ).

Все мониторы TRACE MODE циклически выполняют определенный набор операций. Структура задач, исполняемых МРВ, определяется в базе каналов. МРВ работают как интерпретаторы базы каналов. Каждый цикл системы включает несколько основных операций. Для решения задач, заданных в узле, монитор может создавать до 24 потоков. Приоритеты потоков заданы по умолчанию, однако их можно изменить на вкладке Дополнительно редактора узла. При редактировании приоритетов они выбираются из следующего списка.

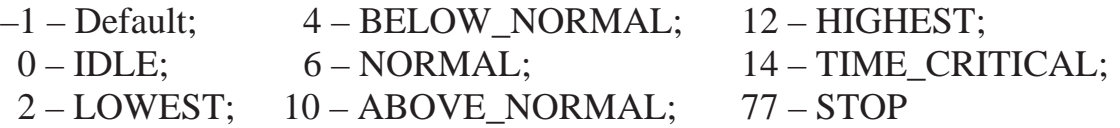

Ниже указаны задачи, выполняемые в потоках:

1 – основной поток, выполняемый монитором циклически. Один цикл включает следующие последовательно выполняемые этапы:

• последовательный анализ всех включенных каналов узла (по возрастанию порядкового номера), пересчет всех каналов (кроме каналов CALL) типа INPUT, которые должны пересчитываться в основном потоке;

• пересчет и отработка каналов класса CALL основного потока;

• пересчет каналов типа OUTPUT, которые должны пересчитываться в основном потоке, и анализ их выходного значения.

Если используются приоритеты потоков по умолчанию и для цикла МРВ установлено время, недостаточное для выполнения всех его задач, система будет работоспособной (будет идти обмен по последовательному интерфейсу и сети, выполняться программы и т. п.), однако заданные временные характеристики пересчета/отработки каналов будут нарушаться (т. е. быстродействие системы снизится).

2 – прием данных по сети IP;

3 – передача данных по сети IP;

4 – действие – печать, вывод в файл и т. п.;

5 – выполнение задач в качестве сервера DDE, NetDDE;

6 – T-FACTORY (решение задач управления предприятием);

7 – обмен по протоколу MODBUS TCP/IP;

8 – ведение отчета тревог;

9 – копирование отчета тревог;

10 – дамп атрибутов канала для последующего безударного рестарта MPB;

 $11 -$ обработка быстрых каналов;

12 – ТСР/IР (ТСР для удаленной отладки);

 $13$  – вызов драйвера t12;

14 – выполнение функций MASTER при обмене по последовательному интерфейсу;

15 – выполнение функций SLAVE при обмене по последовательному интерфейсу;

16 – обмен с использованием модема;

17 – отображение графических экранов;

18 – ведение базы данных реального времени SIAD;

19 – генерация документов; выборка их архивов с помощью каналов класса CALL; выполнение программ, вызываемых каналами класса CALL;

20 – выполнение задач в качестве клиент DDE, NetDDE;

21 – обмен данными по сети сотовой связи GSM.

Время цикла монитора. При конфигурировании узла необходимо задать время, отводимое монитору на цикл (однократное выполнение задач основного потока). Управляя временем цикла и приоритетами потоков монитора, а также временными характеристиками пересчета отдельных каналов, можно оптимизировать быстродействие системы. Время цикла настраивается с помощью двух параметров, которые задаются в разделе Пересчет вкладки Основные редактора параметров узла. Параметр Разрешение задает разрешение таймера tick (в секундах), параметр Период – период пересчета в единицах tick: Произведение этих параметров определяет время цикла монитора в секундах. Разрешение таймера (tick) может варьироваться в пределах, указанных в списке.

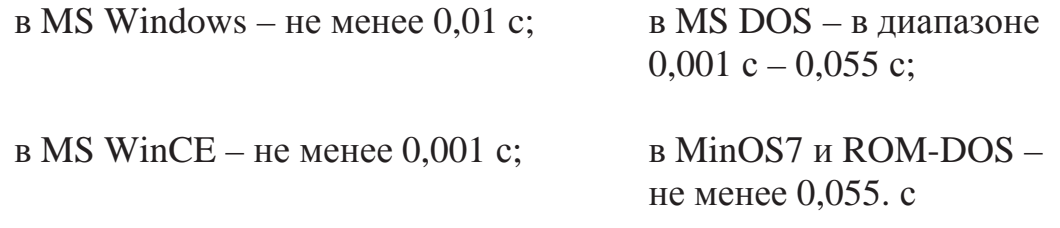

По умолчанию разрешение таймера равно 0,055 с, период – 10. Реальное время цикла может быть немного больше установленного значения.

При конфигурировании МРВ может быть определен файл восстановления (дамп). В этот файл монитор записывает последние значения атрибутов каналов узла. Данные заносятся в дамп по каналам, для которых установлен соответствующий флаг, а также по каналам, созданным при работе в реальном времени. Дамп используется для восстановления эначений каналов узла после рестарта монитора.

#### $2.7.$  Создание распределенных систем управления

Распределенные системы в интегрированной среде TRACE MODE 6 разрабатываются методом конфигурирования информационных потоков. Основной принцип конфигурирования информационного потока в ИС заключается в независимом описании звеньев потока с дальнейшим заданием связей между звеньями.

До тех пор, пока речь идет о связи между компонентами одного узла, не возникает вопрос об аппаратно/программном интерфейсе, котодый должен быть задействован для обеспечения связи, – в этом случае достаточно выполнить конфигурирование свойств связь/вызов компонентов. Если взаимодействующие компоненты относятся к разным узлам, интерфейс связи, как правило, должен быть указан и сконфигурирован. Например, при задании связи двух каналов разных узлов по последовательному интерфейсу необходимо создать в узлах компоненты СОМ-порт, задать для них необходимые параметры и указать для канала-приемника используемый интерфейс связи.

Свойство связь может быть задано для компонента при копировании и вставке в окне свойств, а в случае канала – и в его редакторе. Свойство вызов может быть задано для компонента при копировании и вставке и в окне свойств.

### $2.7.1.$  Организация сетевого взаимодействия между МРВ

Существуют три основные архитектуры сетевого обмена, которые используются в АСУ ТП: «Клиент/Сервер», «Master/Slave» (ведущий / ведомый) и обмен с помощью широковещательных пакетов.

Алгоритм Клиент/Сервер в основном используется в офисных приложениях, инициатором обмена является клиент. В АСУТП этот алгоритм может использоваться только на верхнем уровне, где не решаются задачи непосредственного управления объектом или процессом. Так как поток запросов клиентов не детерминирован, в сервере создается очередь запросов. Поэтому время получения ответа недетерминировано. В случае большого количества запросов сервер может не успевать обрабатывать запросы, а значительное время заниматься обслуживанием очереди.

В алгоритме «Master/Slave» одна ведущая станция в распределенной АСУ ТП управляет обменом. Процесс обмена описывается парами сетевых сообщений «Запрос данных → Ответ»; «Команда → Подтверждение». Запросы выдаются последовательно во времени, т. е. ведущий узел выдает запрос и ждет ответ, а затем выдает запрос другому подчиненному узлу. Алгоритм позволяет оценить точное время, затрачиваемое на обмен. Это время растет с ростом числа подчиненных узлов участвующих в обмене.

Широковещательные рассылки сообщений используются при необходимости одновременной рассылка информации многим потребителям. При таком способе обмена информацией возникает необходимость создания очередей со стороны клиента.

В ТRACE МОDE используются два алгоритма сетевого взаимодействия «Master/Slave» и широковещательный (в терминах TRACE MODE – «Автопосылка в сеть»).

При связи каналов в качестве интерфейса взаимодействия могут быть заданы:

 $\bullet$  **CHNET** – по сети по протоколу IP;

• **CHMLINK** – по последовательному интерфейсу по протоколу M-LINK.

При взаимодействии с другим узлом во всех случаях (кроме приема сетевых автопосылок) канал с настроенным свойством связь посылает запрос (в случае интерфейса CHNET – на IP-адрес удаленного сетевого узла), содержащий указание удаленному каналу передать свое значение или изменить его, и принимает ответ, содержащий информацию о выполнении запроса. При приеме сетевой автопосылки ответ не генерируется.

Автопосылка – это способность монитора передавать в сеть реальные значения каналов в виде широковещательных сообщений (в сети ТСР/IР широковещательные сообщения отправляются по специальному IP-адресу, все биты которого равны единице). Монитор генерирует такие сообщения по каналам любого типа (как INPUT, так и OUTPUT) с установленным флагом автопосылка при каждом изменении их реального значения.

Вид взаимодействия каналов задает характеристика вид связи:

• **CHCOPY** – копирование/установка значения удаленного канала (запрос/ответ);

• **CHASEND** – прием сетевой автопосылки (подтверждение приема не генерируется). Каналы, принимающие автопосылки, должны иметь тип INPUT;

- $\bullet$  **CHGROUP**  $\alpha$ <sub>2</sub> anpoc/otbet to групповому номеру;
- $\bullet$  **CHFAULT**  $\alpha$ <sub>2</sub> anpoc/oter to perseption;
- **CHCS** специфический вид взаимодействия.

При конфигурировании связи каналов разных узлов их взаимодействие задается на вкладке **Информация** окна свойств канала (рис. 2.12) с помощью выбора из списка одной из следующих опций:

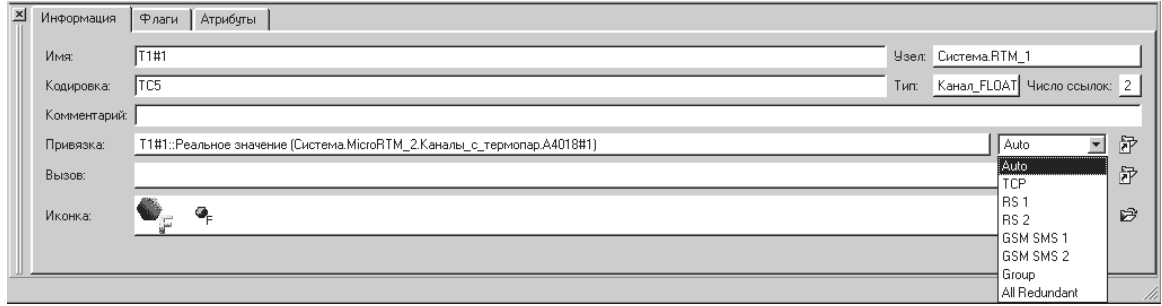

**Рис. 2.12.** Видеограмма информационного табло каналов в TRACE MODE

• Auto – CHNET/CHMLINK. Если доступно взаимодействие по сети, будет установлен интерфейс CHNET вне зависимости от возможности взаимодействия по интерфейсу RS. При установке интерфейса CHMLINK используется первый обнаруженный COM-порт, который сконфигурирован корректно. Опция **Авто** задается по умолчанию;

 $\bullet$  **TCP** –  $\text{no TCP:}$ 

• **RS 1** – CHMLINK, используется первый обнаруженный COMпорт, который сконфигурирован корректно;

**• RS 2 – CHMLINK, используется второй обнаруженный COM**порт, который сконфигурирован корректно;

• **GSM SMS 1** – в виде SMS-сообщения, используется первый обнаруженный модем;

• **GSM SMS 2** – в виде SMS- $\cos$ ообщения, используется второй обнаруженный модем;

x **Group** – CHGROUP.

Для управления обменом по сети используются каналы, связанные со следующими системными переменными TRACE MODE (группа СИСТЕМНЫЕ).

**•** @Mode\_Control. **•** @Status

### $2.7.2.$  Обмен с базами данных

Для взаимодействия с базами данных (далее – БД) в TRACE МОDЕ 6 встроена поддержка языка **SOL**. Основными функциями, выполняемыми TRACE MODE 6 при работе с БД, являются следующие:

• ПОДКЛЮЧЕНИЕ К  $\overline{b}$   $\overline{l}$  по протоколу ODBC3;

• создание новых источников данных ОDBC (при редактировании проекта);

• отображение информации о структуре БД (при редактировании проекта);

• создание и редактирование запросов к БД, в том числе при помощи мастера (при редактировании проекта);

• выполнение запросов к БД (при редактировании проекта и в реальном времени).

Для программирования связей с БД в интегрированную среду разработки проекта встроен редактор связей с базами данных. Этот редактор снабжен мастером, позволяющим пользователям конфигурировать основные операции по взаимодействию с базами данных с использованием языка SQL.

Подключение к базе данных. При открытии редактора связей с БД по умолчанию открывается окно Подключение (рис. 2.13). В этом окне конфигурируется подключение к базе данных. Для подключения к базе данных можно использовать два способа:

• зарегистрировать БД в качестве источника данных ОDBC и подключиться к этому источнику;

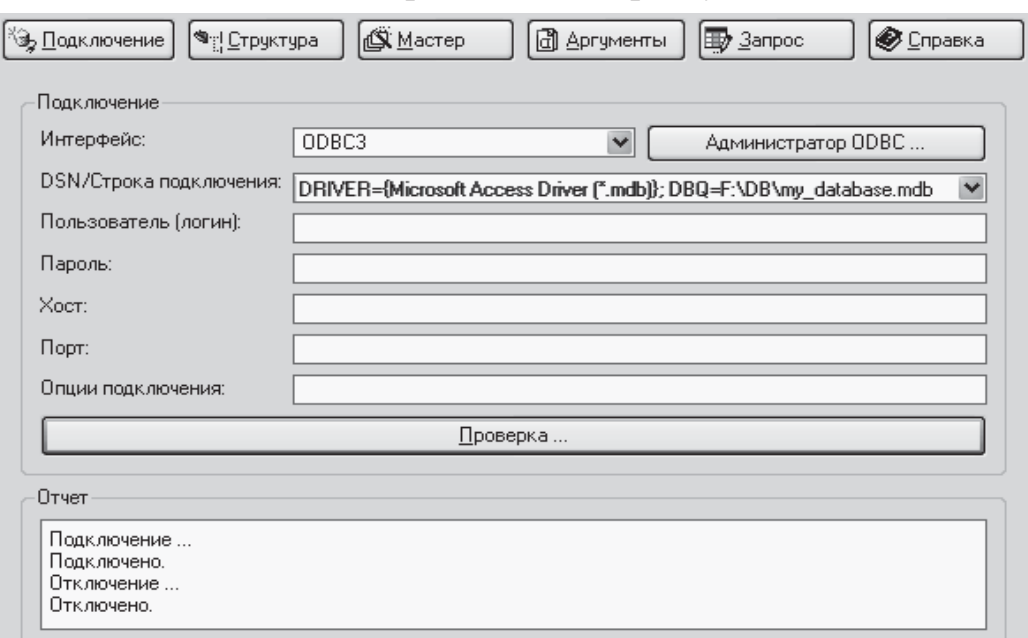

• подключиться непосредственно к файлу БД.

**Рис. 2.13.** Видеограмма окна мастера подключения к БД

Для подключения к источнику данных ОDBC нужно указать его параметры в окне Подключение редактора связей с БД. В поле Интерфейс нужно выбрать протокол (ODBC3), в поле DSN / Строка под**ключения** – имя зарегистрированного источника данных. В поле Пароль нужно ввести пароль, заданный для БД. Поля Пользователь, Хост и Порт надо оставить пустыми. Если подключение к БД выполнено корректно, в окне Структура редактора связей с БД отображается структура базы данных. В столбце Тип этого окна содержится информация о типе данных полей таблиц БД. В столбце Обяз. поле указывается, являются ли поля столбцов БД обязательными для заполнения (нет - могут принимать значение **NULL**, т. е. быть пустыми, да - поля обязательны для заполнения). В столбце Сортировка указывается порядок сортировки данных (**asc** – по возрастанию, **desc** – по убыванию).

Создание SQL-запросов. Запросы SQL могут быть созданы вручную в окне Запросы или с помощью мастера (рис. 2.14) (для его запуска нужно нажать кнопку Мастер). Запрос, построенный с помощью мастера, может быть в дальнейшем отредактирован в окне Запросы:

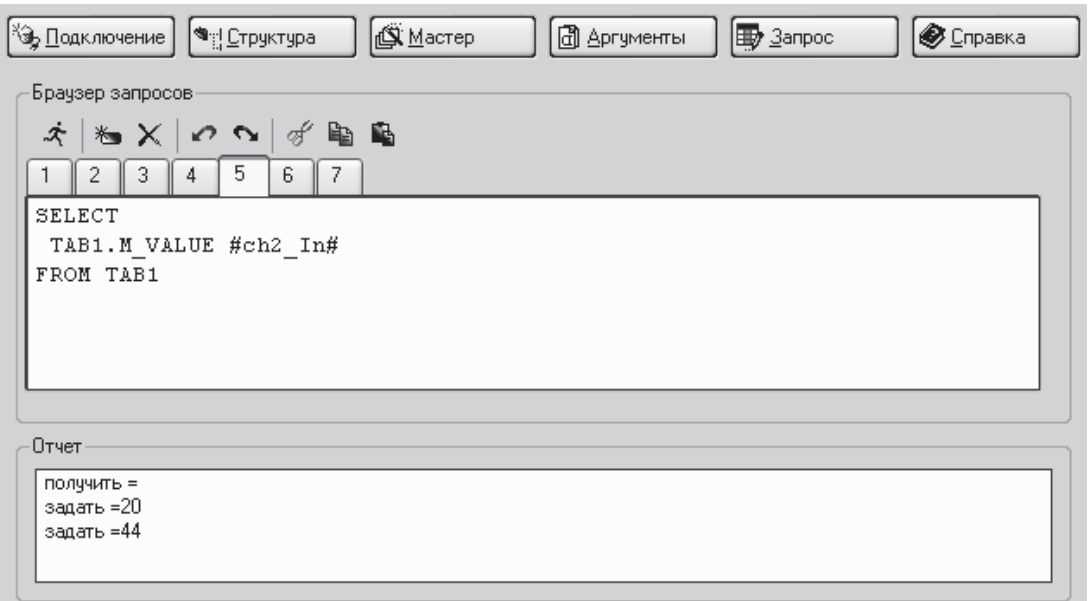

**Рис. 2.14.** Видеограмма окна мастера создания SOL-запросов в TRACE MODE.  $\Lambda$ данное окно снабжено типовыми инструментами создания/удаления запро- $\cos u$  работы с буфером обмена

Для каждого запроса, созданного вручную или с помощью мастера, в окне автоматически создается вкладка, на которой запрос может быть отредактирован. Каждому запросу автоматически присваивается номер (начиная с 1). Этот номер, отображаемый в заголовке вкладки, является идентификатором запроса и используется впоследствии для выполнения запроса в реальном времени.

Выполнение SQL-запросов в реальном времени. Для выполнения SQL-запросов к подключенной БД в реальном времени в узле должен быть создан канал класса CALL с типом вызова **SQL-запрос**, настроенный на вызов шаблона связи с БД. При данном типе вызова атрибут Глу**бина выборки** канала CALL не используется, тип канала не имеет. С помощью атрибута Параметр канала CALL можно задать номер возвращаемой строки из выборки, полученной из таблицы БД в результате запроса. Если **Параметр**=0 (значение по умолчанию), возвращается последняя строка. Значение канала CALL задает **номер** выполняемого запроса. После отработки значение канала автоматически сбрасывается в 0.

### *2.7.3. ʽ̥̖̦̍ ̥̖̙̱̔ ̨̛̛̛̪̬̣̙̖̦̥́ ̨̪ ̨̨̡̨̪̬̯̣̱ DDE*

Суть DDE достаточно проста – определены несколько стандартных типов сообщений, при помощи которых можно передавать дескрипторы (описатели) объектов глобальной памяти, содержащих необходимые данные. Для адресации объектов в памяти используются: Сервис обычно это имя приложения DDE-сервера; наименование типа передаваемых данных (называемое *темой*) и группа данных, передаваемых по одному сообщению (называемая элементом данных).

Элементами данных, как правило, являются текстовые строки, битовые образы, таблицы данных и др. Передавать в сообщениях такие данные (массивы) неудобно, поэтому в DDE вводится специальный способ кодирования данных. Для этого используется универсальный объект обмена между приложениями - атом (уникальный идентификатор для строки символов или указатель на другие данные). Windows поддерживает в памяти таблицу атомов, которая ставит в соответствие массиву данных целочисленное значение (адрес в таблице). Приложения могут добавлять или удалять строки из этой таблицы, а также извлекать строки по идентифицирующему номеру. Эта таблица является основной DDE механизма, т. е. между приложениями пересылаются адреса данных (атомы), а сами данные находятся в таблице (разделяемой памяти).

Мониторы TRACE MODE поддерживают обмен по DDE/NetDDE между собой и с приложениями WINDOWS, выступая одновременно в качестве сервера и клиента. Клиент инициирует обмен с сервером и задает один из следующих режимов обмена:

• **POKE** – изменение значения указанного параметра на сервере;

• **REQUEST** – запрос значения указанного параметра от сервера (обычный DDE-канал);

• **ADVISE** – режим, при котором сервер посылает клиенту значение указанного параметра при его изменении («горячий» DDE-канал).

#### Обмен «Приложение – МРВ как DDE-сервер»

При обмене с локальным МРВ из приложения-DDE-клиента, **BO3MOЖHO:** 

 $\bullet$  чтение атрибута (0, **R**) каналов (в режиме REQUEST или ADVISE);

• чтение (REQUEST) и запись (РОКЕ) любых других атрибутов каналов.

Если клиентом DDE является Excel, то DDE-обмен с MPB может быть сконфигурирован с помощью формул Excel или макросов VBA Формула Excel может быть использована только для запроса значения (в режиме ADVISE или REQUEST) – в этом случае она имеет следующий формат: =<server>|<topic>!<item>, где

**server** – имя сервера в формате **RTM**<k>, где **k** – индивидуальный номер узла;

**topic** – тема запроса (см. примеры ниже);

**item** – имя канала или уточненное имя атрибута.

Уточненное имя атрибута имеет следующий формат: <имя кана- $J12$  >  $K$   $\leq$  **HOMED**  $\arctan 5x$ 

**Пример: «Запрос значения атрибута R».** Для запроса реального значения канала **pila** в режиме ADVISE в ячейку таблицы Excel нужно записать следующую формулу:

=RTM2|GET!pila

В этом режиме значение в ячейке обновляется автоматически. В режиме ADVISE монитор посылает клиенту значение канала при каждом его пересчете.

Для запроса реального значения канала **pila** в режиме REQUEST в ячейку таблицы Excel нужно записать одну из следующих формул:

=RTM2|PUT!pila

 $=$ RTM2|PUT!pila.0

Во второй формуле тема запроса может быть произвольной. В этом режиме значение канала запрашивается и записывается в ячейку однократно при исполнении формулы.

#### Обмен «МРВ как DDE-клиент – Приложение»

Если монитор выступает в роли DDE-клиента, для конфигурирования обмена используются переменные DDE. Рассмотрим обмен на одном компьютере между монитором и Excel, выступающим в качестве DDE-сервера. Вкладка настройки обмена по DDE представлена на рис. 2.15.

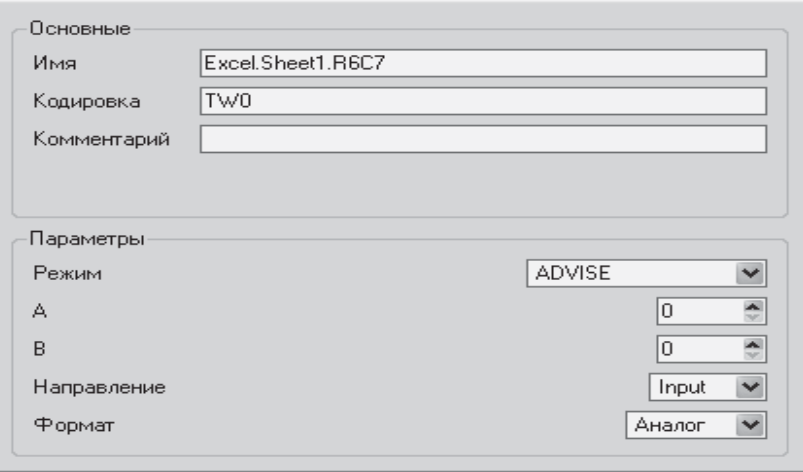

**Рис. 2.15.** Видеограмма окна настройки DDE обмена между MPB и Excel

**Пример: «Запрос значения в режиме REQUEST».** Для запроса в режиме REQUEST тип переменной DDE должен быть INPUT. Создадим в узле канал **ch2** и свяжем его с переменной DDE, параметры которой зададим как на рис. 2.15. Для запроса в режиме REQUEST параметру Режим переменной DDE можно также задать значение  $REQ/POKE[data]$  (puc. 2.16).

**Пример: «Запрос значения в режиме ADVISE».** Создадим в узле канал **ch1** и свяжем его с переменной DDE, параметры которой зададим как на рис. 2.15. Откроем Excel, создадим новую книгу и запустим узел – установится связь монитора с книгой Excel, активной в данный момент, в режиме ADVISE. В этом режиме DDE-сервер (Excel) будет посылать DDE-клиенту (монитору) значение (при каждом его изменении) ячейки G6 (Row=6, Column=7) листа Sheet1, и это значение будет записано во вход канала **ch1**.

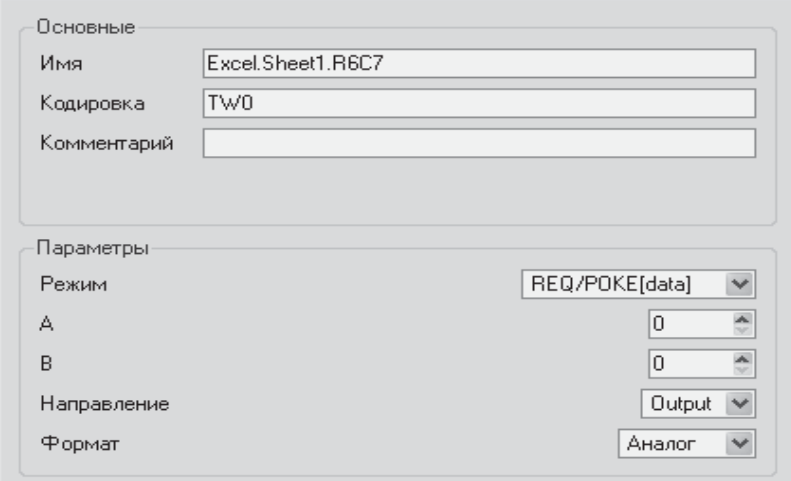

Рис. 2.16. Видеограмма окна настройки DDE обмена между MPB  $\mu$  *Excel (repeжим quest)* 

Откроем Excel, создадим новую книгу и запустим узел – установится связь монитора с книгой Excel, активной в данный момент, в режиме REQUEST. В этом режиме монитор генерирует в соответствующем потоке запросы на чтение значения ячейки G6 листа Sheet1 и записывает это значение во вход канала *ch2*.

**Пример: «Задание значения в режиме РОКЕ».** Для передачи в указанную ячейку таблицы Excel выходного значения канала (атрибут 9, Q), привязанная к этому каналу переменная DDE должна иметь тип OUTPUT. Создадим в узле канал **ch p** и свяжем его с переменной DDE, параметры которой зададим как на рис. 2.16. Для записи значения в Excel параметру Режим переменной DDE можно также задать значение REQ/POKE[data]. Откроем Excel, создадим новую книгу и запустим узел – установится связь монитора с книгой Excel, активной в данный момент, в режиме РОКЕ. В этом режиме монитор генерирует в соответствующем потоке запрос на запись выходного значения (при каждом его изменении) канала **ch\_p** в ячейку G6 листа Sheet1.

#### *2.7.4. ʽ̥̖̦̍ ̥̖̙̱̔ ̨̛̛̛̪̬̣̙̖̦̥́ ̨̪ ̨̨̡̨̪̬̯̣̱ NetDDE*

Обмен по NetDDE требует предварительного запуска ряда служб ОС:

 $\bullet$  NT DDE-cepsep (clipsrv.exe);

 $\bullet$  NETWORK DDE –  $\circ$ беспечение  $\circ$ бмена по NetDDE (netdde.exe);

• NETWORK DDE DSDM (Network DDE Service Data Manager) – совместный доступ к данным DDE.

Если монитор сконфигурирован как NetDDE-клиент, при старте он запускает необходимые службы, если они не были запущены предварительно. Если необходимые службы запущены, монитор, в случае его запуска пользователем с правами администратора, автоматически создает разделяемый DDE-ресурс RTM<k>\$ (k – индивидуальный номер узла, работающего под управлением МРВ). Рассмотрим редактор свойств разделяемого DDE ресурса на рис. 2.17.

При этом разрешения на доступ к ресурсу не конфигурируются и остаются заданными по умолчанию. Это означает, что все пользователи, которые обращаются к ресурсу, должны быть идентичными пользователю сервера (логин и пароль) и иметь права администратора.

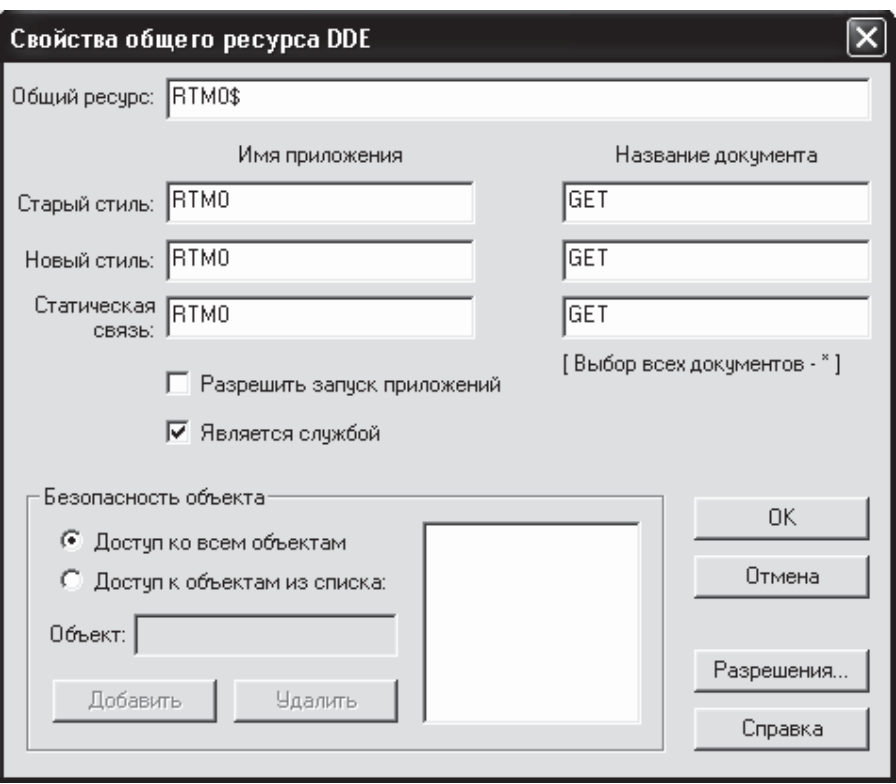

Рис. 2.17. Видеограмма окна настройки NetDDE обмена

Для участия различных пользователей в обмене по NetDDE необходимо до старта сервера и клиента выполнить следующие действия:

• пользователь с правами администратора должен «записать» пользователей, участвующих в обмене, на сервере и клиенте NetDDE;

• пользователь с правами администратора должен с помощью DDE Share Manager вручную создать на сервере ресурс **RTM<k**>\$;

• в диалоге Разрешения «записать» участников обмена для созданного ресурса, задав для них полные права.

### **ɉɜɧɠɨ «Ɋɫɣɦɩɡɠɨɣɠ – ɇɋȽ ɥɛɥ NetDDE-ɬɠɫɝɠɫ»**

При обмене MPB сервером NetDDE из приложения возможен запрос значений атрибута (0, **R**) (в режимах ADVISE или REQUEST), а также запрос (REQUEST) и задание (POKE) значений других атрибутов каналов узла (как удаленного, так и локального).

Имя сервера задается в следующем формате: \\<name>\NDDE\$, где **name** – имя компьютера, на котором запущен МРВ. Тема запроса задается как RTM<k>\$, где k – индивидуальный номер узла.

**Пример: «Запрос атрибута R».** Для запроса реального значения канала **ch1** узла **nodeA** в режиме ADVISE в ячейку таблицы Excel нужно записать следующую формулу (параметр Update в диалоге Links должен ɢɦɟɬɶ ɡɧɚɱɟɧɢɟ **Automatic**): ='\\nodeA\NDDE\$'|'RTM3\$.OLE'!'ch1'.

#### **Обмен между МРВ по NetDDE**

Обмен по NetDDE между мониторами конфигурируется в узле, выступающем в роли клиента, для этого используются переменные DDE. В приведенных примерах (рис. 2.18, 2.19) предполагается, что узел, выступающий в роли NetDDE-сервера, имеет индивидуальный номер 1 и запущен на компьютере с именем **nodeA**.

**Пример: «Запрос R».** Для запроса в режиме ADVISE значения атрибута **R** создадим в узле – клиенте NetDDE – канал **ch2** и свяжем его с переменной DDE, параметры которой зададим, как на рис. 2.18. Запустим мониторы – между ними установится связь в режиме ADVISE. В этом режиме сервер (**nodeA**) будет посылать клиенту значение канала **ch1** и это значение будет записываться во вход канала *ch2*.

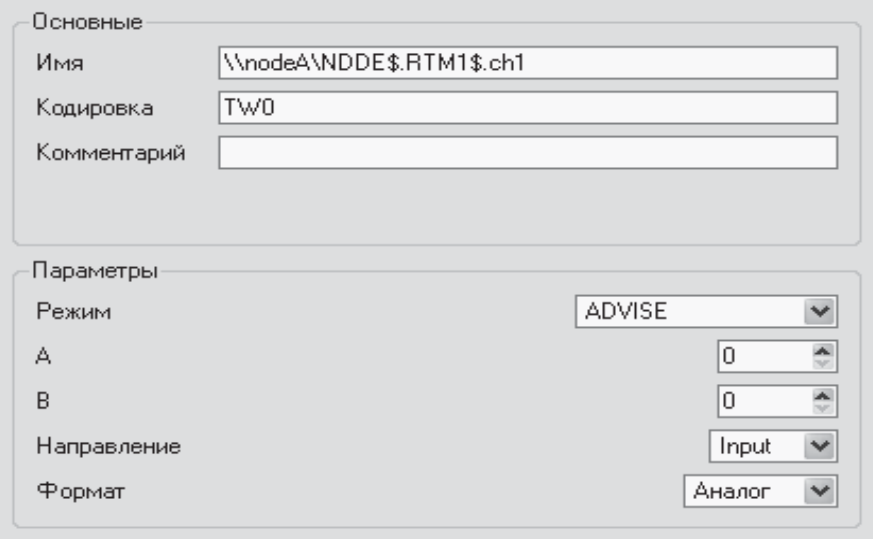

**Рис. 2.18.** Видеограмма окна настройки NetDDE обмена (режим ADVISE)

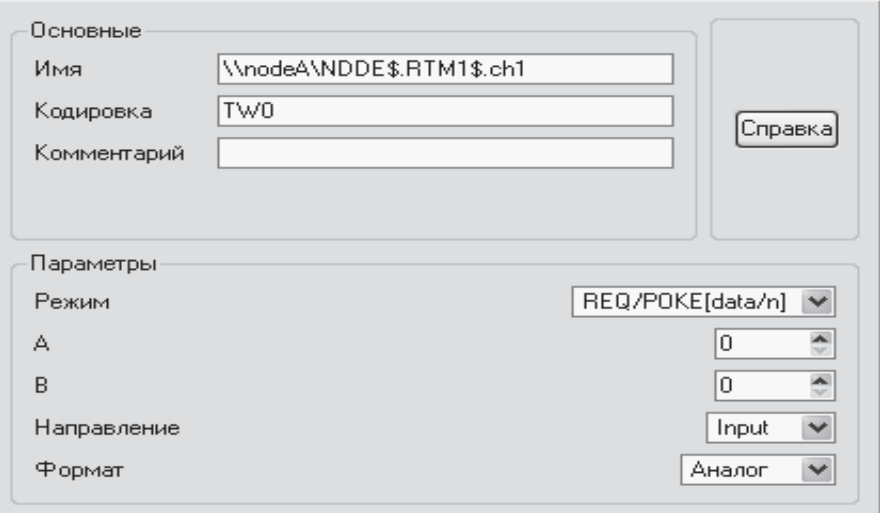

**Рис. 2.19.** Видеограмма окна настройки DDE обмена (режим REQUEST)

Для запроса в режиме REQUEST значения атрибута **R** создадим в узле – клиенте NetDDE – канал **ch3** и свяжем его с переменной DDE,  $\overline{\sigma}$ параметры которой зададим, как указано на рис. 2.19. Для запроса в режиме REQUEST параметру Режим переменной DDE можно также задать значение **REO/POKE[data**]. Запустим мониторы – между ними установится связь в режиме REQUEST. В этом режиме клиент генерирует в соответствующем потоке запросы на чтение значения атрибута  $(0, \mathbf{R})$ канала **ch1** сервера и записывает это значение во вход канала **ch3**.

#### *2.7.5. ʽ̥̖̦̍ ̥̖̙̱̔ ̨̛̛̛̪̬̣̙̖̦̥́ ̨̪ ̨̨̡̨̪̬̯̣̱ OPC*

OPC (OLE for Process Control) – это стандарт взаимодействия между программными компонентами системы сбора данных и управления (SCADA), основанный на объектной модели СОМ/DCOM фирмы Microsoft. Через интерфейсы ОРС одни приложения могут читать или записывать данные в другие приложения, обмениваться событиями, оповещать друг друга о нештатных ситуациях (тревогах), осуществлять доступ к данным, зарегистрированным в архивах (так намываемые «исторические» данные). Эти приложения могут располагаться как на одном компьютере, так и быть распределенными по сети, при этом независимо от фирмы-поставщика приложения ОРС, признанные и поддерживаемые всеми ведущими фирмами-производителями SCADA-систем и оборудования, обеспечат их совместное функционирование.

ОРС-взаимодействие основано на клиент-серверной схеме. ОРСклиент (например, SCADA), вызывая определенные функции объекта ОРС-сервера, подписывается на получение определенных данных, с определенной частотой. В свою очередь, ОРС-сервер, опросив физическое устройство, вызывает известные функции клиента, уведомляя его о получении данных и вручая сами данные. Таким образом, при ОРС-• взаимодействии используются как прямые СОМ-вызовы (от клиента к  $c$ ерверу), так и обратные (от сервера к клиенту).

Pассмотрим использование MPB TRACE MODE в качестве ОРС-сервера для обмена с другими SCADA-системами. Для доступа ОРС-клиентов к каналам узла он должен исполняться под управлением специализированного MPB – OPC-сервера TRACE MODE 6.

Перед началом использования ОРС-сервера TRACE MODE 6 его нужно зарегистрировать в операционной системе. Для этого используыска командные файлы:

• **register\_opc\_proxy\_stub.cmd** (однократная процедура, после которой сервер можно регистрировать/разрегистрировать). Для отмены **нужно запустить командный файл unregister\_opc\_proxy\_stub.cmd;** 

• **register server.cmd** (для отмены регистрации нужно запустить  $\phi$ айл **unregister** server.cmd).

Если ОРС-сервер зарегистрирован, для его запуска вручную достаɬɨɱɧɨ ɜɵɩɨɥɧɢɬɶ ɫɥɟɞɭɸɳɭɸ ɤɨɦɚɧɞɭ **%OPC-ɫɟɪɜɟɪ%/tm6opcdas.exe** (рис. 2.20). При запросе клиента ОРС-сервер запускается автоматически. Интерфейс оператора ОРС-сервера TRACE MODE 6 включает консоль служебных сообщений сервера и графическую оболочку (рис. 2.21).

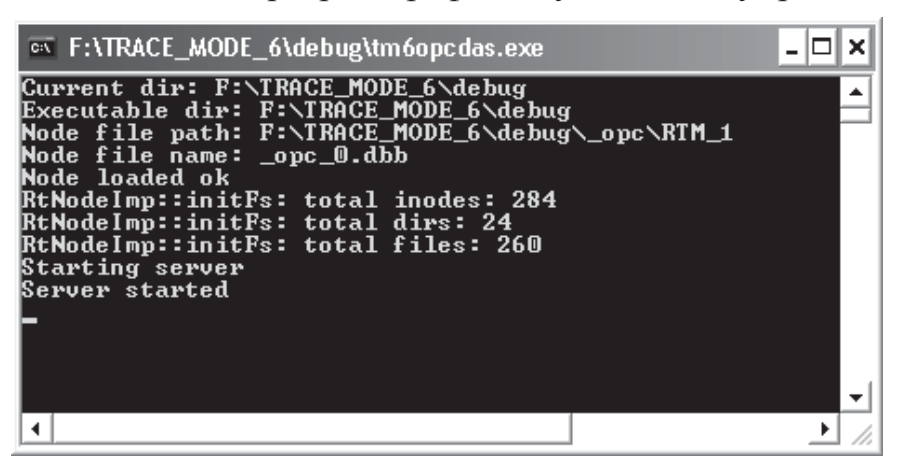

**Рис. 2.20.** Видеограмма консоли с результатами запуска ОРС сервера

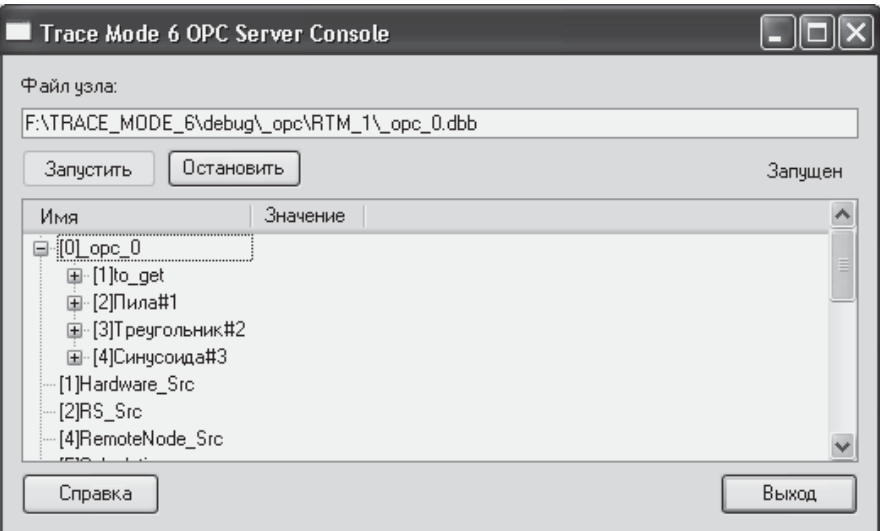

**Рис. 2.21.** Видеограмма GUI рабочего окна ОРС сервера TRACE MODE

Оболочка ОРС-сервера отображает каналы узла. В поле Файл узла отображается полный путь к файлу базы каналов (\*.dbb) узла. Кнопки Запустить и Остановить предназначены соответственно для запуска и останова сервера. Информация о состоянии сервера отображается в строке этих кнопок справа. При нажатии кнопки Выход сервер останавливается и выгружается.

Пусть узел, указанный при регистрации ОРС-сервера, содержит каналы Пила1, Треугольник1 и Синусоида1, связанные с соответствующими генераторами TRACE MODE.

Пусть сервер зарегистрирован на компьютере с именем \\Lab129. Запустим на другом компьютере ОРС-клиент, выполним в оболочке клиента подключение к новому серверу AdAstra.Tm60pcServe. Создадим в клиенте переменные для чтения значений каналов Пила1, Треугольник1 и Синусоида1, привязав их к реальным значениям каналов. текущие значения каналов отобразятся в оболочке клиента.

Для окончания сеанса выполним в клиенте команду Disconnect (из контекстного меню строки подключения) – ОРС-сервер будет остановлен и выгружен.

### $2.8.$  Архивирование и документирование, **̛̭̭̯̖̥̌ ̵̨̛̬̌̏̏ TRACE MODE**

TRACE MODE поддерживает четыре типа архивов:

• Отчет тревог. Отчет тревог ведется в ASCII-формате. В этом архиве осуществляется фиксация событий.

• SIAD (база данных реального времени). В этот архив значения каналов записываются в бинарном формате. Условием новой записи является изменение значения канала.

• Глобальный регистратор – это архив, который ведет специализированный монитор. Значения архивируемых в регистраторе каналов посылаются ему по сети при их изменении.

• Индивидуальные (поканальные) архивы в оперативной памяти. Могут использоваться в бездисковых конфигурациях узлов, например, микропроцессорных контроллеров, работающих под управлением МикроМРВ.

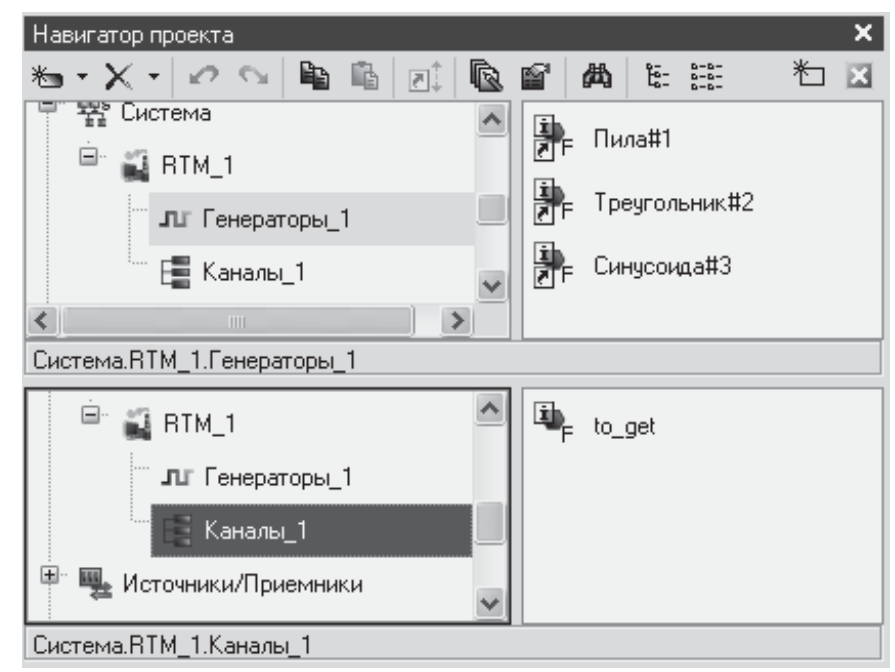

Рис. 2.22. Видеограмма окна навигатора проекта TRACE MODE

Настройка параметров архивирования осуществляется в окне редактора проекта (рис. 2.22).

#### $2.8.1.$  *Отчет тревог узла*

Отчет тревог (ОТ) – это текстовый файл (ASCII), в который заносятся сообщения, генерируемые в различных ситуациях при работе АСУ. Отчет тревог конфигурируется для узла (на вкладке Отчет тре**вог/Дамп/Параметры** редактора узла). Если ОТ для узла не задан, МРВ не генерирует сообщений. В отчет тревог могут быть записаны сообщения следующих видов:

- системные сообщения;
- сообщения по каналам;

• сообщения, генерируемые с помощью системной переменной **@Message** (группа СИСТЕМНЫЕ);

• интерактивные сообщения оператора.

Каждое сообщение о событии заносится в отчет тревог в виде отдельной строки. Сохранение сообщений в ОТ реализовано в виде отдельного потока с более низким приоритетом по сравнению с основным потоком МРВ. Для управления генерацией сообщений в реальном времени используется переменная @Logging (группа СИСТЕМНЫЕ).

МРВ формирует две очереди сообщений – из первой сообщения записываются в файл ОТ и передаются на графическую консоль, из второй передаются по всем остальным направлениям (печать, GSM-сеть). По умолчанию размер очередей равен 64000 строк. Для индикации/изменения размеров очередей в реальном времени используется переменная @**q Queue Alarms** (группа ДИАГНОСТИКА). Если интенсивность генерации сообщений превышает скорость их выборки из очереди, очередь начинает расти. При достижении предельного размера очереди новые сообщения записываются поверх самых старых. Сообщение теряется, если по каким-либо причинам его не удалось вставить в очередь. Число потерянных таким образом сообщений для первой очереди индицирует переменная @q\_Lost\_Alarms (группа ДИАГНОСТИКА).

Максимальный размер файла ОТ ограничивается максимальным поддерживаемым размером файла в файловой системе. По достижении предельного размера файла, новые сообщения начинают записываться с начала ОТ(со второй строки). Предельно допустимое число строк в ОТ задается при его конфигурировании как один из параметров узла. Для диагностики ОТ предусмотрена переменная @e\_Alarm\_Report (группа ДИАГНОСТИКА), для создания резервной копии файла - @Copy\_AR (группа СИСТЕМНЫЕ).

Формат строки ОТ. Строка сообщения в отчете тревог содержит следующие предопределенные поля, разделенные пробелами:

**Date Time Category Name Coding Text UserID T\_ack N, где:** 

• **Date** и **Time** – дата и время события в форматах, заданных для ОТ в настройках узла. В зависимости от формата даты и времени, на них отводится соответствующее число знакомест в строке ОТ;

• Category – категория сообщения, (1 знакоместо Категория), задается символом: <M> Сообщение; <W> Предупреждение; <E> **Ошибка**; <I> Информация; <A> Тревога; <R> Изменение атрибутов; <S> Пользовательское; и т. д.).

• Name – для сообщения по каналу – имя канала; для системного сообщения, не связанного с каналом, – <**имя файла prj без рас**ширения> <порядковый номер узла>. При вводе пользовательского комментария в это поле записывается имя соответствующего канала класса Пользователь. На поле Name отводится 32 знакоместа:

• Coding – кодировка канала (21 знакоместо);

• **Text** – текст сообщения или пользовательский комментарий (48 знакомест);

• UserID - идентификатор пользователя, квитировавшего (подтверждение принятия) сообщение (5 знакомест). Сообщения могут квитироваться с помощью графических элементов;

• **T** ack – время квитирования сообщения в формате **DD\_HH:MM:SS**;

 $\bullet$  **N** – порядковый номер строки в ОТ в формате НЕХ (8 символов).

### **2.8.2. Архивы SIAD**

Мониторы TRACE MODE поддерживают функцию записи значений атрибутов каналов в архивы SIAD. Эти архивы конфигурируются для узла при задании его параметров. Разрешение на архивирование и набор архивируемых атрибутов задаются для канала при его конфигурировании в редакторе или окне свойств. Если для канала задано архивирование, а флаг Атрибуты не установлен, сообщение в архив записывается при каждом изменении атрибута 0, **R** канала. Если для канала задано архивирование и установлен флаг **Атрибуты**, то, помимо записи сообщений об изменении атрибута 0, **R**, в архив записываются сообщения об изменении границ и атрибутов обработки канала.

Каждое сообщение в архиве содержит идентификаторы канала и атрибута, новое значение атрибута и время его изменения, а также некоторые другие параметры. Сохранение сообщений в архив реализовано в виде отдельного потока с более низким приоритетом по сравнению с основным потоком.

**Выборка и обработка данных SIAD.** Для выборки/обработки данных из архива в реальном времени используются каналы класса **CALL** с соответствующими типами вызова. Если подобный канал CALL имеет тип OUTPUT, он пересчитывается так же, как числовой канал OUTPUT. Если подобный канал CALL имеет тип INPUT, то он пересчитывается **R** раз со своим периодом (**R** – значение атрибута 0).

### $2.8.3.$  Индивидуальные (поканальные) архивы в памяти

С помощью каналов CALL могут быть созданы индивидуальные (поканальные) архивы в памяти. Данные таких архивов могут быть запрошены у удаленного узла по любому доступному интерфейсу. Для создания локального индивидуального архива используется канал САLL с типом вызова LArc0 или LArc1. Канал, для которого создается архив, должен быть привязан к каналу CALL. Аргументы 0 и 1 канала CALL используются следующим образом:

•  $arg0 - \pi$ ия служебных целей (в профайлере в этом аргументе отображается привязка канала CALL; тип данных **arg0** должен соответствовать типу данных архивируемого канала);

•  $arg1 -$ значение этого аргумента (тип данных – любой целочисленный) задается как число секунд. Период запроса значения привязанного канала устанавливается монитором кратным периоду пересчета канала CALL и примерно соответствующим **arg1**. Если **arg1**=0, условия вычисления архивного значения (см. ниже) считаются заведомо выполненными.

Архивируемые данные записываются в последующие аргументы канала CALL. Эти аргументы используются парами (создаются вручную или автоматически): в аргумент с четным порядковым номером записывается архивируемое значение, в последующий аргумент с нечетным порядковым номером – время этого значения. При создании вручную для аргументов с четными порядковыми номерами должен быть задан соответствующий числовой тип данных, для аргументов с нечетными порядковыми номерами – Date And Time.

Модификации индивидуальных архивов определяются значением атрибута Параметр канала CALL:

• Параметр =  $0$  – архив реальных значений привязанного канала; этот архив представляет собой стек LIFO.

• **Параметр** =  $1...60$  – циклически перезаписываемый архив реальных значений привязанного канала, усредненных по интервалу 1...60 минут.

• Параметр =  $61...120$  – циклически перезаписываемый архив реальных значений привязанного канала, усредненных по интервалу 1...60 минут, с нарастающим итогом. Если не начат новый цикл записи в архив, архивное значение представляет собой сумму предыдущего архивного значения и среднего значения привязанного канала за последний интервал. При начале нового цикла записи в архив архивное значение представляет собой среднее значение привязанного канала за последний интервал.

Для запроса данных удаленных индивидуальных архивов используются каналы CALL с типами вызова RemArc0 и RemArc1.

### **2.9. ˁ̬̖̭̯̔̏̌ ̨̨̛̛̪̬̬̥̥̬̦̐̌̏̌́ ̶̵̡̨̨̨̛̥̬̪̬̖̭̭̬̦̼ ̡̨̨̨̦̯̬̣̣̖̬̏ ̏ TRACE MODE 6**

Для программирования алгоритмов функционирования разрабатываемого проекта ACY в TRACE MODE 6 включены языки Техно ST, Техно SFC, Техно FBD, Техно LD и Техно IL. Данные языки являются ɦɨɞɢɮɢɤɚɰɢɹɦɢ ɹɡɵɤɨɜ **ST** (Structured Text), **SFC** (Sequential Function Chart), **FBD** (Function Block Diagram), **LD** (Ladder Diagram) ɢ **IL** (Instruction List) стандарта IEC61131-3. Вид интегрированной среды при редактировании программ показан на рис. 2.23.

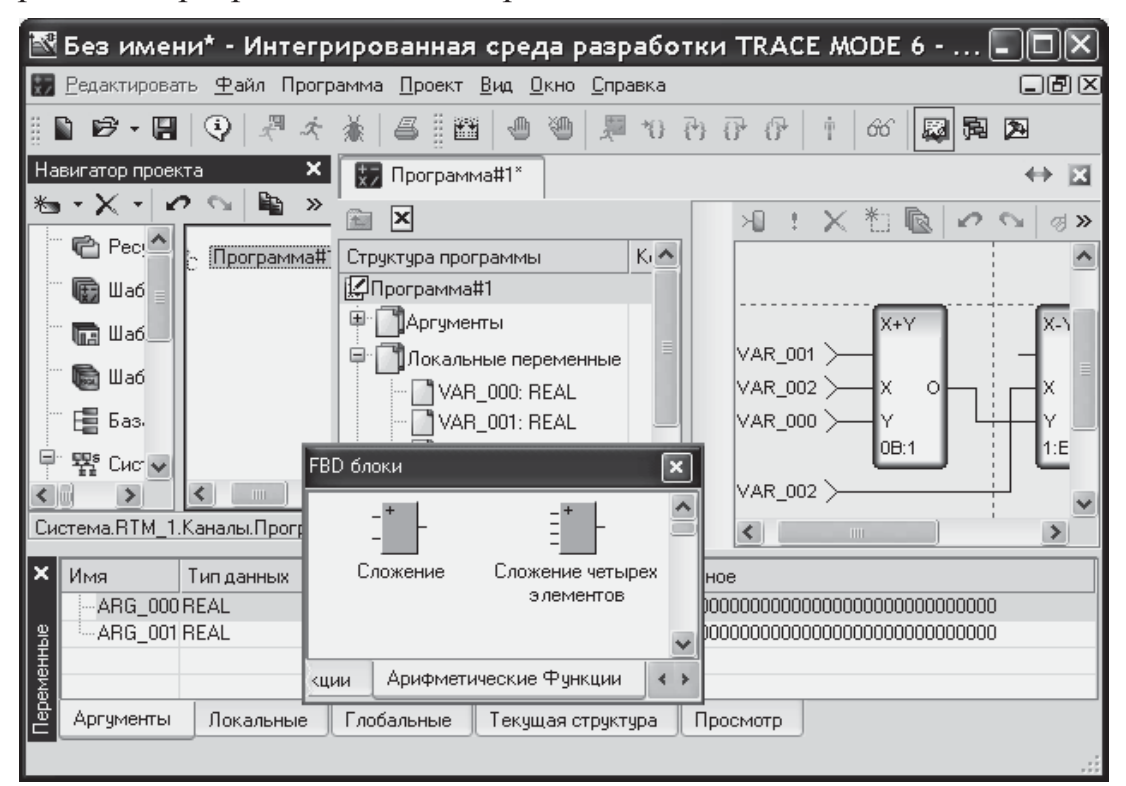

Рис. 2.23. Вид интегрированной среды разработки при редактировании программ

Основным языком программирования TRACE MODE 6 является Техно ST. Программы, разработанные на языках Техно LD, Техно SFC и Техно FBD, перед компиляцией транслируются в Техно ST. IL программы перед компиляцией частично транслируются в ST, частично – в ассемблер.

Язык **ST** (Structured Text) относится к классу текстовых языков высокого уровня, его корни в таких известных языках программирования, как ADA, PASCAL и С. На основе этого языка можно создавать гибкие процедуры обработки данных; этот язык является основным для программирования последовательных шагов и транзакций языка SFC, и кроме этого имеет «выходы» во все остальные языки, что делает его универсальным в применении разными категориями пользователей.

**Язык инструкций IL (Instruction List) в наборе стандартных язы**ков – это унификация интерфейса языка программирования низкого уровня, не ориентированного на какую-либо микропроцессорную архитектуру. У языка IL есть очень важное качество: на его основе можно создавать оптимальные по быстродействию программные единицы.

Язык последовательных функциональных схем (рис. 2.24) **SFC** (Sequential Function Charts). Теория конечных автоматов, используемая для формализации состояний сложных процессов управления, опирается на различные графические модели описания состояний. Одной из наиболее известных является модель, предложенная К. Петри, получившая название «сетей Петри» или диаграммы состояний. Она послужила теоретической основой языка SFC как наиболее важного из всего семейства стандартных языков.

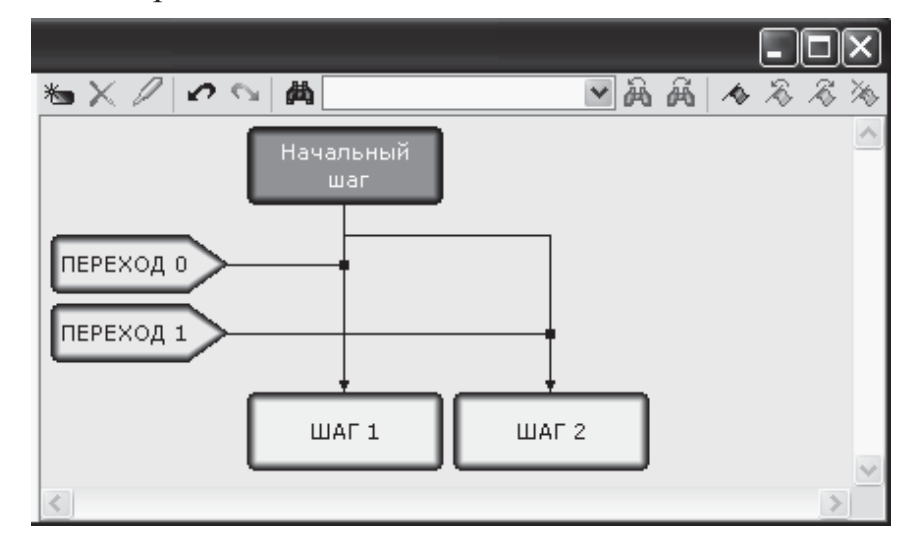

Рис. 2.24. Видеограмма редактора SFC функциональных схем

Язык SFC позволяет формулировать логику программы на основе чередующихся процедурных шагов и транзакций (условных переходов),

а также описывать последовательно-параллельные задачи в понятной и наглядной форме. Для SFC-шагов задаются выполняемые действия, для SFC-переходов – условия переходов между шагами, поэтому в дальнейшем SFC-переход иногда называется SFC-условием. Для перехода от одного шага к другому SFC-условие, действующее на этом переходе, должно быть истинным (т. е. возвращать TRUE или 1). Вид программы в SFC-редакторе показан на рис. 2. 24.

Строго говоря, SFC не является языком программирования - это средство проектирования прикладного ПО, которое всегда является комплексом большого числа программных единиц: программ, функциональных блоков, функций. Обеспечение параллельности выполнения программ, установление и контроль состояния порожденных процессов, обеспечение синхронизации по приему и обработке данных, описание однозначно понимаемых и заказчиком, и исполнителем состояний автоматизируемого процесса – все это возможно при использовании SFC-языка программирования.

Основные достоинства SFC можно определить следующим образом:

• высокая выразительность. Язык SFC имеет те же возможности, что и диаграммы состояний, и является наиболее подходящим средством для описания динамических моделей;

• графическое представление. Благодаря графической мнемонике SFC является максимально легким в использовании и изучении. Вместе с тем он является наглядным средством представления логики на разных уровнях детализации;

• предварительное проектирование ПО. Использование языка SFC на ранних этапах проектирования прикладного ПО позволяет снять многочисленные непонимания между заказчиком, проектировщиком ПО и программистом.

Язык функциональных блоков FBD (Function Block Diagrams) позволяет создать программную единицу практически любой сложности на основе стандартных кирпичиков (арифметические, тригонометрические, логические блоки, ПИД-регуляторы, блоки, описывающие некоторые законы управления, мультиплексоры и т. д.). Это языковое средство использует технологию инкапсуляции алгоритмов обработки данных и законов регулирования. Все программирование сводится к соединению готовых элементов в схему. В результате получается максимально наглядная и хорошо контролируемая программная единица.

FBD-программа представляет собой цепочку (диаграмму) последовательно выполняемых функциональных блоков. На рис. 2.25 показан вид окна программы, состоящей из двух блоков, в FBD-редакторе.

Функциональный блок – это графическое изображение вызова встроенной функции Техно FBD (FBD-блока) или функции (функцииблока), определенной пользователем. В верхней части FBD-блока выводится обозначение функции, выполняемой блоком  $(X + Y)$ на рисунке). Именованные отрезки слева (ARG\_000 и ARG\_001), обозначают входы блока (аргументы, переменные или константы функции). Отрезок без имени слева обозначает вход, управляющий выполнением блока (в дальнейшем – вход RUN). Блок выполняется, если RUN=0 (значение по умолчанию). Отрезки, примыкающие к блоку справа, обозначают выходы блока (возвращаемые функцией значения).

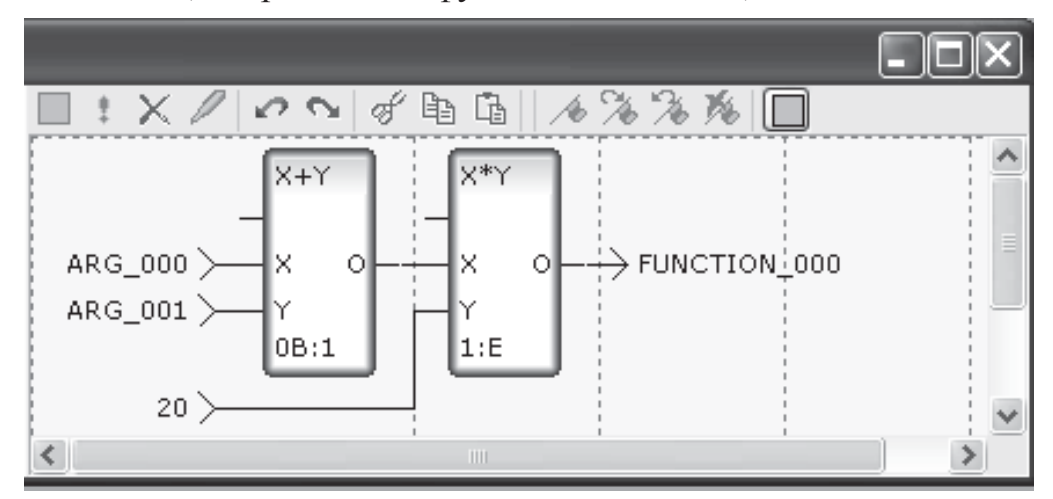

**Рис. 2.25.** Видеограмма рабочей области редактора FBD схем в TRACE MODE

Для создания FBD-программы и подключения ее к проекту нужно выполнить следующие операции:

• разместить необходимые функциональные блоки в рабочем поле FBD-редактора;

• соединить нужные входы и выходы блоков, образовав единую диаграмму;

• задать аргументы, переменные и константы программы;

• привязать входы-выходы FBD-диаграммы к аргументам, переменным и константам программы;

• скомпилировать программу.

Язык релейных диаграмм или релейной логики LD (Ladder Diagrams) применяется для описания логических выражений различного уровня сложности и использует в качестве базовых элементов програмкъще и трафические элементы «контакты» (contacts) и «катушки» (coils), связанные с входными и выходными каналами соответственно. Присутствие LD языка в стандарте определяется скорее всего данью традициям: огромное количество оборудования и алгоритмов было раз-

работано для релейной техники. Сегодня, имея типовой набор цифрового ввода-вывода, можно создавать управляющие системы на отлаженной годами алгоритмической базе.

**LD**-программа представляет собой диаграмму последовательно выполняемых функциональных блоков. На рис. 2.26 показан вид программы в LD-редакторе. Функциональный блок – это графическое изображение вызова встроенной функции Техно LD (LD-блока), функции (функции-блока), определенной пользователем, или FBD-блока.

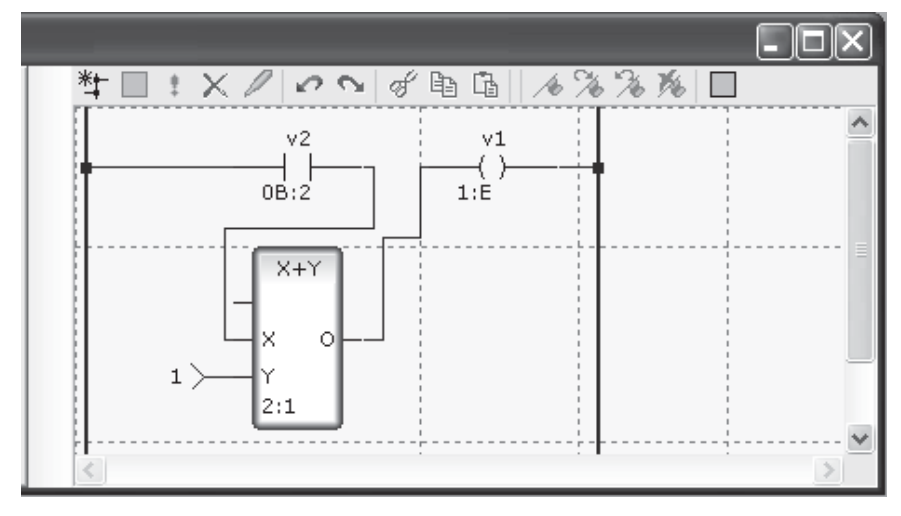

**Рис. 2.26.** Видеограмма рабочей области редактора LD схем в TRACE *MODE* 

Над LD-блоком выводится имя связанной переменной (v1, v2 на рисунке). Если связанная переменная не задана, над блоком отображаются три звездочки. В качестве изображения блока используется обозначение выполняемой этим блоком функции (| | и () на рисунках). Отрезок слева обозначает вход блока, отрезок справа - выход. Все LD-блоки имеют один вход (in) и один выход (out). Под блоком выводится его номер и, после двоеточия, номер следующего выполняемого блока (0B:2 на рисунках выше). Номера блоков задаются последовательно при их размещении в рабочем поле редактора; номера следующих выполняемых блоков определяются автоматически при размещении других блоков и соединении входов и выходов блоков (образовании диаграммы). На блоке, который выполняется первым в программе, после его номера отображается символ **B**; на блоке, который выполняется последним, – символ Е. Используемые в программе FBD-блоки, а также функции и функции-блоки отображаются на LD-диаграмме в виде, аналогичном виду функциональных блоков в FBD-редакторе.

Шины изображаются на диаграмме в виде вертикальных линий. В Техно LD используются две основные шины (левая и правая) и вспо**могательные** шины. Между основными шинами размещаются все функциональные блоки LD-программы; на вспомогательные шины могут замыкаться выходы блоков, расположенных один над другим.

Независимо от языка, на котором написана программа, ее использование возможно только после ее успешной компиляции. Для компиляции программы нужно выполнить одно из следующих действий:

• выполнить команду Компилировать из меню Программа (или нажать клавишу **F7**, или нажать ЛК на иконке и панели инструментов отладчика) – по этой команде создается только код для отладки программы в интегрированной среде разработки. Если компилятор обнаруживает ошибки, он выводит соответствующие сообщения в окне, которое в этом случае открывается автоматически. Если компиляция прошла успешно, окно сообщений не открывается;

• выполнить экспорт проекта – по этой команде в папке узла, содержащего канал вызова программы, создается как отладочный, так и исполняемый код. При обнаружении ошибок в программе выводится сообщение о невозможности ее экспорта.

Для выполнения программы в реальном времени в узле должен быть создан канал класса CALL с типом вызова **Program**, настроенный на вызов шаблона программы. При данном типе вызова атрибуты Параметр, Глубина выборки, а также значение канала CALL не используются. Подобный канал CALL типа INPUT отрабатывается со своим периодом пересчета в соответствующем потоке. Подобный канал CALL типа OUTPUT отрабатывается при подаче 1 в его атрибут **EXEC**. В частности, для отработки такого канала из графики можно использовать функцию управления Выполнить.

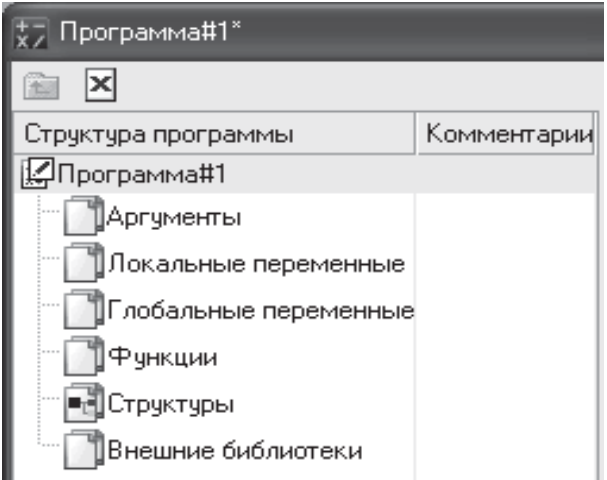

Рис. 2.27. Видеограмма окна просмотровщика структуры *ɩɪɨɝɪɚɦɦɵ ɜ TRACE MODE*

Вкладка «Структура программы». В данном окне (рис. 2.27) в виде дерева отображается структура программы. Чтобы открыть это окно, нужно дважды нажать ЛК на имени программы в навигаторе проекта. Структурное дерево включает в себя все программные компоненты и используется для навигации по программе. При нажатии ЛК на любом элементе дерева автоматически открывается соответствующий редактор. Созданный в табличном редакторе компо-

нент (элемент) автоматически добавляется к структурному дереву. Окно структуры программы имеет панель следующих инструментов:

 $\widetilde{E}$  – переход на уровень определения программы, функции и т. п., к которой относится выделенный элемент;  $\overline{A}$  – удаление тела выделенной программы, функции и т. п.

**Выбор языка программирования.** Язык программирования может быть независимо задан для основной программы, функции-блока, функции и шага SFC. Язык выбирается в диалоге автоматически появляющемся на экране при нажатии ЛК на имени вновь созданной программы или ее компонента (для которого язык может быть задан неза- $\overline{a}$ висимо) в окне структуры программы. После выбора языка программа (компонент) открывается в соответствующем редакторе.

Изменить язык можно только после удаления тела программы (компонента). Для этого нужно нажать ЛК на иконке **X** панели инструментов в окне структуры программы, после чего диалог выбора языка автоматически появляется на экране.

**Отладка программ.** Средства отладки (в том числе удаленной) включают в себя несколько режимов непрерывного и пошагового выполнения программы с возможностью установки точек останова. Для запуска требуемого режима отладки можно использовать команды меню **Про**грамма главного меню или аналогичные команды панели инструментов отладчика. Для вывода служебных сообщений отладчика и компилятора предусмотрены специальные окна. В листинге текстовых программ точка • останова обозначается значком •, закладка – значком •. При пошаговой отладке текущий шаг обозначается значком . В программах, заданных в графическом виде, закладки, текущий шаг и точки останова обозначаются соответствующим цветом (рис. 2.28, 2.29).

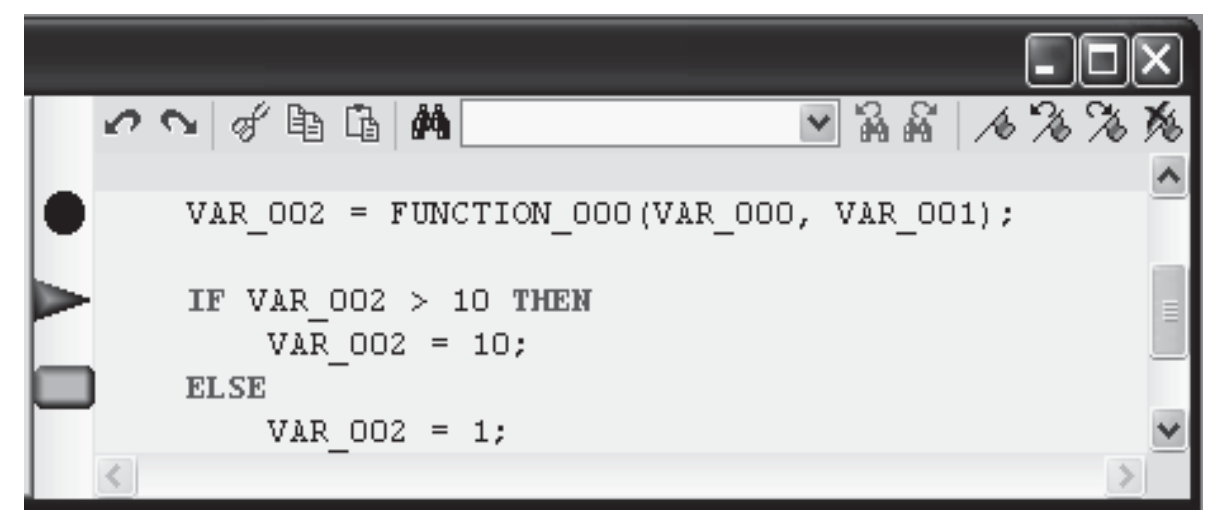

Рис. 2. 28. Видеограмма окна отладчика программ в TRACE MODE

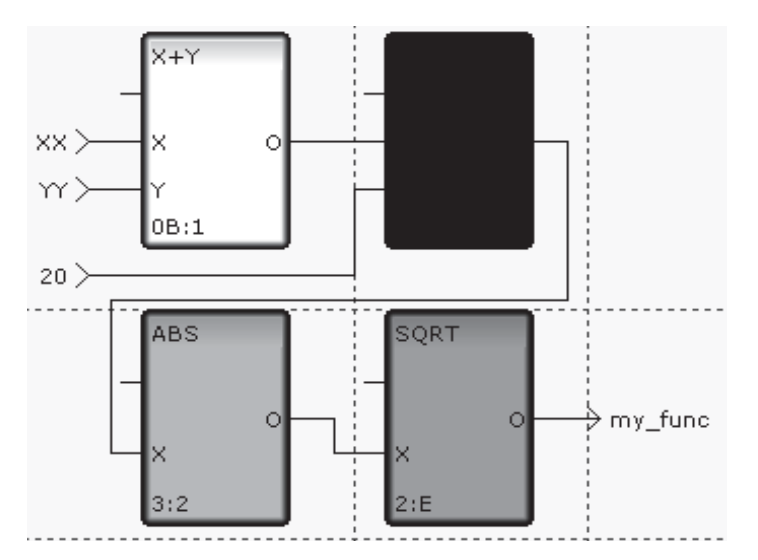

**Рис. 2.29.** Пример FBD программы

Меню **Программа** главного меню и панель инструментов отладчика содержат следующие команды для запуска требуемого режима отладки и настройки параметров редакторов программ:

**• Компиляция (F7)** – запустить компиляцию программы;

**установить/удалить точку останова (F9)** – установить/удалить точку останова программы;

**удалить все точки останова (Ctrl+Shift+F9) – удалить все** точки останова программы;

 **удаленная отладка** – переключатель вида отладки: **локаль** ная (отжатое состояние) или удаленная (нажатое состояние);

**• Старт (F5)** – запустить выполнение программы в непрерывном режиме:

**Н Выполнять до курсора (Ctrl+F10) – запустить выполнение** программы в непрерывном режиме до текущей позиции курсора;

**В** Трассировка (F11) – запустить пошаговое выполнение программы с пошаговым выполнением вызываемых функций;

**В** Шаг (F10) – запустить пошаговое выполнение программы с выполнением вызываемых функций в непрерывном режиме;

**Выйти из функции (Shift+F11) – выполнить текущую функ**цию/программу в непрерывном режиме (доступно в режиме отладки);

 $\blacksquare$  Стоп (Shift+F5) – выйти из режима отладки;

**ɉɨɫɦɨɬɪɟɬɶ ɡɧɚɱɟɧɢɟ ɩɟɪɟɦɟɧɧɨɣ (Shift+F9)** – ɨɬɤɪɵɬɶ ɞɢɚлог **Быстрый просмотр** (доступно в режиме отладки);

**<u><b>• Переменные** – открыть/закрыть окно переменных;</u>

**E** Стек – открыть/закрыть окно стека вызовов функций;

**В Сообщения** – открыть/закрыть окно сообщений компилятора и отладчика.

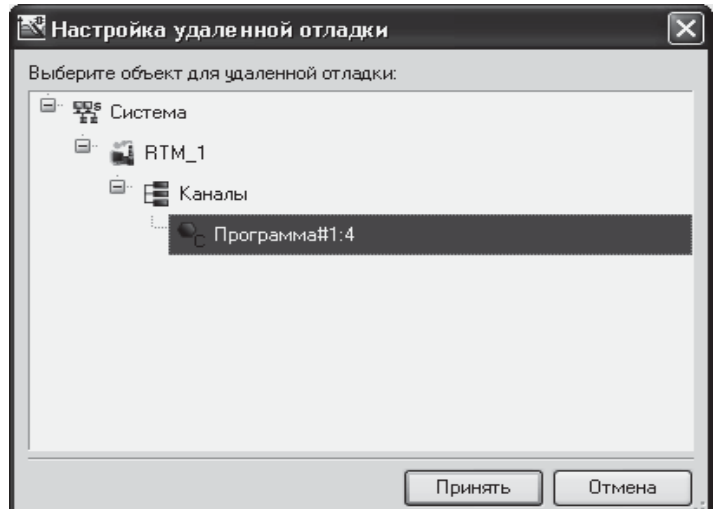

Рис. 2.30. Видеограмма окна настройки удалённой отладки программ *ɜ TRACE MODE* 

**Удаленная отладка.** При удаленной отладке ИС запрашивает значения аргументов и глобальных переменных программы у узла (рис. 2.30), выполняемого под управлением монитора на удаленном компьютере или в контроллере. Это позволяет отлаживать программу на реальных значениях обрабатываемых сигналов. При переходе к данному виду отладки нужно выбрать программу в следующем диалоге:

Окно просмотра переменных. Данное окно включает в себя в виде вкладок 5 окон просмотра текущих значений переменных (рис. 2.31). В окне **Локальные** отображаются переменные текущего программного компонента (в том числе переменные объектов, определенных в текущем компоненте, – на рисунке таким объектом является **var\_002**).

| Переменные              |            |            |                   |                    |
|-------------------------|------------|------------|-------------------|--------------------|
| Переменная              | Тип        | Десятичный | Шестнадцатиричный | Двоичный           |
| var_000                 | INT        | 10         | 16#000A           | 2#0000000000001010 |
| $var_001$               | INT        | 20         | 16#0014           | 2#0000000000010100 |
| ■ var_002<br>$=$        | m_str      |            |                   |                    |
| <sup>1</sup> m_type INT |            | 10         | 16#000A           | 2#0000000000001010 |
| $\sqrt{ }$ var 003      | <b>INT</b> | $-24$      | 16#FFFFFFE8       | 2#1111111111101000 |
|                         |            |            |                   |                    |
| Аргументы               | Локальные  | Глобальные | Тек, структура    | Просмотр           |

**Рис. 2.31.** Видеограмма окна редактора переменных в TRACE MODE

В окнах Аргументы, Глобальные и Текущая структура отображаются соответственно аргументы, глобальные переменные и переменные объекта. При пошаговой отладке программы в окнах Локальные и Глобальные можно вручную задать значения переменных (для перехода к заданию значения нужно дважды нажать ЛК в поле значения или выполнить команду Изменить значение из контекстного меню). Для восстановления значений аргументов по умолчанию контекстное меню окна Аргументы содержит команды Восстановить значение по умолчанию и Восстановить все значения по умолчанию.

В окне **Просмотр** отображаются переменные и выражения, заданные пользователем. По умолчанию оно пустое. Список переменных и выражений для просмотра задается с помощью диалога Быстрый про**смотр**. Корректировать список можно в самом окне с помощью команд контекстного меню, которое выводится на экран при нажатии ПК в области окна. Меню содержит следующие команды:

Вставить – добавить строку в список;

**Удалить** – удалить выделенную строку из списка;

Переименовать – редактировать выделенную строку списка.

Текущие значения переменных отображаются на диаграммах FBD и LD (рис. 2.32, 2.33).

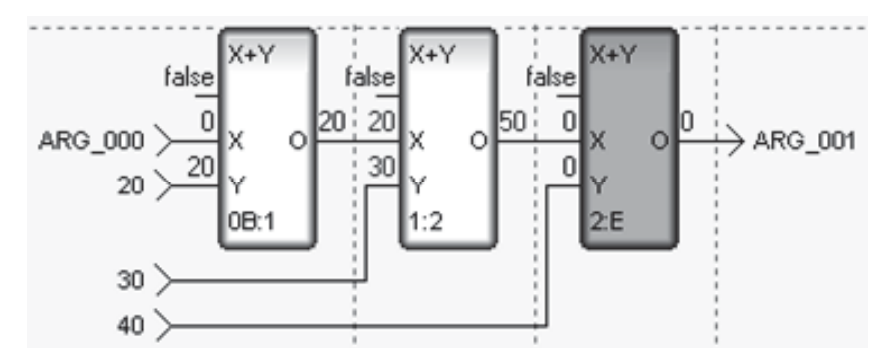

Рис. 2.32. Диаграмма FBD-программы с входными  $u$  выходными параметрами

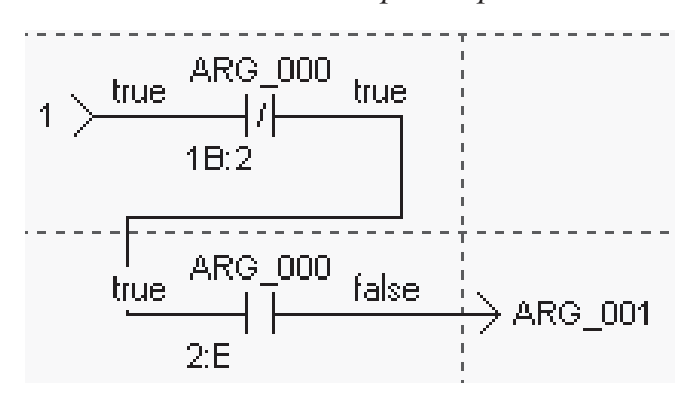

**Рис. 2.33.** Диаграмма LD-программы с входными и выходными параметрами

Диалог «Быстрый просмотр». Данный диалог используется для оценки значения переменных и выражений в процессе отладки, а также для задания списка переменных и выражений для отображения в окневкладке **Просмотр** окна просмотра переменных. Для входа в диалог нужно в режиме отладки нажать кнопку № инструментальной панели или выполнить команду Посмотреть значение переменной меню Программа (при отладке в цикле диалог недоступен). В поле Выражение задается переменная или выражение, для оценки переменной или выражения нужно нажать кнопку Обновить, для добавления переменной или выражения в окно **Просмотр** – кнопку Добавить (рис. 2.34).

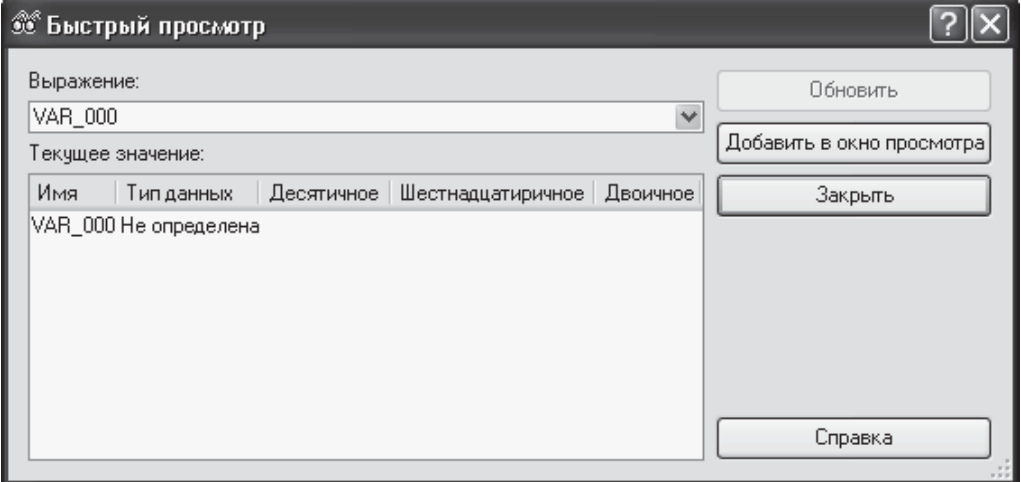

Рис. 2.34. Видеограмма окна быстрого просмотровщика значений перемен*ɧɵɯ ɜ TRACE MODE* 

## $3.$  ПРОЕКТИРОВАНИЕ ПО С ПОМОЩЬЮ ПРОГРАММНОГО **КОМПЛЕКСА MATLAB**

Matlab – лаборатория матричных математических вычислений. Matlab начал развиваться ещё в 60 годах, когда потребовался высокоуровневый язык для эффективных матричных вычислений. В данное время Matlab – это один из представителей серьёзных программных комплексов, ориентированный не только на поддержку математического ядра с численными вычислениями, но и на символьные вычисления, за счёт поддержки ядра Maple. Matlab поддерживает виртуальное проектирование за счёт интеграции с языком виртуальных блоков Simulink, осуществляет поддержку основополагающих языков программирования за счёт встроенных возможностей работы с компилятором (Matlab Compiler Driver) таких как Java, C, C++, C#, FORTRAN. Matlab активно работает с внешними программами за счёт собственных функций интерпретатора, он выступает интерпретатором команд Windows, Unix, DOS, языка Perl. Также поддерживает специализированные ОС, ориентированные интерфейсные модули-функции MEX. Matlab активно использует поддержку наиболее популярных драйверов для работы с технологическим оборудованием и проектирование виртуальных приборов для работы электронных, программных щитов. М-язык, который входит в состав Matlab, является универсальным высокоуровневым языком, поддерживающим несколько архитектур программирования: скрипт, функциональное программирование, ООП. Подобные возможности сокращают срок программирования необходимого программного модуля для обработки экспериментальных данных до нескольких недель, а понятный и простой по синтаксису М-язык не требует особых знаний в программировании.

Поскольку возможности Matlab так широки, а перспективы развития М-языка и пакета Matlab очевидны, в этой главе мы рассмотрим вопросы, касающиеся разработки программных модулей для АСУ ТП, применительно к обработке экспериментальных данных.

**NOTE:** Стиль и состав изложенного в этой главе текста, предполагает, что читающий имеет базовые знания в  $i$ *бласти работы с М-языком, средой Matlab и Simulink!* 

### **3.1. ˃̵̨̨̛̛̖̦̣̐ ̨̨̛̛̛̪̬̬̥̥̬̦̐̌̏̌ GUI ̏ Matlab**

Вполне очевидно, что программирование приложений общего целевого пользования невозможно без графического пользовательского интерфейса. Оператор не умеет программировать на языке программирования, а программа не может управляться без использования команд на языке программирования, которые знает программист.

Анализ среды проектирования Matlab показал, что в Matlab возможны две технологии программирования ГПИ (рис. 3.1).

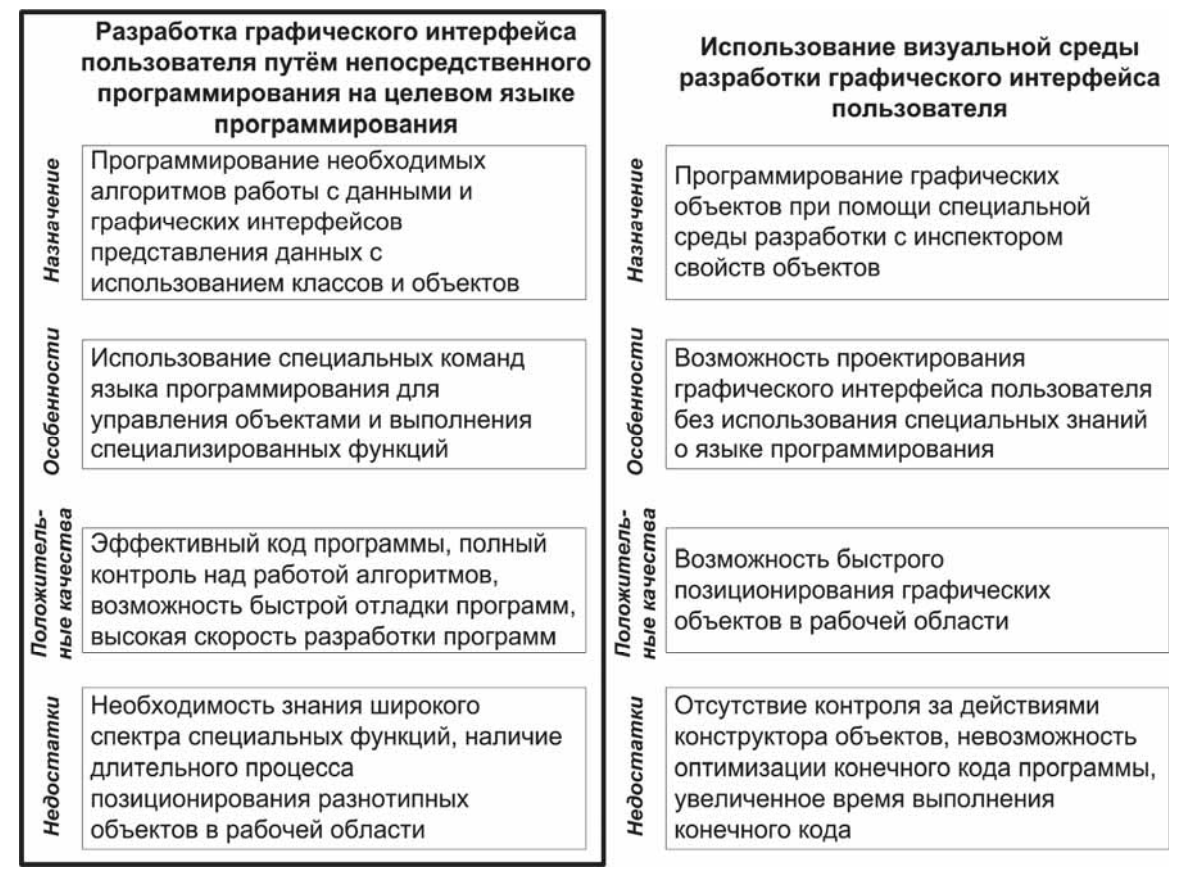

Рис. 3.1. Технологии программирования GUI в Matlab

• Непосредственное программирование на целевом языке с использованием синтаксиса команд:

• Использование специального конструктора графических интерфейсов (*GUIDE*).

#### $\Lambda$ остоинства технологии непосредственного программирования:

- низкая избыточность кода;
- полный контроль над проектированием кода;
- малое время выполнения кода;
- быстрая отладка и переработка кода.
## $He\delta$ остатки технологии непосредственного программирования:

• длительное время позиционирования ГЭ в графической обпасти<sup>•</sup>

• необходимость специальных знаний объектов и классов объектов Matlab, а также синтаксиса команд М-языка;

## $A$ остоинства технологии проектирования на основе GUIDE:

- универсальный межплатформенный код;
- простота позиционирования ГЭ в графической области;

• нет необходимости в специальных знаниях в области программирования ГПИ в Matlab;

## $He\delta$ остатки технологии проектирования на основе GUIDE:

- избыточный кол:
- длительное время выполнения кода;
- длительное время отладки и переработки кода;
- отсутствие контроля над выполнением кода.

В качестве примера проектирования, используя эти технологии, рассмотрим текст программ написанных с использованием технологии непосредственного программирования и программирования с использованием GUIDE.

Результат проектирования на основе технологии непосредственного программирования (рис. 3.2, 3.3).

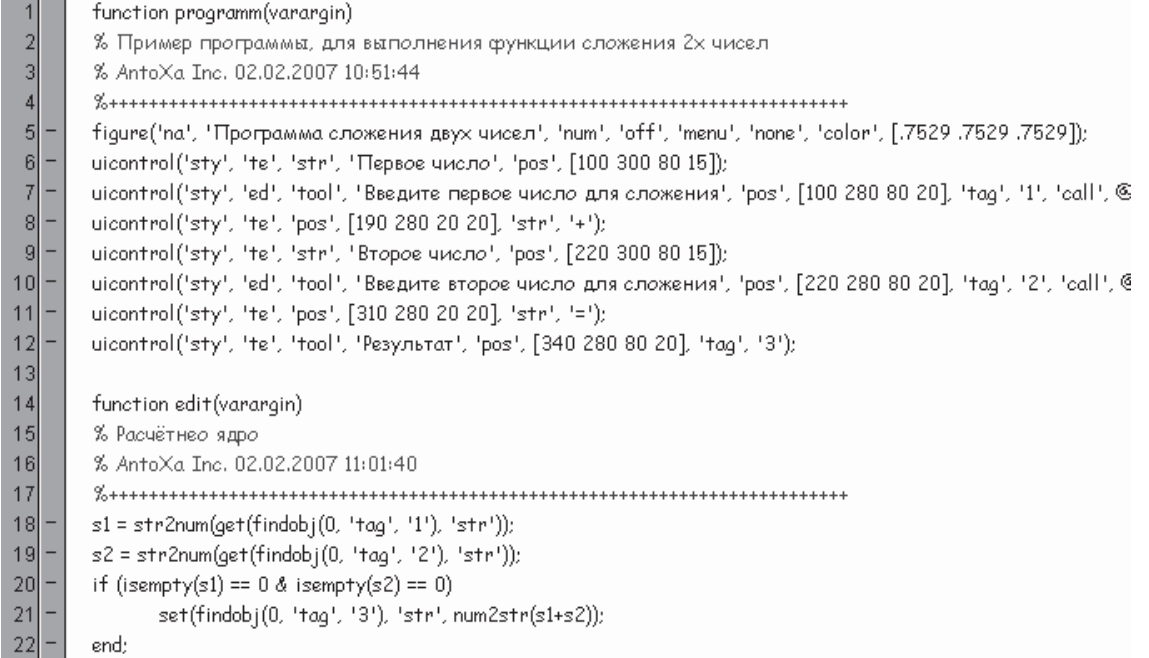

**Рис. 3.2.** Текст программы programm.m

Результат представлен 22 строками текста.

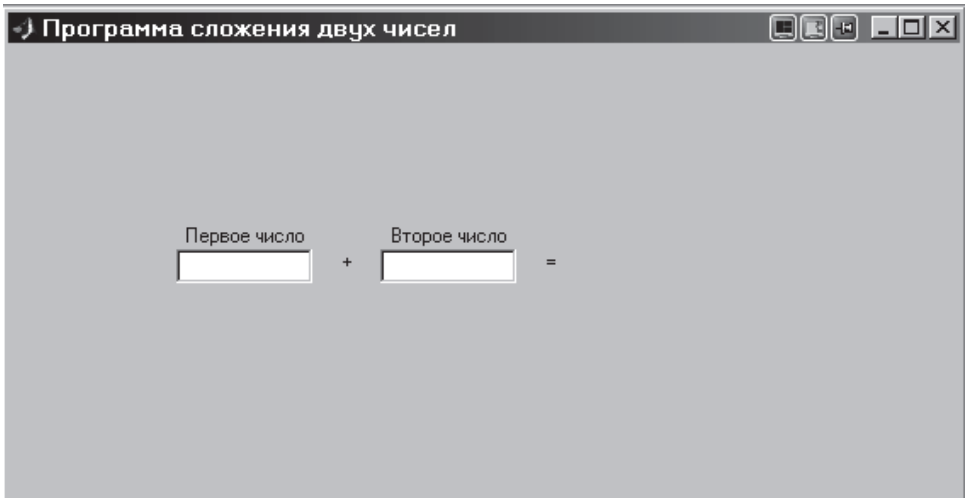

Рис. 3.3. Результат выполнения программы programm.m

Результат программирования на основе второго метода представлен на рис. 3.4, 3.5.

| 426     |   | set(gui_hFigure,'HandleVisibility', 'on');                                             |
|---------|---|----------------------------------------------------------------------------------------|
| 427     |   | end                                                                                    |
| 428     |   | qui_Handles = quidata(qui_hFigure);                                                    |
| $429 -$ |   | else                                                                                   |
| $430 -$ |   | qui_Handles = $\lceil \cdot \rceil$ ;                                                  |
| 431     | Е | end                                                                                    |
| 432     |   |                                                                                        |
| $433$ - |   | if nargout                                                                             |
| 434     |   | [varargout{1:nargout}] = feval(gui_State.gui_OutputFcn, gui_hFigure, [], gui_Handles); |
| $435 -$ |   | else                                                                                   |
| 436     |   | feval(qui_State.qui_OutputFon, qui_hFigure, [], qui_Handles);                          |
| $437 -$ |   | end                                                                                    |
| 438     |   |                                                                                        |
| $439 -$ |   | if ishandle(qui_hFigure)                                                               |
| 440     |   | set(qui_hFigure,'HandleVisibility', qui_HandleVisibility);                             |
| 441     |   | end                                                                                    |
| 442     |   | end                                                                                    |
| 443     |   |                                                                                        |
| 444     |   | function gui_hFigure = local_openfig(name, singleton)                                  |
| $445$ - |   | if nargin('openfig') == $3$                                                            |
| 446     |   | qui_hFiqure = openfiq(name, singleton, 'auto');                                        |
| 447     |   | else                                                                                   |
| 448     |   | % OPENFIG did not accept 3rd input argument until R13,                                 |
| 449     |   | % toggle default figure visible to prevent the figure                                  |
| 450     |   | % from showing up too soon.                                                            |
| 451     |   | gui_OldDefaultVisible = get(0,'defaultFigureVisible');                                 |
| 452     |   | set(0,'defaultFigureVisible','off');                                                   |
| 453     |   | qui_hFigure = openfig(name, singleton);                                                |
| $454 -$ |   | set(0,'defaultFigureVisible',gui_OldDefaultVisible);                                   |
| $455$ – |   | end                                                                                    |
|         |   |                                                                                        |

**Рис. 3.4.** Часть текста программы programm1.m

Результат представлен 455 строками текста.

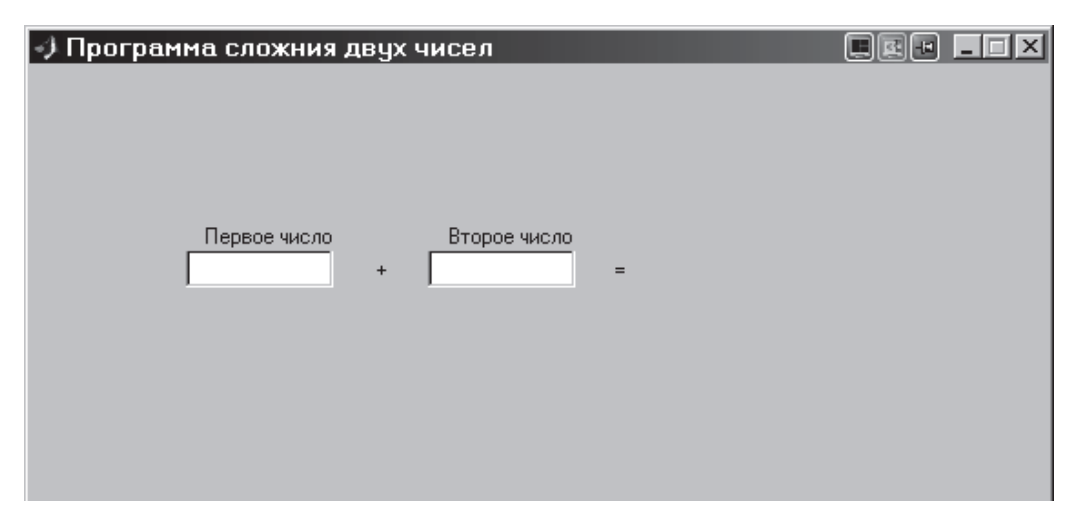

**Рис. 3.5.** Результат выполнения программы programm1.m

Исходя из полученного результата видно, что количество строк текста второго кода на порядок больше, а исходя из временных показателей программа, написанная с использованием второй технологии, требует большего времени для выполнения.

На основании проведённого анализа сделаем вывод, что построение программного кода методом непосредственного программирования более эффективно.

# З.2. Алгоритмы программирования и верификации  $B$  **среде Matlab**

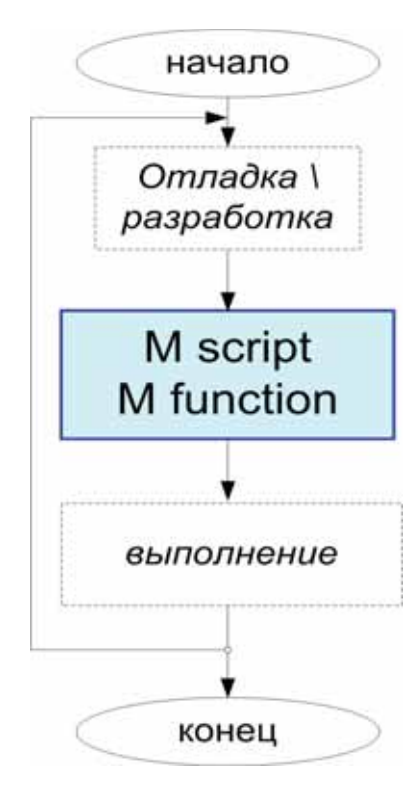

Любой процесс программирования Matlab сводится к созданию кода, написанного на М-языке – М-функции.

Простейший алгоритм программирования кода на М-языке в среде Matlab представлен на рис. 3.6.

Алгоритм, показанный на рис. 3.6, является основным на начальной стадии программирования и состоит из этапов разработки, выполнения и отладки М-кода. Однако для поддержки расширенной структуры М-кода, МЕХфункций и исполняемых файлов необходимо применить расширенный алгоритм программирования.

Рис. 3.6. *Простейший алгоритм программирования Ɇ-ɮɭɧɤɰɢɢ*

Процесс разработки (рис. 3.6) представлен этапами отладки в текстовом редакторе (встроенном или внешнем), в конце которого имеется готовый М-код программы. Процесс отладки сопровождается периодическим выполнением. Алгоритм повторяется до тех пор, пока результат выполнения программы не будет удовлетворять требованиям программиста.

Расширенный алгоритм программирования М-кода представлен на рис. 3.7. Он состоит из простейшего алгоритма, в конце которого полученный М-код с использованием компилятора транслируется или компилируется в один из выходных кодов. Выходные модули кодов в дальнейшем используются как вместо М-кода, так и в качестве дополнительных функций в текстах других М-функций.

Рассмотрим основные особенности Р, МЕХ и ЕХЕ-кодов.

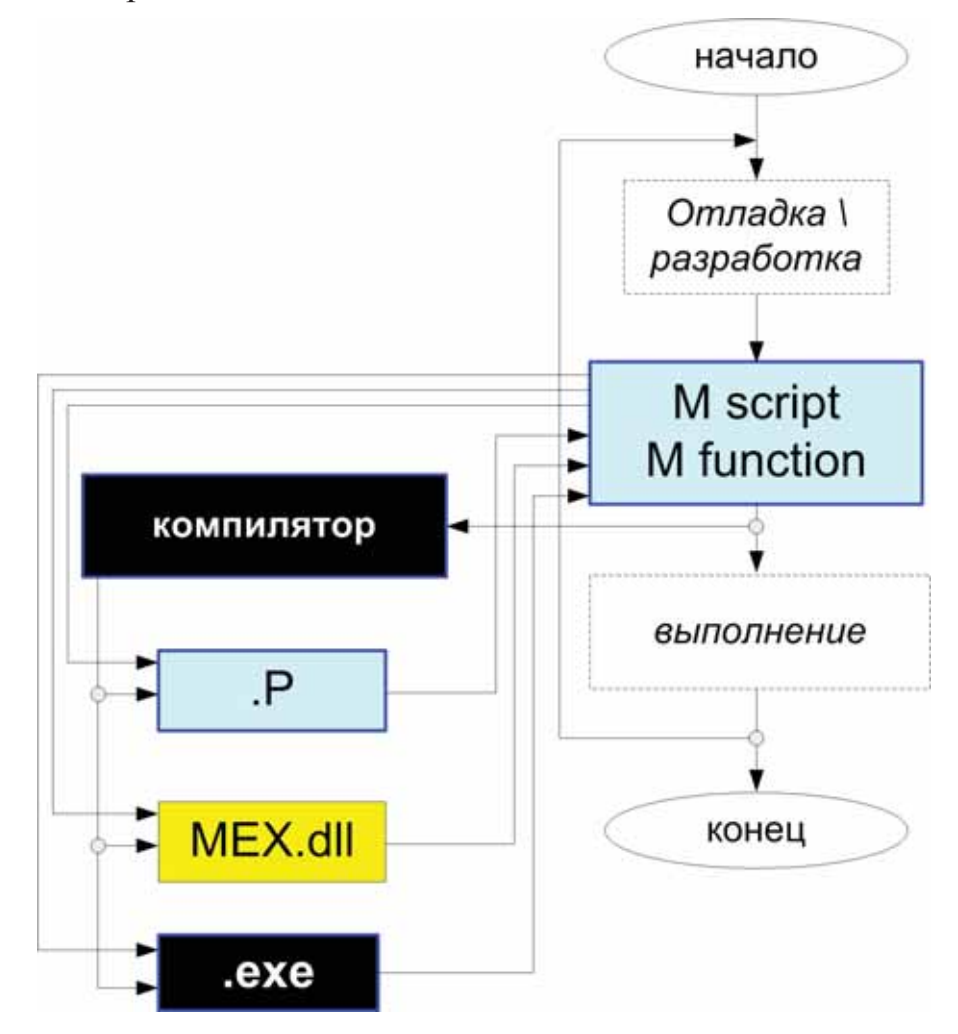

**Рис.3.7.** Алгоритм программирования и структура расширенного кода М.  $(P, MEX - c\epsilon 6600$ *но-распространяемые модули функционального расширения*)

# *Использование Р-кода*

Особенности кода Р:

- Код Р псевдокод, созданный на основе байт-кода;
- Поддерживается в Matlab на уровне М-функции;
- Не позволяет редактировать и открывать код в среде Matlab;
- $\bullet$  Формат кода: ASCII.

• Позволяют осуществить взаимодействие с М-функцией через оперативную память без использования дополнительных средств взаимодействия.

Использование кода P в Matlab позволяет:

повысить скорость выполнения программ в Matlab;

скрыть участки программы, являющейся интеллектуальной собственностью разработчика.

Этот код будет использоваться при создании коммерческой версии программы, для того чтобы закрыть часть кода программы.

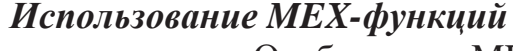

Особенности МЕХ-функций:

• поддерживаются в Matlab на уровне М-функций;

• позволяют использовать сторонние коды (С, С++, С#, Fortran) в составе М-кода;

• позволяют осуществить взаимодействие с М-функцией через оперативную память без использования дополнительных средств взаимодействия.

Рассмотрим алгоритм создания и использования МЕХ-функций на схеме 3.8.

Процесс создания МЕХ-кода начинается с того, что разработчик, имея М-код, который в последствии транслируется Matlab в С-код, либо имея уже готовые С-коды, компилирует МЕХ-функцию. Полученную МЕХ-функцию программист использует в процессе работы с М-кодами или отдельно от Matlab.

Рис. 3.8. *Алгоритм интеграции С-код в М-код*  $c$  последующим использованием

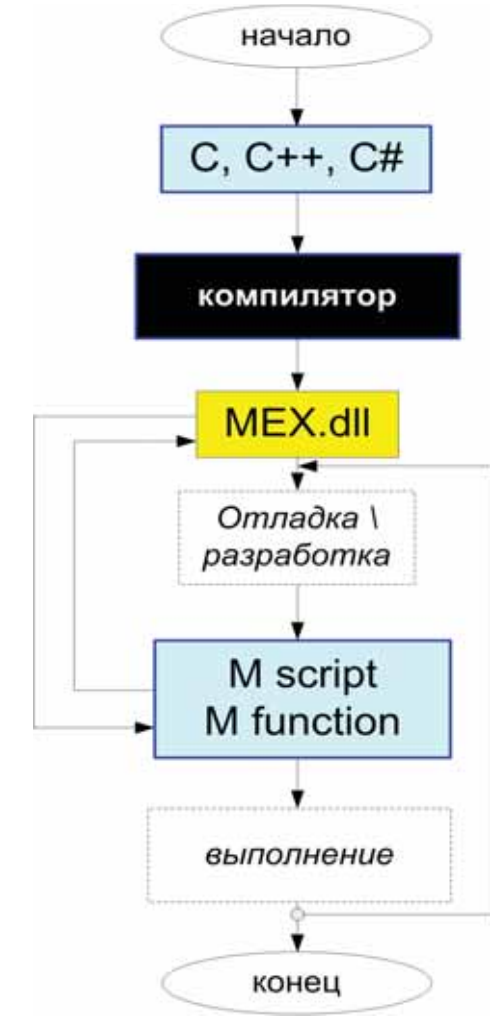

Подобный алгоритм будет использоваться для создания собственных МЕХ-функций.

#### $\bm{M}$ спользование свободно исполняемого кода ЕХЕ Особенности свободно исполняемого кода ЕХЕ:

• код ЕХЕ позволяет выполнять необходимые функции без использования среды Matlab;

• код ЕХЕ имеет малое время выполнения задач.

Общая схема процессов программирования и верификации ПО в Matlab представлена на рис. 3.9.

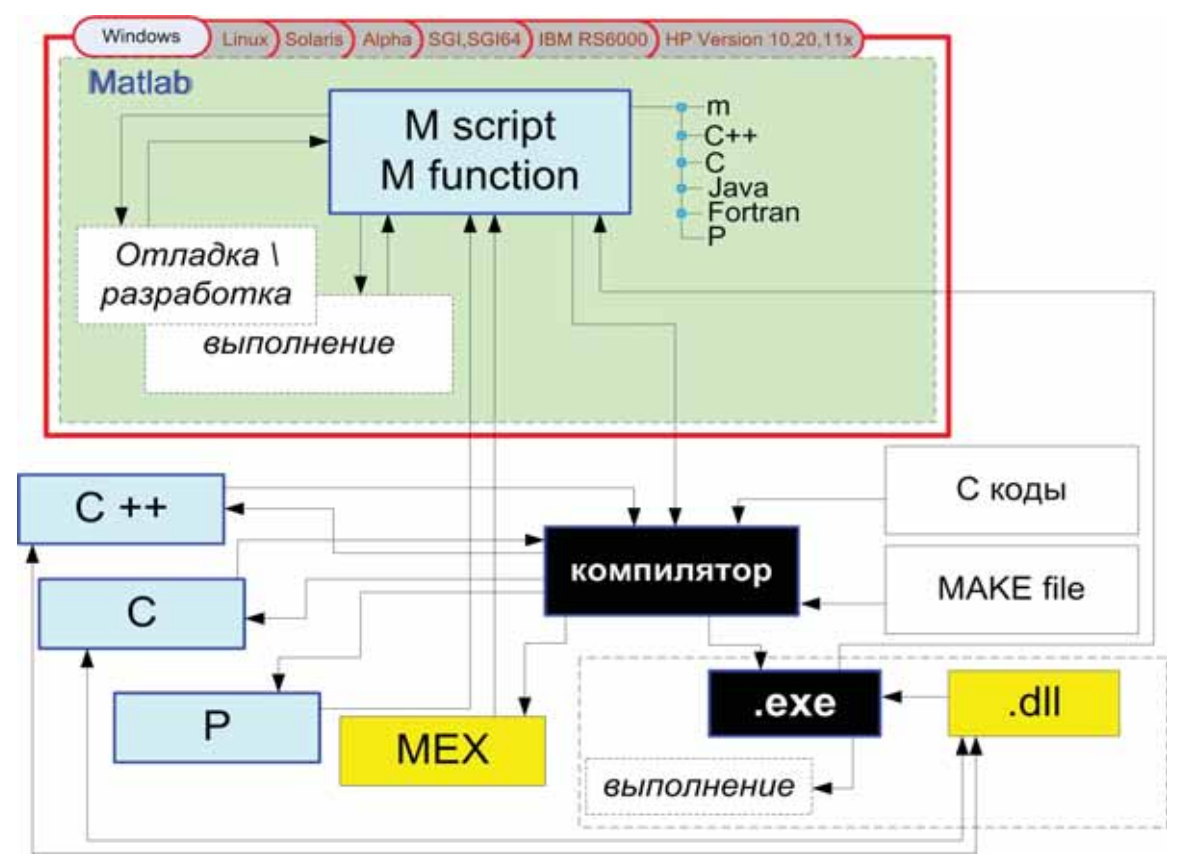

*Ɋɢɫ. 3.9. ɋɜɨɞɧɚɹ ɫɯɟɦɚ ɚɥɝɨɪɢɬɦɨɜ ɩɪɨɝɪɚɦɦɢɪɨɜɚɧɢɹ ɜ ɫɪɟɞɟ Matlab*

Схема 3.9 предполагает создание в среде Matlab М-кода с использованием С, С++, Java и других поддерживаемых Matlab-языков. Затем текст программы может быть откомпилирован или транслирован с использованием одного из поддерживаемых компиляторов. При этом в процессе трансляции участвуют исходные С-коды интерпретатора Matlab, а также MAKE-файлы, определяющие процесс работы компилятора. Свободно исполняемым от Matlab-кодом является только ЕХЕ, который использует стандартные библиотеки \*.dll Matlab для исполнения операционной средой. Компилятор также используется для создания кодов Р, МЕХ или С, которые используются при выполнении М-кодов как дополнительные функции. При компилировании или транслировании Matlab включает их в состав конечного кода.

# 3.3. Архитектура М-программы с использованием ГПИ

Известно, что в Matlab все функции написаны на М-языке и расположены в директориях Matlab в виде отдельных М-файлов (функций). Обращение к отдельно взятой функции приводит к выполнению М-файла с соответствующим названием. На самом деле, поскольку М-язык является функциональным, то в одном и том же М-файле может содержаться и несколько М-функций. Таким образом, мы получаем архитектуру программы, представленную на рис. 3.10.

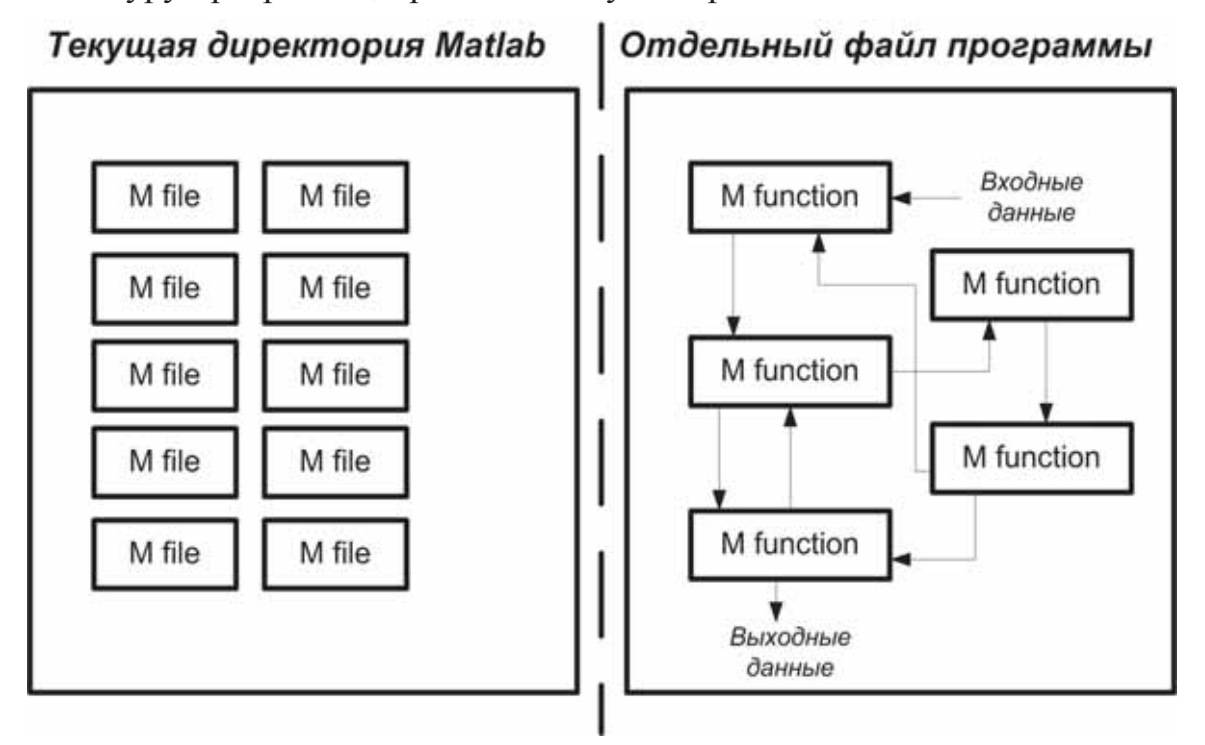

Рис. 3.10. *Архитектура М-программы: совокупность М-файлов (слева),*  $\phi$ дин М-файл программы (справа)

При этом вызов сторонних функций непосредственно из текста функции будет идентичен как первому, так и второму варианту архитектуры программы, а вызов функции из графического объекта будет отличаться.

Поставим задачей проверить два типа вызова М-кодов. Непосредственно из текста m кода и из объекта *uicontrol(callback)*.

Рассмотрим примеры программ двух типов.

Текст программы, реализующий первый вариант представляет собой два М-файла, первый производит обращение ко второму файлу, а второй файл производит вычисление по заранее известной формуле и

возвращает результат в первый файл. Каждый файл является отдельной функцией.

*function fun1*   $%$  первый М-файл  $%$  выполним обращение ко второму модулю  $out = \frac{fun2(4)}{i}$  $%$  распечатаем результат  $helpdlg(int2str(out), 'A som u pe3v<sub>1</sub>$ *imam'*);

**function**  $out = \frac{fun2(in)}{In}$ %второй М-файл  $out = sqrt(in * 2 + 1);$ 

Очевидно, что если выполнить первый модуль в Matlab, то мы получим ответ.

Теперь откомпилируем функцию *fun1* и выполним в Windows. Команда компилятору: *mcc -m -B sgl fun1*.

Программа работает.

Программа-компилятор автоматически настроила адресацию и при компилировании первого модуля учла во внимание адресацию на другой модуль.

Теперь выполним второй тип вызова функций. В этом случае в одном М-файле запишем тексты обеих функций. В случае не использования графических элементов мы получим работоспособный код, который не будем рассматривать. Рассмотрим код с использованием ГЭ, в поле *callback* которого используем обращение к функции расчётной.

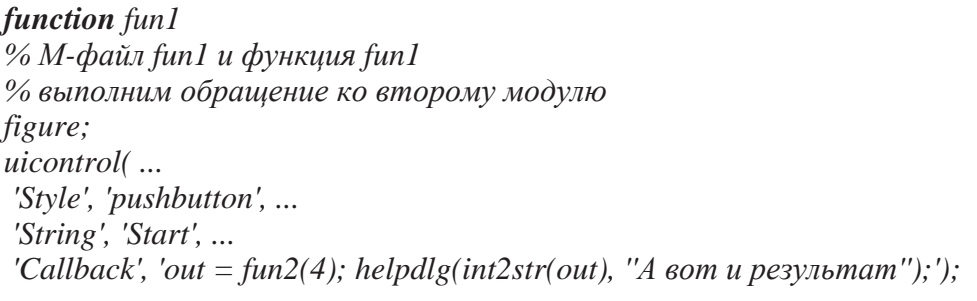

```
function out = \frac{fun2(in)}{In}%М-файл fun1 и функция fun2
out = sqrt(in * 2 + 1);
```
Выполним первую функцию в среде Matlab, очевидно, что она неработает.

Теперь скомпилируем функцию в ехе-код с помощью команды: *mcc –m –B sgl fun1* 

Очевидно, что программа определила связь на несуществующую функцию. Поскольку при нажатии на кнопку программа пытается найти в текущей директории файл с названием *fun2.m*, которого нет.

Теперь воспользуемся следующим методом, способным решить проблему.

Пример программы построен с использованием функций @ и глобальных переменных:

*function fun1 global d*   $d = 4$ *:*  $%$  выполним обращение ко второму модулю *figure; uicontrol( ... 'Style', 'pushbutton', ... 'String', 'Start', ... 'Callback', @fun2); function varargout = fun2(varargin) global d;*   $out = \text{sqrt}(d^*2 + 1)$ ; *helpdlg(int2str(out), 'А вот и результат');* 

При запуске в среде Matlab программа работает. Попробуем откомпилировать её и выполнить как независимое приложение.

## *mcc –m –B sgl fun1*

Как видим, программа работает. В этом примере был интегрирован второй модуль в первый и в параметре callback использовали косвенную адресацию (вызов функции) на функцию @fun2. Дело в том, что при использовании параметра callback действие программы равносильно тому, что вы вводите команду в строке команд Matlab. При этом невозможно обратиться к выполняемой в данный момент программе и приходится делать ещё один модуль, например fun2. Но обращение программы fun1 к *fun2* через объект *uicontrol* – *callback* при компилировании не учитывается, так как отследить действия программиста в этой области невозможно. При косвенном обращении к функции пользуетесь динамическими объектами и в то же время находитесь в рамках m-кода. Однако при косвенном обращении к функции невозможно использовать входные и выходные переменные, поэтому применяем глобальные переменные *global*, которые позволяют использовать переменную в тех М-файлах и функциях, в которых она объявлена.

Подобное решение значительно упрощает и расширяет функции работы с интерфейсом. Использование подобного метода позволит боле эффективно и наглядно построить программный код.

Тем же самым методом необходимо пользоваться при работе с внешними кодами программ и модулей, например с MEX.

Как уже было сказано ранее, использование динамических *.dll* библиотек оправдано для работы среды Matlab в купе с Windows. Это неоспоримый факт, который существует со времён создания первых языков программирования и самих ОС.

Как мы только что видели, для того чтобы обратиться к внешнему файлу из Matlab, можно пользоваться любыми способами доступа. Но при работе с исполняемым модулем *ехе* необходимо применить некоторую хитрость – косвенную адресацию. Соответственно, для того чтобы в среде Matlab оказались обработанные в *.dll* данные, необходимо выполнить адресацию из m-кода, а если используется объект uicontrol с параметром *callback*, то этот m-код должен вызываться через значок @. Попробуем написать пример m-функции, реализующей эти операции.

Для начала создадим *program kernel fun.dll*, в которой будет зашита некоторая математическая функция.

Текст программы приведён ниже:

```
function out = program_kernel_fun(in) 
% яро программы
%+++++++++++++++++++++++++++++ 
out = in + 2 * in \^2;
```
Ʉɨɦɚɧɞɚ ɤɨɦɩɢɥɹɬɨɪɭ: *mcc –x program\_kernel\_fun.mɢ.*

А теперь создадим функцию управления которая выполнена в одном М-файле.

*function initial\_fun*  % *функция, которая обрашается к dll %++++++++++++++++++++++++++++++++++ global d; figure; uicontrol('Style', 'pushbutton', ... % кнопка управления 'String', 'RUN ME', ... 'Callback', @calldll);* 

*%--------------------------------------------------------------------------*   $%$  дополнительные функции

*%--------------------------------------------------------------------------* 

*function varargout = calldll(varargin) % ɮɭɧɤɰɢɹ ɨɛɪɚɳɚɸɳɚɹɫɹ ɤ dll %++++++++++++++++++++++++++++++++ global d; d* = program\_kernel\_fun(3); %функция преобразования

*helpdlg(int2str(d), 'А вот и ответ'); % вывод ответа* 

Ʉɨɦɚɧɞɚ ɤɨɦɩɢɥɹɬɨɪɭ *mcc -m -B sgl initial\_fun.m.*

Теперь можно запустить модуль *initial\_fun.exe*. Результат очевиден, программа работает.

Такой метод позволяет использовать библиотеки компонентов и свободно исполняемые модули, написанные на интерпретируемом М-языке с использованием ГЭ, и затем откомпилированные.

# 3.4. Проектирование ГПИ (GUI) в Matlab

Поскольку М-язык, который входит в состав пакета Matlab, является ООП, то логичным выводом напрашивается использование его достоинств для быстрой разработки GUI. Концепции ООП нам уже известны и они позволяют работать с графическими объектами, как с автономными модулями. Программирование в этом случае сводится лишь к конфигурированию параметров каждого графического объекта в области окна программы. Давайте рассмотрим на примере среды Matlab 6.5 R13 способы программирования GUI.

Структура графических классов и объектов в Matlab представлена на рис. 3.11, описание графических объектов – в табл. 3.1.

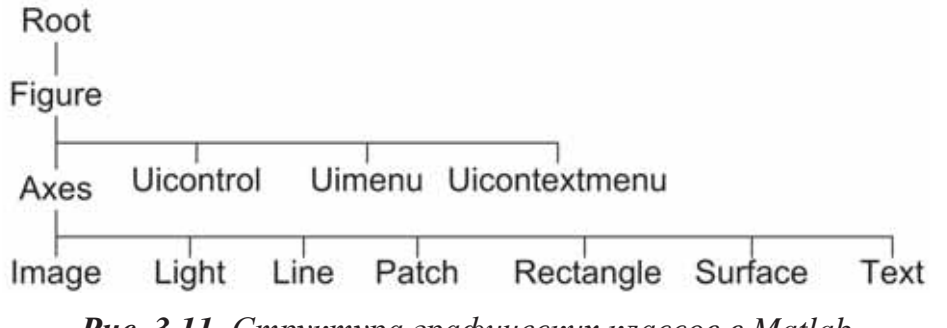

Рис. 3.11. Структура графических классов в Matlab

Таблица 3.1

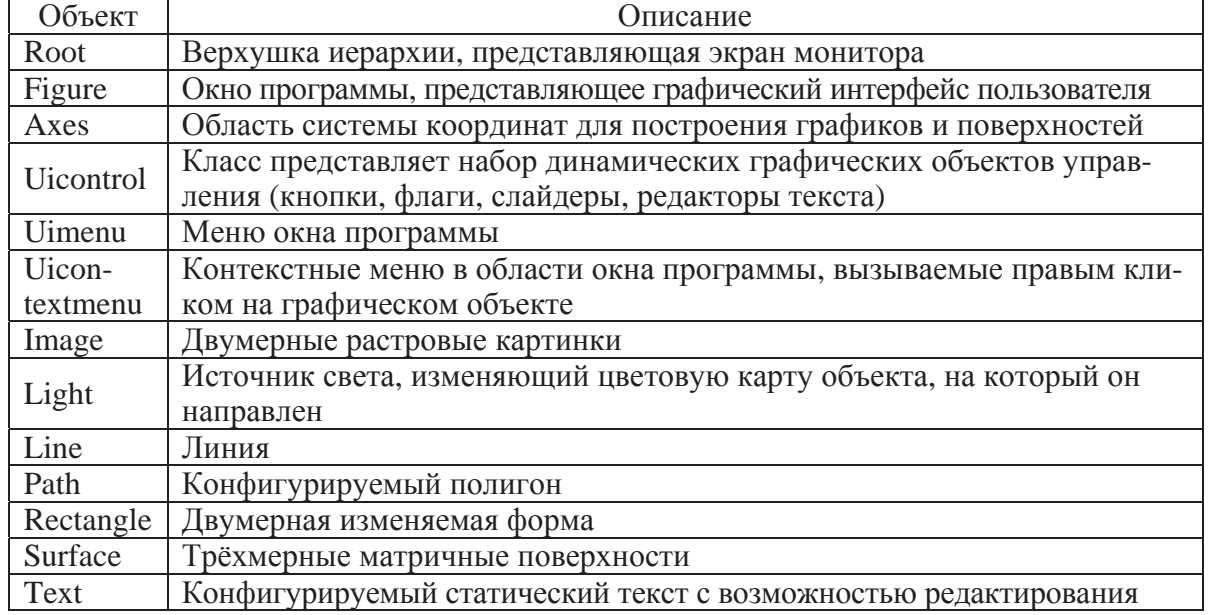

*Ɉɩɢɫɚɧɢɟ ɝɪɚɮɢɱɟɫɤɢɯ ɤɥɚɫɫɨɜ Matlab* 

Для дальнейшего построения GUI рассмотрим простейшие типы графических объектов в виде кодов программы на М-языке:

## Объект «Кнопка без фиксации»

*function x(varargin) uicontrol('style', 'pushbutton', ... 'string', 'run me', ... 'horizontalalignment', 'left', ... 'fontsize', 14, ... 'units', 'normal', ... 'position', [.1 .1 .4 .1], ... 'backgroundcolor', [0 0 0], ... 'foregroundcolor', [1 0 0], ... 'tag', '1', ... 'callback', @fig)* 

#### *function fig(varargin)*

*button = questdlg('2+2=4?', 'Continue Operation','Yes','No','Yes'); if strcmp(button,'Yes')*   $set(findobj(0, 'tag', 'I'), 'str', 'Правильно');'$ *elseif strcmp(button,'No')*   $set(findobj(0, 'tag', 'I'), 'str', 'He \varepsilon (gindij$ </sub>; *end*

#### Объект «Кнопка с фиксацией»

*function x(varargin) uicontrol('style', 'togglebutton', ... 'string', 'run me', ... 'horizontalalignment', 'left', ... 'fontsize', 14, ... 'units', 'normal', ... 'position', [.1 .1 .4 .1], ... 'backgroundcolor', [.8 .8 .8], ... 'foregroundcolor', [1 0 0], ... 'tag', '1', ... 'callback', @fig)* 

*function fig(varargin) get(findobj(0, 'tag', '1'), 'value'); if ans == 1 set(findobj(0, 'tag', '1'), 'str', 'once again'); else set(findobj(0, 'tag', '1'), 'str', 'run me'); end*

#### Объект «Раскрывающийся список»

*function x(varargin) uicontrol('style', 'popupmenu', ... 'string', '< 1 >|< 2 >|< 3 >|< 4 >|< 5 >|< 6 >|< 7 >', ... 'horizontalalignment', 'left', ... 'fontsize', 10, ... 'fontweight', 'bold', ... 'units', 'normal', ... 'position', [.1 .1 .1 .1], ... 'backgroundcolor', [.9 .5 .1], ... 'foregroundcolor', [0 0 0])*

# Объект «Пролистываемый список»

#### *function x(varargin)*

*uicontrol('style', 'listbox', ... 'string', '< 1 >|< 2 >|< 3 >|< 4 >|< 5 >|< 6 >|< 7 >', ... 'horizontalalignment', 'left', ... 'fontsize', 10, ... 'fontweight', 'bold', ... 'units', 'normal', ... 'position', [.1 .2 .15 .1], ... 'backgroundcolor', [.9 .5 .1], ... 'foregroundcolor', [0 0 0])*

## Объект «Редактируемый текст»

*function x(varargin) uicontrol('style', 'edit', ... 'string', 'enter the meкст', ... 'units', 'normal', ... 'position', [.1 .1 .2 .15]);*

#### Объект «Статический текст»

*function x(varargin) uicontrol('style', 'text', ... 'string', 'не enter the meкст', ... 'units', 'normal', ... 'position', [.1 .1 .2 .15]);*

#### Объект «Статический текст» с возможностью редактирования

*function x(varargin) text(.1,.1,'run me', 'buttondownfcn', 'set(gco, ''editing'', ''on'')'); set(gca, 'visible', 'off');*

#### Объект «Слайдер»

*function x(varargin) uicontrol('style', 'slider', ... 'tooltipstring', 'подвигай бегунок', ... 'min', 0, ... 'max', 100, ... 'sliderstep', [.2 .1], ... 'units', 'normal', ... 'position', [.1 .1 .5 .05]);*

#### Объект «Окно программы»

*function x(varargin) figure;*

#### Объект «Система координат»

*function x(varargin) axes('units', 'pixels', ... 'position' ,[100 100 400 300], ... 'xcolor', [1 0 0], ... 'ycolor', [0 1 0], ... 'XGrid', 'on', ... 'YGrid', 'on');*

## **Объект** «Меню»

*function x(varargin)* 

*f = uimenu('Label','Workspace'); uimenu(f,'Label','New Figure','Callback','figure'); uimenu(f,'Label','Save','Callback','save'); uimenu(f,'Label','Quit','Callback','exit',... 'Separator','on','Accelerator','Q');*

#### $O$ бъект «Фпаг»

*function x(varargin) uicontrol('style', 'checkbox');*

#### Объект «Контекстное меню»

*function x(varargin) cmenu = uicontextmenu; hline = plot(1:10, 'UIContextMenu', cmenu); cb1 = ['set(hline, ''LineStyle'', ''--'')']; cb2 = ['set(hline, ''LineStyle'', '':'')']; cb3 = ['set(hline, ''LineStyle'', ''-'')']; item1 = uimenu(cmenu, 'Label', 'dashed', 'Callback', cb1); item2 = uimenu(cmenu, 'Label', 'dotted', 'Callback', cb2); item3 = uimenu(cmenu, 'Label', 'solid', 'Callback', cb3);*

Визуально представим графические классы на рис. 3.12.

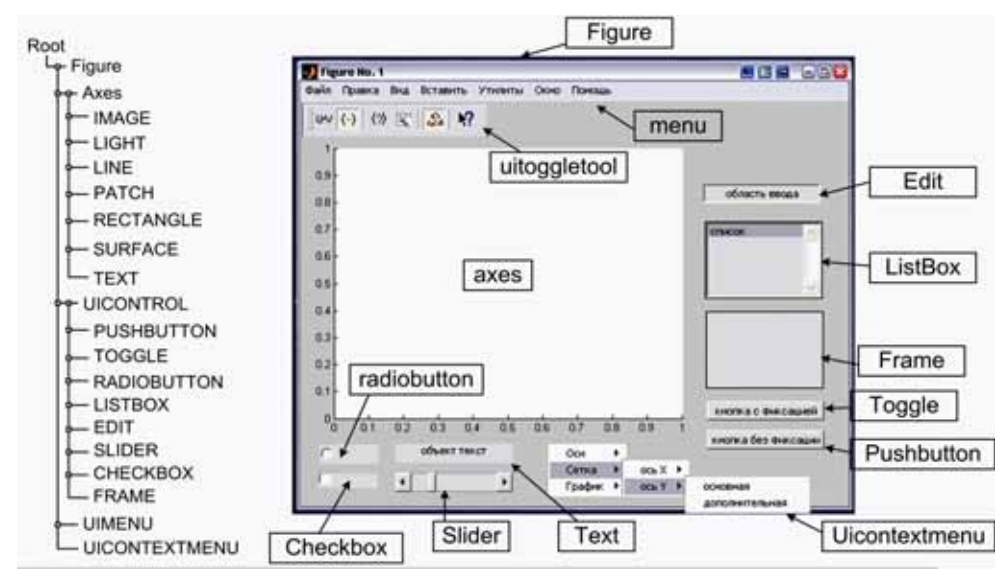

*Рис. 3.12. Графические классы Matlab 6.5* 

Приведём пример использования классов, указанных в табл. 3.1, для подготовки программного модуля конфигуратора параметров для настройки технологической системы.

Создадим новый файл х.т, в котором инициализируем функцию.

*function x(varargin)*   $%$  Программа конфигуратор параметров настройки  $%$  технологического оборудования *%+++++++++++++++++++++++++++++++++++++++++* 

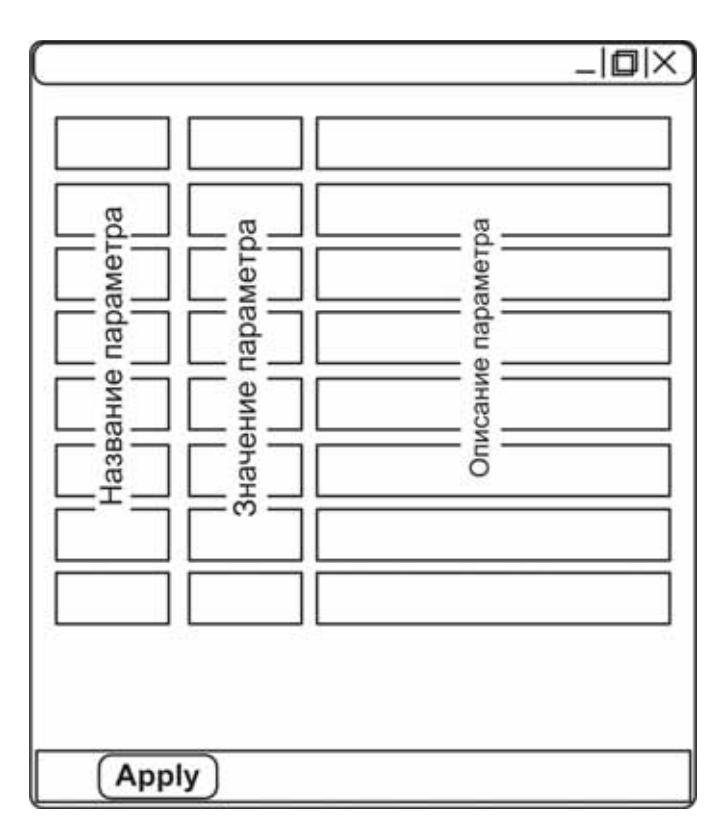

Выполним эскизный проект графического интерфейса пользователя, например, так как показано на рис. 3.13.

Рис. 3.13. Эскиз графического **интерфейса** программы  $k$ *<i>к*онфигурирования параметров  $m$ ехнологического оборудования

Инициализируем переменную типа cell для хранения параметров создаваемой программы. Переменная типа cell очень полезна тем, что может содержать в своём составе переменные различны типов, а также переменная типа cell поддерживается компилятором.

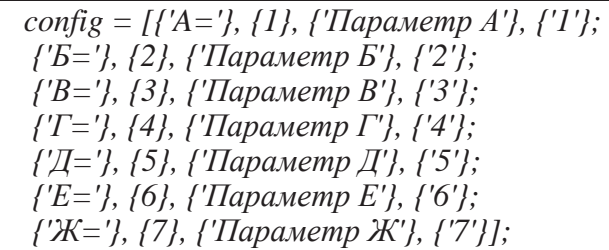

Назначение переменной config, хранить значения первого, второго и третьего столбца графических элементов интерфейса (рис. 3.13).

Затем выполним построение окна программы с помощью кода:

*figure;* 

*set(1, 'menubar', 'none', ...*   $'$ пате', 'Это определённо программа :)', ...  *'numbertitle', 'off', ... 'windowstyl', 'modal', ... 'resize', 'off', ... 'color', [.5 .75 .85], ... 'uni', 'pix', ... 'pos', [500 400 230 200]);* 

Далее выделим область кнопки «Apply» (рис. 3.13).

*uicontrol('sty', 'frame', ... 'uni', 'norm', ... 'pos', [0 0 1 .1], ... 'back', [0.77 0.92 0.83], ... 'fore', [1 1 0]);* 

Далее построим первый столбец графических элементов. Поскольку все элементы одинаковы по конфигурированию, за исключением параметра string и tag, то воспользуемся для их построения циклом.

```
% Первый столбец графических объектов
left = .05; 
top = 1; 
hight = .1;
width = .1; 
spacing = .01; 
for i = 1:7 uicontrol('uni', 'norm', ... 
  'sty', 'text', ... 
  'str', config{i,1}, ... 
  'fontweight', 'bold', ... 
  'fontsize', 10, ... 
  'back', [.5 .75 .85], ... 
  'pos', [left top-(hight+spacing)*i width hight]); 
end;
```
При выполнении этого действия значение параметра position пришлось модифицировать.

Подобным способом построим второй и третий столбцы графических элементов.

```
% Второй столбец графических объектов
left = .15; 
for i = 1:7 uicontrol('uni', 'norm', ... 
  'sty', 'edit', ... 
  'str', config{i,2}, ... 
  'fontweight', 'bold', ... 
  'fontsize', 10, ... 
  'back', [.5 .75 .85], ... 
  'tag', config{i, 4}, ... 
  'pos', [left top-(hight+spacing)*i width hight]); 
end; 
% Третий столбец графических объектов
left = .3; 
width = .5; 
for i = 1:7 uicontrol('uni', 'norm', ... 
  'sty', 'text', ... 
  'str', config{i,3}, ... 
  'fontweight', 'bold', ... 
  'fontsize', 10, ... 
  'back', [.5 .75 .85], ... 
  'pos', [left top-(hight+spacing)*i width hight]); 
end; 
% Кнопка расчёта параметров
uicontrol('uni', 'norm', ... 
  'str', 'apply', ... 
  'fore', [1 1 0], ... 
  'back', [.9 .5 .1], ... 
  'fontweight', 'bold', ... 
  'pos', [.1 .01, .2 .08], ... 
  'call', @calc);
```
Последней строкой текста является кнопка получения результата «Apply». Для выполнения действия при нажатии на кнопку укажем ссылку на функцию *calc*, которая тоже находится в файле х.m. Текст функции *calc* представлен ниже.

```
function calc(varargin) 
% Расчётное ядро программы, которое собирает редактированные данные
%++++++++++++++++++++++++++++++++++++++++++++ 
for i = 1:7g(i) = str2num(get(findobi(0, 'tag', num2str(i)), 'str'));end; 
% Ɂɚɩɢɲɟɦ ɮɨɪɦɚɬɢɪɨɜɚɧɧɵɟ ɞɚɧɧɵɟ ɜ ɮɚɣɥ ɪɟɡɭɥɶɬɚɬɚ exp.txt 
fid = fopen('exp.txt','w'); 
fprintf(fid,'%6.2f\n',g); 
fclose(fid)
```
После того как параметры в ячейках второго столбца графических элементов были собраны (по аналогии, в цикле), следует сформировать необходимый формат данных и записать их в файл. Пусть это будет текстовый файл с заранее известным именем exp.txt.

После того как код программы полностью написан, можно выполнить компилирование файла программы, для того чтобы не использовать Matlab при запуске новой программы.

 $\Box$ ля этого воспользуемся командой *mcc –m –B sgl x*. Что соответствует компилированию кода М в свободно исполняемый файл х.ехе.

Более подробно об использовании компилятора в Matlab будет рассказано ниже.

# **3.5. ʿ̨̡̨̛̛̬̖̯̬̦̖̏̌ ̵̨̭̣̙̦̼ (̵̨̭̭̯̦̼̌̏) ̴̸̵̡̛̛̬̖̭̐̌ ̨̣̖̥̖̦̯̾̏ ̏ ̭̬̖̖̔ Matlab**

При проектировании интерфейса пользователя может не хватать возможностей простейших классов ГПИ Matlab для реализации требуемого графического элемента управления, например, такого как всплывающее меню. Использование ГЭ всплывающее меню очень эффективно, поскольку позволяет сэкономить графическое пространство при построении, например, среду обработки данных, когда видимая область монитора недостаточна для чёткого визуального анализа экспериментальных ланных.

Анализируя графический объект всплывающее меню, отметим, что принцип его действия тоже основан на группировке графических элементов по определённому признаку, однако визуализация сгруппированных объектов производится при условии, что указатель графического объекта курсор находится в области активной площадки данного меню или его пиктограммы. Проанализируем алгоритм работы на основании рис. 3.14.

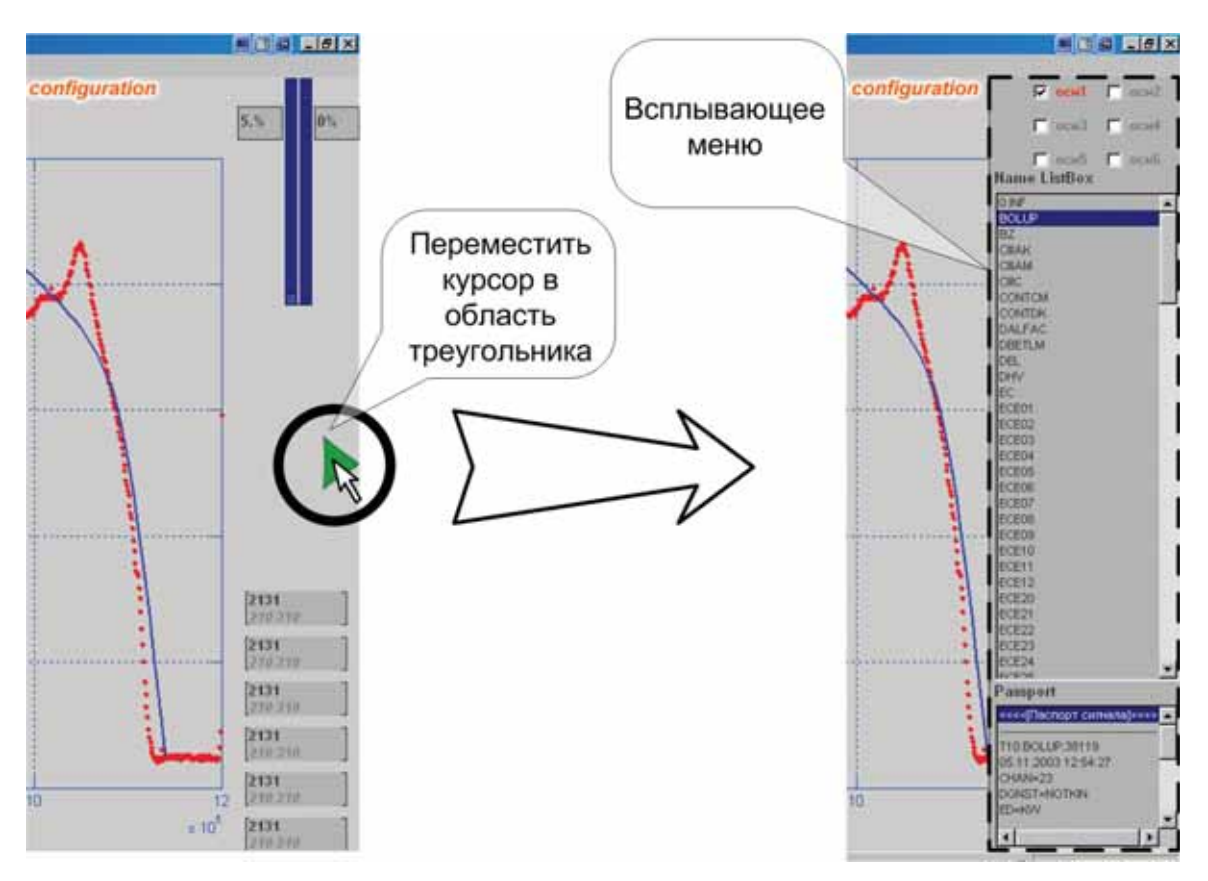

Рис. 3.14. Пример видеограммы графической формы «Всплывающее меню»

На рис. 3.14 видно, что при наведении курсора мыши на пиктограмму «Всплывающего меню» (зелёный треугольник) в графической области основного окна появляется дополнительное меню, которое содержит новую дополнительную информацию.

## Tехнология группирования графических элементов по признаку

В основе объектно-ориентированного программирования лежат классы и объекты. Каждый объект в объектно-ориентированном программировании (ООП) имеет свой тип (или класс). Класс представляет собой тип данных, имеющих в своём составе свойства (параметры объекта) и методы, которые можно выполнять над этим объектом или он может выполнять.

Например, в GUI Matlab существует класс объектов *uicontrol*, предназначенный для построения объектов управления (кнопки, флажки, списки). Класс *uicontrol* содержит в своём составе объекты *pushbutton, toggle, listbox, edit*.

В соответствии с принципами ООП, у каждого объекта класса *uicontrol* существуют свойства и методы влияния на эти свойства.

В частности, для выполнения ГЭ «Всплывающее меню» требуются свойства *tag* и *userdata*. Данные свойства зарезервированы под индивидуальную метку объекта и пользовательское поле произвольных данных соответственно.

На основании поставленного требования сгруппируем необходимые объекты по свойству *userdata*, задав каждому объекту одинаковую метку в поле *userdata*. А индивидуальная метка *tag* будет необходима для поиска и управления конкретным объектом.

Для управления видимостью объекта в области фигуры, в которой он задан, воспользуемся свойством объектов visible.

Команды управления свойствами объектов в среде Matlab заданы как *set* и *get*, соответственно, надо установить и получить свойство объекта. На основании представленных возможностей Matlab приведем структурную схему технологии управления сгруппированными объектами при реализации сложного (составного) объекта «Всплывающее меню» (рис. 3.15).

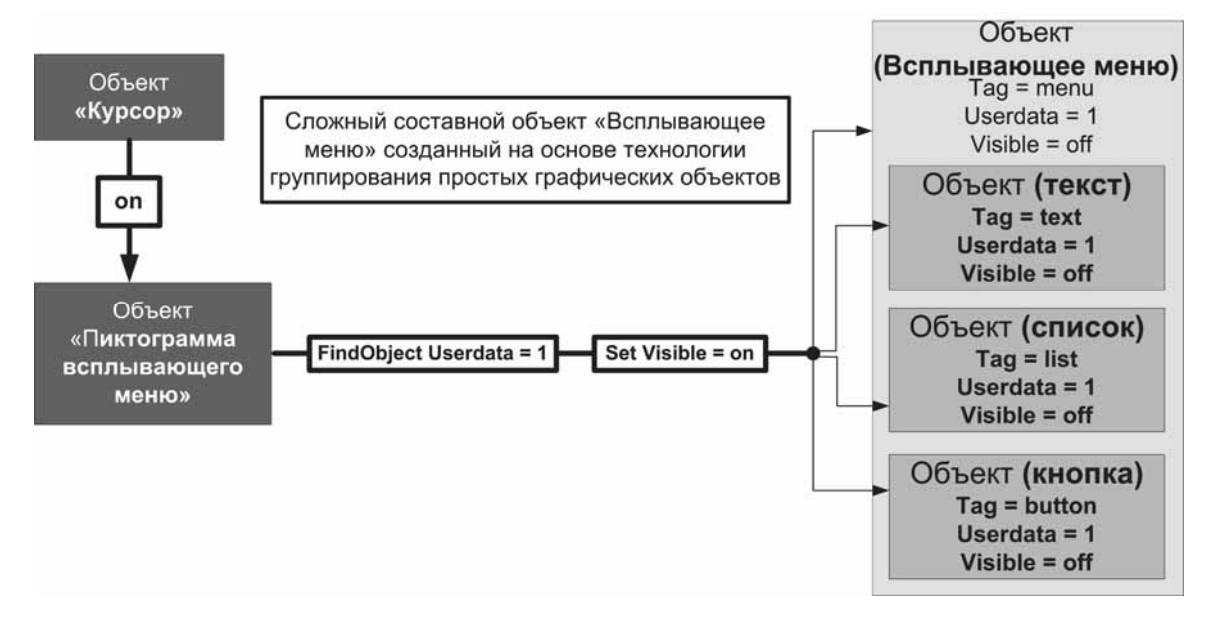

**Рис. 3.15.** Структурная схема технологии управления сгруппированными  $\sigma$ бъектами и технология работы

Алгоритм управления «Всплывающим меню» следующий:

1) пользователь позиционирует объект курсор в области пиктограммы объекта «Всплывающего меню»;

2) объект пиктограмма «Всплывающего меню» посылает последовательно команды: найти объекты со свойством *Userdata = 1 (FindObject Userdata = 1*) и установить свойство видимости объекта в положение включен (*Set Visible = on*);

3) на основании команды «Всплывающее меню» вместе с составными частями (объект текст, список, кнопка) активизируется. Для этого свойство Visible переводится в положение *on*.

Следует отметить, что для того, чтобы графические объекты при позиционировании их в графической области не перекрывались друг другом, их необходимо инициализировать в порядке видимости для пользователя. Так, для построения ГЭ всплывающее меню (рис. 3.15) сначала инициализируется ГЭ frame, затем ГЭ checkbox и listbox.

# З.6. Комбинированный способ проектирования **̛ ̡̨̛̛̬̖̯̬̦̔̌̏̌́ GUI ̏ Matlab**

Задача комбинированного способа проектирования заключается в возможности редактирования кода с ГПИ, написанного на основе технологии непосредственного программирования, при помощи специальных графических редакторов (GUIDE, INSPECT).

Подобные алгоритмы требуются при реализации программы, ГПИ которой требуется редактировать пользователю совершенно не знакомому с программированием. Рассмотрим возможность построения этого процесса при помощи встроенных Matlab-редакторов GUIDE и Inspect.

GUIDE – программный компонент, написанный на языке Java с элементами М-языка.

Данный продукт предназначен для визуального проектирования и редактирования GUI, в среде Matlab. Компонент поставляется в составе стандартного дистрибутива Matlab. Запуск компонента производится командой GUIDE в строке команд Matlab или из главного меню Matlab.

Компонент INSPECT – программный компонент, написанный на языке Java с элементами М-языка.

Данный продукт предназначен для визуального редактирования свойств графических объектов Matlab и входит в стандартный комплект поставки дистрибутива Matlab. Запуск компонента производится посредством команды inspect из окна команд Matlab или соответствующей пиктограммой из окна GUIDE.

На основании предложенных компонентов рассмотрим специализированную технологию редактирования рабочих кодов и графического интерфейса на основе редактора GUIDE и inspect.

Подробно рассмотрим технологию на основе структурной схемы 3.16.

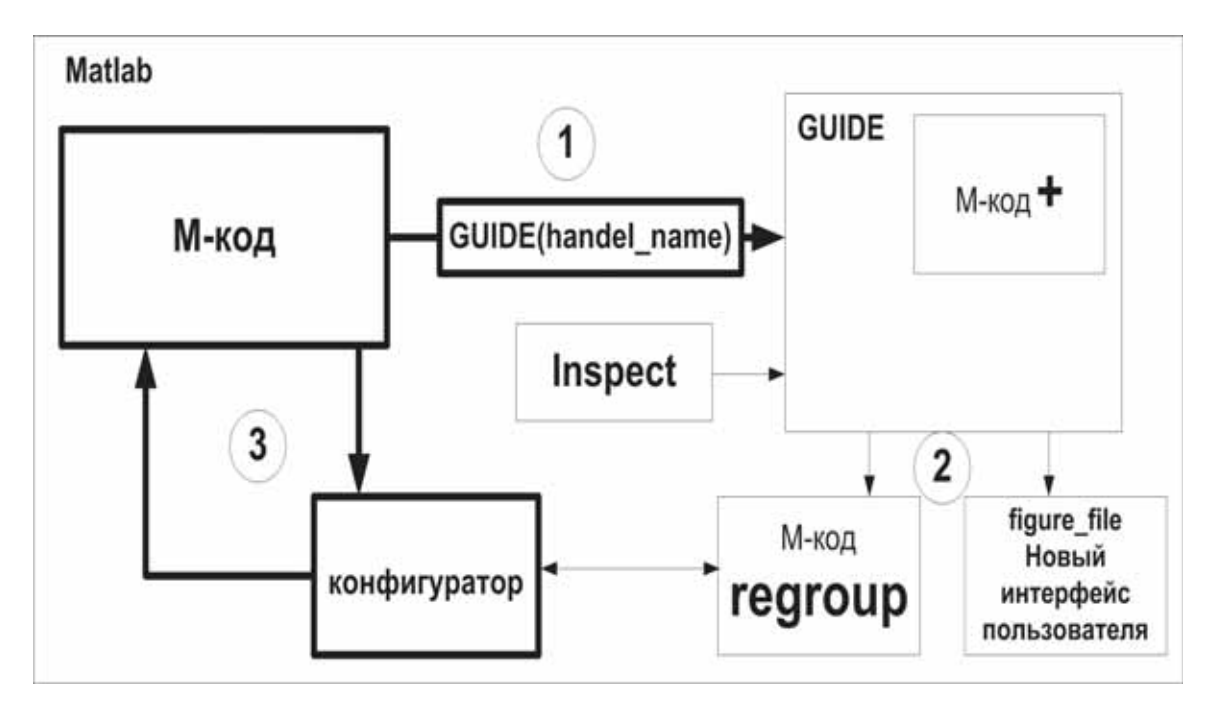

Рис. 3.16. Структурная схема технологии проектирования графических интерфейсов комбинированным способом

На основании данной схемы проанализируем предложенный алгоритм.

Алгоритм редактирования рабочего кода будем проводить в 3 этапа:

1) по команде из ПО вызывается редактор GUIDE, в котором производится редактирование кода графического модуля программы  $(M$ **-** $k$ *o* $\theta$  +);

2) после того, как редактирование завершено, пользователь экспортирует переработанный проект (*М-код regroup*) в директорию проекта посредством команды главного меню file\export;

3) из окна программы (ГПИ) пользователь запускает программу конфигуратора обновлённого М-кода, которая заменяет текущий М-код ПО новым М-кодом с обновлённым интерфейсом.

В последнем случае необходимо просто скопировать программный код с обновлённым интерфейсом в директорию с программой и сохранить под именем исходного программного кода. Задание параметров ГЭ нового интерфейса программы производится инспектором свойств *Inspect*.

## **3.7. ʰ̨̨̛̭̪̣̦̖̽̏̌̚ ̡̨̨̛̥̪̣̯̬́̌ ̏ ̭̬̖̖̔ Matlab**

В этом разделе рассмотрим вопросы применимости конечного кода компилятора для АСУ ТП, а также вопросы действительной необходимости использования компилятора.

Мы знаем, что выходными кодами компиляторов в Matlab могут быть:

- $\bullet$  C-code:
- $\bullet$  C++-code;
- P-code;
- $\bullet$  Exe-code:
- MEX-code;
- $\bullet$  S-code.

Вполне очевидно, что необходимость получения С-кода из написанного М-кода очень важна, так как код С используется повсеместно. Поскольку одним из языков основателей Matlab является С и все основополагающие функции Matlab написаны на С, то компилятору не составит труда собрать все С-коды, которые участвуют в выполнении программы написанной на М-языке. Далее вы можете использовать полученные С или С++ коды в собственных нуждах.

Код Р является псевдокодом. Мы знаем, что разработка технологии JIT компанией SUN Microsystems последовала после потребности сократить время опознавания кода при компилировании. Для транслирования в машинный предоставляется код в удобочитаемом виде, в байт-коде. Псевдокод Р – нечто приближенное к байт-коду, однако им не являющееся. Кроме того, что Р-код, по теории, должен выполняться интерпретатором Matlab быстрее, чем код М, код Р скрыт для понимания его текста человеком. Таким образом код Р представлен как закодированный, быстро выполняемы код, который не может выполняться без интерпретатора.

При разработке собственного программного модуля иногда важно получить свободно исполняемый код (stand-along). Этот код должен выполняться на любом совместимом ПК без использования среды разработки. При этом код не поддерживает перепрограммирование, однако он должен выполняться быстрее, чем интерпретируемый. На практике же сколько-либо значительных задержек в выполнении интерпретируемого кода, в отличии от исполнения компилируемого, не отмечено.

MEX-коды в Matlab позиционируются как коды расширений функций для Matlab. Они выполнены в виде внешних автономных кодов \*.dll и интерпретируются Matlab как собственные функции. Использовать эти модули, применительно к готовым программным комплексам, разработанным для АСУ ТП, можно в качестве функциональных библиотек, поставляемых отдельно к уже готовому программному обеспечению, выполненному в виде интерпретируемого кода или stand-along.

Что такое МЕХ? MEX – это целевой код, который получается при транслировании входного для Matlab Compiler (mcc) кода в целевой код. Дословно это звучит так:

«Код, воспроизводимый Matlab Compiler, независимо от ко-**НЕЧНОГО ЦЕЛЕВОГО ТИПА НАЗЫВАЕТСЯ МЕХ, ВЫПОЛНЯЕМЫМ ИЛИ биб-ЛИОТЕКОЙ»** 

Использование МЕХ-функций позволяет решить следующие важные прикладные задачи: создавать в Matlab приложения, выполняемые в дальнейшем в операционной системе без Matlab; обращаться из Matlab к функциям существующих DLL-библиотек и/или исполняемых программ; скрывать от пользователя внутреннюю структуру разработанной программы; повышать скорость выполнения соответствующих М-программ путем разработки МЕХ-функций, например на языке С, и выполнения замены существующих М-функций.

В пакет Matlab, как известно, также входит Simulink. Simulink – среда визуального проектирования, ориентированная на блочное моделирование систем и комплексов. Большие возможности по расширению функций Simulink позволяют выполнять множество задач по проектированию как электронных, так и технических схем.

В стандартный набор библиотек Simulink, кроме всех прочих, входят User-Defined Function, которые позволяют добавлять в состав разрабатываемой модели функции написанные на М-языке в виде собственных S-functions Simulink или функций написанных в соответствии с синтаксисом М-языка. Кроме всего прочего, S-функции, которые включены в состав модели, могут быть как компилированными в S-файл, так и написанными на М-языке в соответствии с архитектурой МЕХ. Использование блочно-ориентированной технологии визуального проектирования очень важно с точки САПР проектирования для АСУ ТП, так как оно позволяет, не вдаваясь в тонкости более низкоуровневых языков программирования, описать необходимый алгоритм функционирования технологического оборудования. Примерами такого проектирования могут стать языки FBD и IL, однако следует понимать, что построение сложных математических алгоритмов на этих языках невозможно, в отличие от М-языка.

В качестве результата обсуждений приведём пример программы для унификации доступа к функциям компилятора Matlab.

Эскизный проект графического интерфейса программы приведён на рис. 3.17.

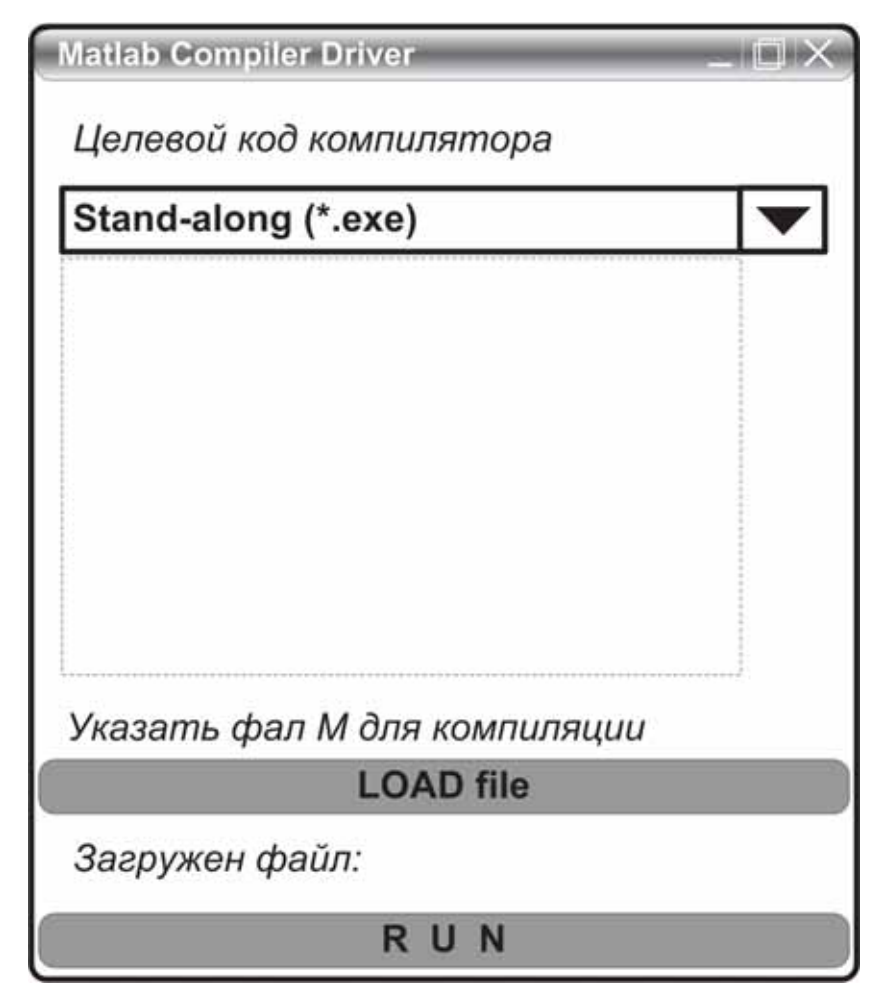

Рис. 3.17. Эскиз видеограммы графического пользовательского интерфейса *ɩɪɨɝɪɚɦɦɵ MCD* 

Запишем в окне редактора код программы инициализации глобальной переменной:

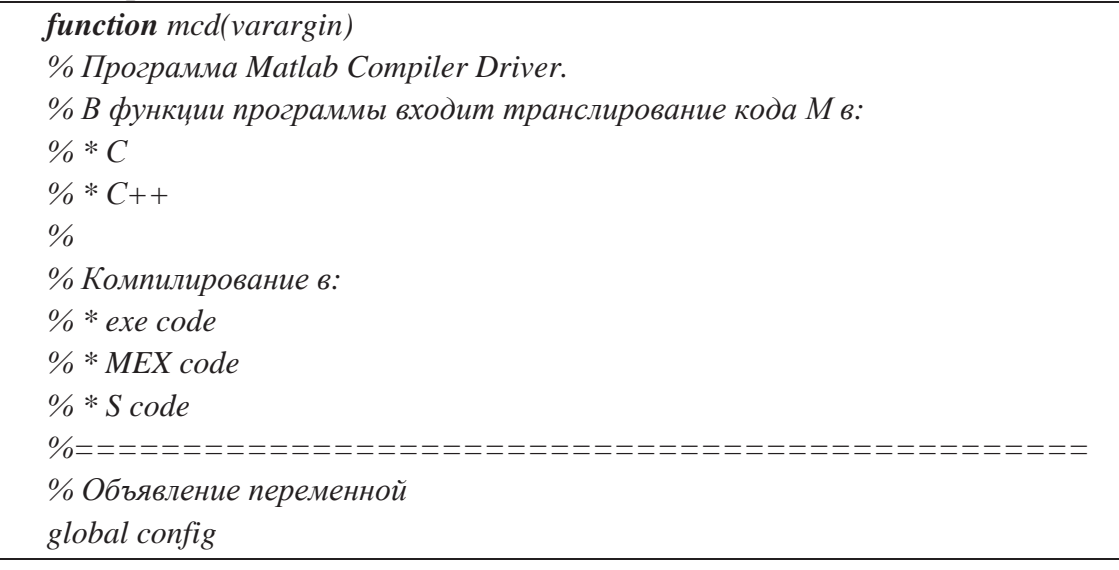

#### Затем опишем графический интерфейс пользователя программы:

 $%$  окно программы и основные кнопки *figure;* 

 $%$  окно программы *set(1, 'windowstyle', 'modal', 'numbertitle', 'off', 'name', 'M C D', ... 'uni', 'pix','resize','off', 'pos', [350 350 200 190], 'color', [1 1 1]);* 

 $%$  *текст над кнопкой uicontrol('sty', 'text','str','Целевой код компилятора','back', [1 1 1], ... 'fore', [.6 .6 .6],'uni', 'norm','pos', [0.0005 0.900 0.999 0.1], 'fontweight', 'bold');* 

 $%$  меню режима компиляции

*uicontrol('style', 'popupmenu', ...* 

 *'string','c-code (\*.c)|c++ code(\*.cpp)|mex-function(\*.dll)|simulink s-function|pcode(\*.p)|stand alone c-code(\*.exe)', ...* 

 *'units', 'norm', 'position', [.001 .800 .999 .1], 'back', [1 1 1], 'fontweight', 'bold', ...*  'tool', 'Выберите тип целевого кода', 'callback', @editmenu);

 $%$  *текст над кнопкой* 

*uicontrol('sty', 'text','str','Указать файл М для компиляции','back', [1 1 1], ... 'fore', [.6 .6 .6],'uni', 'norm','pos', [0.0005 0.300 0.999 0.1], 'fontweight', 'bold');* 

 $%$  *кнопка загрузки*  $uicontrol('str', LOAD file', 'uni', 'norm', 'fontweight', 'bold', 'tool', 'Bøfepume *φaŭ*π$  $\partial$ *ля компиляиии', ...* 

 *'pos', [.001 .200 .999 .1], 'back', [.04 .54 .84], 'fore', [0.5 1 0.5], 'call',@op);* 

 $%$  *текст над кнопкой* 

uicontrol('sty', 'text','str','Загружен файл: ','back', [1 1 1], 'horizontalalignment', *'left', ...* 

 *'fore', [.6 .6 .6],'uni', 'norm','pos', [0.0005 0.100 0.999 0.1], 'fontweight', 'bold', 'tag', 's');* 

 $%$  *кнопка компиляции* 

*uicontrol('style', 'push', 'str', 'R U N','units','pixels', 'fontweight', 'bold', ... 'tag','1', 'enable','off','back', [.04 .54 .84], 'fore', [0.5 1 0.5], 'tool', '3anyck npouecc'*  $ca$  компилирования', ...

*'uni', 'norm', 'pos', [.001 .001 .999 .1],'call',@run);* 

```
Запишем функцию загрузки файла для компиляции:
function op(varargin) 
% Функция выполняемая при загрузке файла для компиляции
global config; 
% выбор файла при нажатии кнопки загрузки файла
[config.file, config.path] = uigetfile({'*.m','MATLAB M-Files (*.m)'}, 
'Load file') 
% проверка выполенния действия загрузки файла
if config.path \sim= 0 set(findobj(0,'tag','1'),'en','on'); 
% вывод имени и пути файла в окне программы
set(findobj(0, 'tag', 's'), 'str', ['Загружен файл: ', config.file], 'tool',
[config.path, config.file]); 
else 
 % set(findobj(0,'tag','1'),'en','off'); 
end
```
Запишем функцию, отвечающую за выбор типа компиляции, т. е. функцию, выполняемую при инициализации объекта список:

```
function editmenu(varargin) 
%функция производит селекцию выбора типа компиляции
global config; 
switch get(gco, 'value') 
 case 1 
 config.compil.x='-m'; 
 case 2 
 config.compil.x='-p'; 
 case 3 
 config.compil.x='-x'; 
 case 4 
 config.compil.x='-S'; 
 case 5 
 config.compil.x='-B pcode'; 
 case 6 
 config.compil.x='-B sgl' 
end
```
Запишем функцию, отвечающую за формирование команды компилятору, после нажатия кнопки RUN:

*function run(varargin)*   $%$  функция конструктор команды компилятору *global config*   $%$  *Команда компилятору eval(['mcc ', config.compil.x, ' ', config.path, config.file]);*   $%$  Открыть директорию, в которой расположен результат компиляции *eval(['!explorer ', config.path]);* 

Текст программы должен находиться в одном М-файле. После программирования М-файла, программу можно компилировать для внешнего исполнения.

#### $3.8.$  Проблемы, возникающие при компилировании М-кода

Использование компилятора в среде Matlab не обязательно, но полезно. Однако следует упомянуть некоторые особенности использования компилятора в среде Matlab 6.5.

Если перед вами стоит задача выполнить компилирование конечного кода, то старайтесь не использовать переменные типа structure, потому что при компилировании вы получите ошибку. На аналог переменной *structure*, *cell* компилятор не ругается. Проблема использования компилятором переменной типа structure пока не исследована.

#### $3.9.$  Внешнее исполнение программ

При проектировании собственных приложений иногда требуется выполнять запросы к внешним модулям. Например, запускать на выполнение программы и утилиты либо исполнять готовые скрипты на других операционных системах (ОС). Поэтому в этой главе мы будем рассматривать вопросы, связанные с внешним исполнением программ из Matlab.

#### $3.9.1$ . Команды внешнего запуска приложений

В интерпретаторе Matlab заложены команды для различных ОС. Исполнение команд сторонних ОС может осуществляться непосредственно в тексте программы написанной на М-языке, а результат выводиться в переменные Matlab. Подобные возможности значительно расширяют функциональность языка и способствуют его внедрению и развитию разработчиками.

В качестве поддержки в Matlab выбраны следующие типы ОС:

- DOS:
- Windows:
- Unix.

А так же языки программирования:

- Perl:
- x Java.

## *3.9.2. ˀ̛̖̙̥ ̨̛̼̪̣̦̖̦̏́ ̡̨̥̦̌̔ Windows*

Для работы с командами операционной системы в Matlab можно пользоваться специальной командой system. Эта команда применяется для интеллектуального исполнения внешних команд из Matlab. Формат команды следующий: system('command\_name'). Для примера попробуем выполнить команду ipconfig в командной строке Matlab. Как результат – ошибка! Это правильно, потому что Matlab не знает такой команды. Теперь выполним команду при помощи внешнего интерфейса – команды system. *system('ipconfig'*). На самом деле исполнить команду операционной системы можно при помощи знака «!». В этом случае формат команды будет выглядеть следующим образом: *lipconfig*. Очевидно, что результат идентичен, в чём же разница? Важной особенностью использования последнего метода в том, что с его помощью можно исполнить команду операционной системы и вывести результат в среде, команду которой вы выполняете, в нашем случае Windows. Для реализации этого случая необходимо указать символ «&» в конце команды в следующем формате: *lipconfig&*.

В чём же преимущество использования команды system? Вполне очевидно, что при использовании обоих команд визуально, программист не заметит разницы, однако для компьютера это неочевидно. Для программы или среды разработки (в случае Matlab) выполнение программы очевидно тогда, когда результат выводится во внутреннюю переменную среды. В этом случае возможно использовать только команду system, поскольку лишь она позволяет программе видеть результат. Для реализации этого случая исполним в командной строке Matlab следующий скрипт: *[index, result] = system('ipconfig')*;. Следует заметить, что в области просматровщика переменных Matlab, появились две переменные: первая является индикатором состояния выполнения команды, вторая содержит результат выполнения команды. Переменная результата – result имеет тип char и, следовательно, вы можете обрабатывать результат исполнения команды ipconfig непосредственно в Matlab.

## *3.9.3. ˀ̛̖̙̥ ̨̛̼̪̣̦̖̦̏́ ̡̨̥̦̌̔ Unix*

Поскольку в данный момент, мы работаем в ОС Windows, протестировать режим исполнения команд Unix мы не сможем. В этом можно убедиться, исполнив следующий скрипт:

$$
[s, w] = \text{unix('why')}
$$
  
s = 1  
 $w =$   
why: Command not found.

Здесь переменная с говорит о том, что команда не была выполнена по причине ошибки, в переменной w получен текст ошибки.

#### *3.9.4. ˀ̛̖̙̥ ̶̛̛̥̱̣̾́ ̡̨̥̦̌̔ DOS*

Для того, чтобы эмулировать команды DOS, как и в предыдущих случаях нужно использовать специализированную команду DOS. Формат команды следующий: *dos('edit'*). Исполнив данный скрипт, вы сможете видеть, что открылся привычный для DOS-редактор. Вы можете его использовать для написания m-файла. Однако для режима эмуляции DOS предусмотрена ещё одна хитрость. В Matlab возможно открыть сеанс DOS непосредственно в командной строке Matlab. Для этой цели существует команда *dos command*. Вы можете пользоваться командами DOS, а затем, по окончании, командой exit завершить сеанс.

# **3.10. Работа с таймером в Matlab**

При проектировании систем управления, очень важно запускать и останавливать отдельно взятые программы или функции в определённое технологией процесса или регламентом работ время. Для этого используется таймер. В случае с Matlab это объект таймер. Как и ГЭ объект таймера имеет свойства и поддерживает конфигурирование своих свойств командами set и get.

Рассмотрим конструкцию объекта таймера. Синтаксис записи таймера следующий: *T = timer(`PropertyName1', PropertyValue1, 'PropertyName2', PropertyValue2,...).*

Набор свойств объекта таймера представлен в табл. 3.2.

# Таблина 3.2

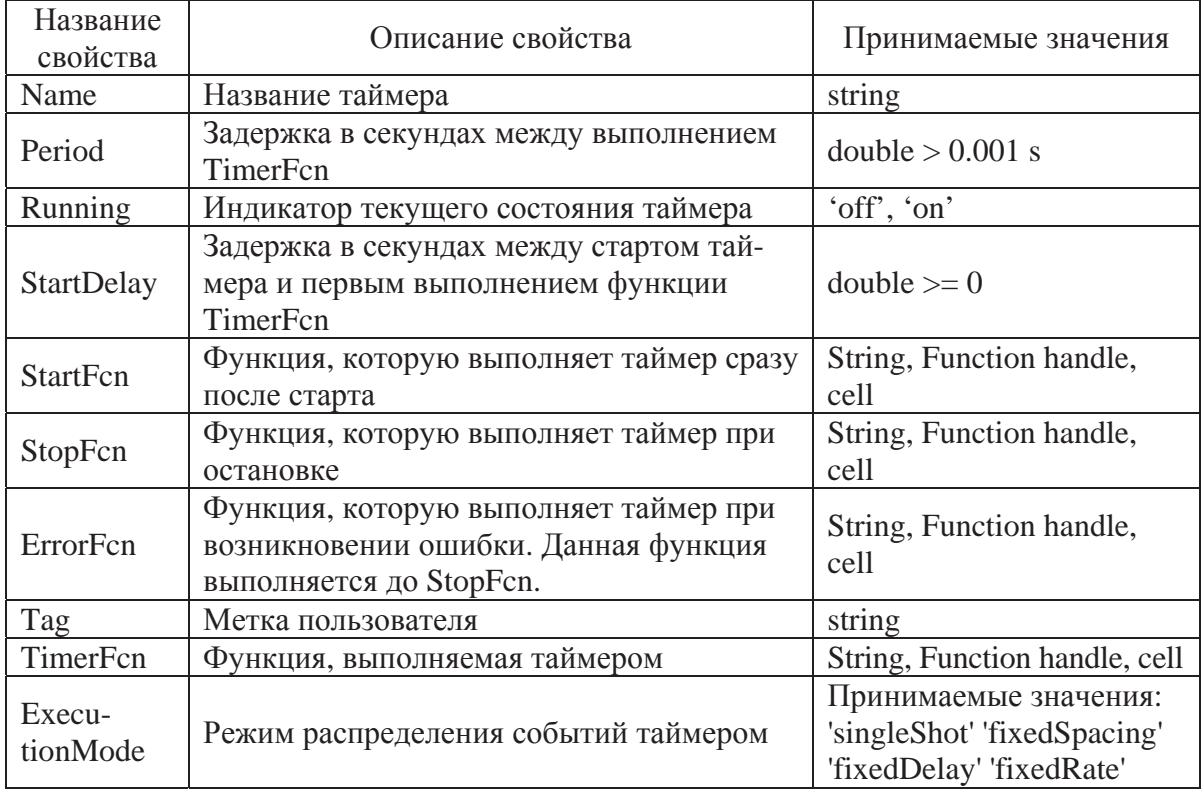

 $H$ екоторые свойства объекта таймер

Таким образом, для того, чтобы получить объект таймера, необходимо задать его конструкцию с указание свойств запуска и выполнения таймера.

ɇɚɩɪɢɦɟɪ: *t = timer('TimerFcn', @r,'StartDelay', .1, 'stopfcn', @f2, 'tag', 'timer'*), где *t* – переменная, содержащая handle таймера.

При этом таймер после запуска выполнит задержку 0,1 с, затем выполнит функцию @r, затем функцию @f2. Найти таймер можно по свойству tag, в котором прописана метка 'timer'.

Запуск таймера осуществляем функцией start(t). Досрочный останов таймера осуществляется функцией *stop(t)*. Чтобы найти все объекты таймера, которые были созданы ранее, необходимо использовать команду *timerfind*. Удалить конструкцию таймера можно при помощи команды *delete*. Установка свойств таймера производится командой set, взять свойство таймера, например running, можно при помощи команды *get*.

Из табл. 3.2 очевидно использование объекта таймера в нескольких режимах (параметр Execution Mode). Режим singleShot означает выполнение таймера единожды, остальные режимы – многократно.

Для визуального представления всех режимов рассмотрим временные диаграммы (рис. 3.18, 3.19).

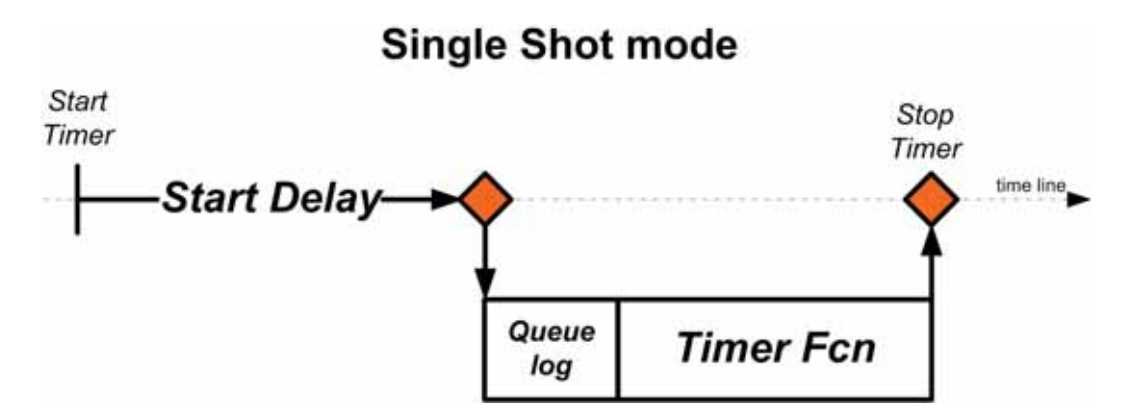

Puc. 3.18. Режим выполнения таймера singleShot (временная диаграмма)

В этом режиме объект таймер выполняется один раз, по истечении задержки start delay выполняется функция timer fcn, затем таймер останавливается, но не удаляется, а находится в оперативной памяти ПК. В этом состоянии объект таймера можно запустить ещё раз командой start (timer).

Возможен вариант многократного выполнения таймера, для этого предусмотрены 3 режима работы таймера. Рассмотрим их на временной диаграмме 3.19.

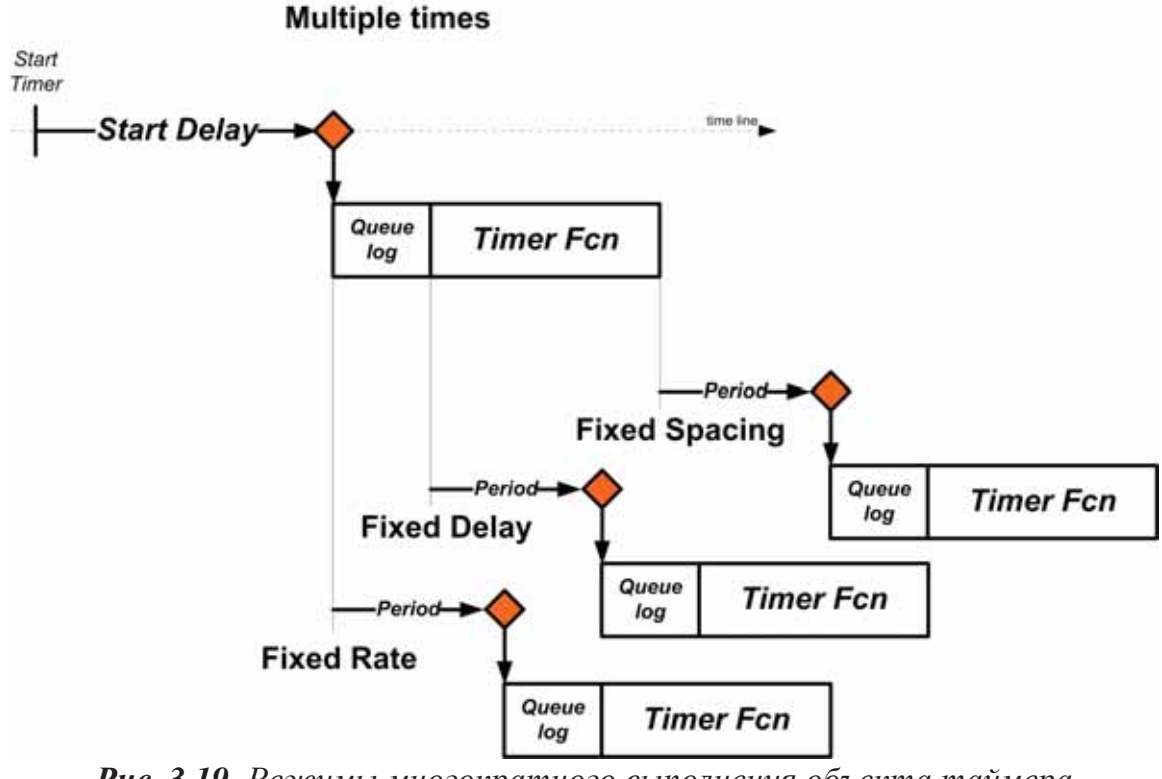

Рис. 3.19. Режимы многократного выполнения объекта таймера  $($ временная диаграмма $)$ 

В этом случае возможны три исхода: с точной привязкой к временным интервалам (новый отсчёт начинается сразу после окончания предыдущего), с фиксированной задержкой (после чего функция таймера выполняется параллельно счёту нового периода) и с точным отслеживанием интервалов с учётом выполнения функции таймера.

Определение временных координат может быть произведено за ɫɱɺɬ ɫɢɫɬɟɦɧɨɝɨ ɬɚɣɦɟɪɚ ɩɨɫɪɟɞɫɬɜɨɦ ɤɨɦɚɧɞ *tic* [time input clock] ɢ *toc* [time output clock]. Представим общую конструкцию кода для определения времени выполнения команд.

```
% скрипт расчёта времени выполнения программы
tic; 
% тело программы (ядро)
v = toc;
s = [int2str(floor(v/3600)), ::,int2str(floor(v/60)), ::,int2str(floor(mod(v,60)))];
```
В переменной s содержится строка-отчёт в формате char.

# **3.11. ˃̨̛̛̖̭̯̬̦̖̏̌ ̨̨̨̥̙̦̭̯̖̜̏̚ Matlab ̨̪ ̸̨̨̛̯̦̭̯ ВЫПОЛНЕНИЯ ЗАДАЧ ПО ТАЙМЕРУ**

Для реализации алгоритмов управления требуется, чтобы существовала возможность фонового выполнения задач. В случае Matlab этот процесс можно реализовать следующим образом: создать скрипт или функцию, которую необходимо выполнить; создать объект таймера и включить в функцию выполнения по таймеру созданную ранее функцию или скрипт.

Тестирование точности синхронизации объекта таймер будем осуществлять системным таймером в ОС Windows XP, в среде Matlab, по схеме  $3.20$ .

В качестве нагрузки для программы использовались:

• операция создания нового объекта *timer* на каждом цикле эксперимента:

• операция удаления старого объекта *timer* на каждом цикле эксперимента;

• вывод количества опытов на экран.

В результате тестирования возможностей Matlab по синхронизации с системным таймером в ОС Windows XP, при выполнении простейших операций, было установлено, что точность привязки к временным интервалам 100 мс по заднему фронту составила не более 18 мс (6 мс – 18 мс) на цикл. Опыт состоял из 10 циклов и проводился 10 раз. Разница результатов между опытами ±6 мс. Режим тайминга -«singleShot».

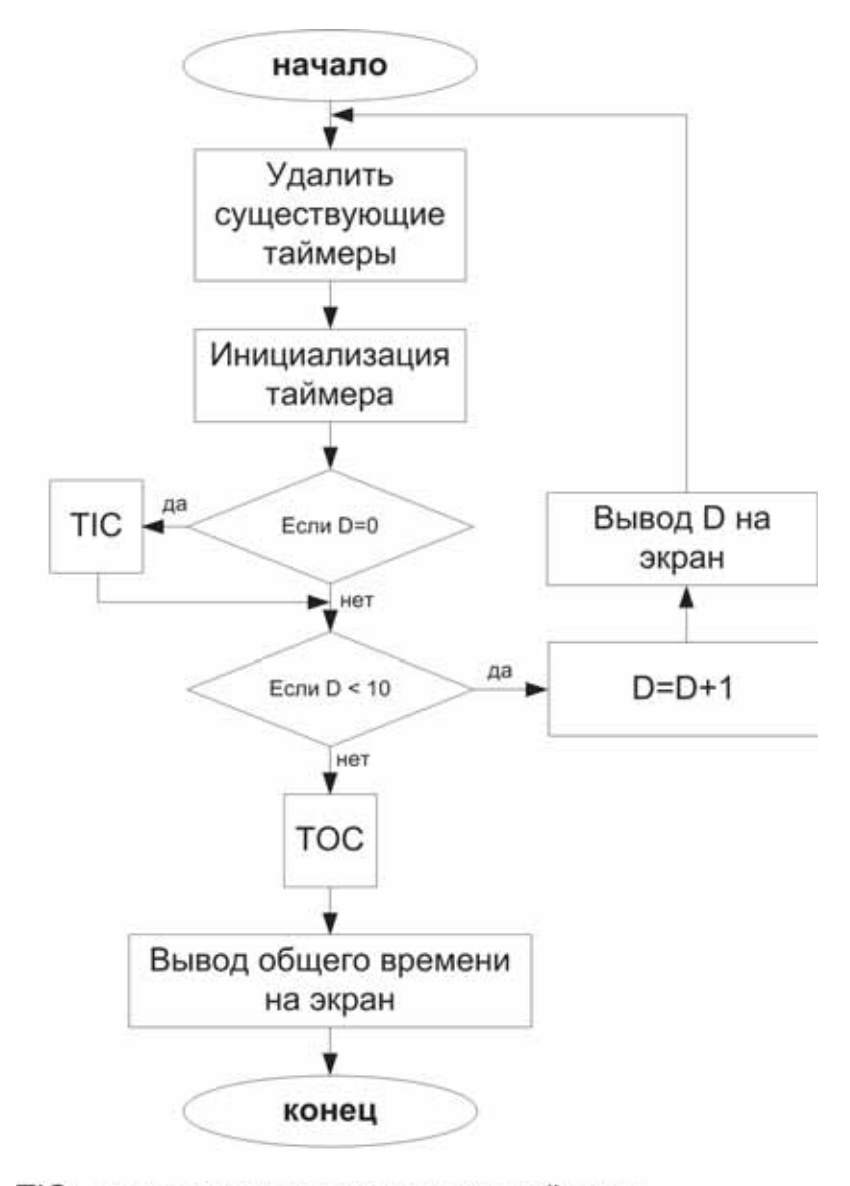

TIC - метка запуска системного таймера ТОС - метка останова системного таймера

Рис. 3.20. Алгоритм тестирования точности синхронизации объекта  $timer$  *Matlab системным таймером ОС Windows* 

Очевидно, что при использовании режима работы таймера fixed Rate результат будет много более точным, однако в первом случае условия жестче. Следует также отметить, что в режиме тестирования мы использовали задачи создания нового таймера, а также удаление старого, что отнимало большое количество времени, а в режиме использования заранее подготовленных объектов таймеров для каждой задачи эти операции будут производиться только один раз. Также при тестировании использовалась операция вывода на экран, которая является очень тяжёлой для быстрого выполнения.

# **3.12. ʦ̨̛̱̣̦̖̌̽̚, ̸̨̨̣̦̍-̨̨̨̛̛̬̖̦̯̬̦̦̖̏̌ ̨̡̨̛̛̪̬̖̯̬̦̖̏̌ ̏ Simulink**

Как программное средство Simulink – типичный представитель визуально-ориентированных языков программирования. Используя графические технологии проектирования на всём этапе проектирования пользователь практически не имеет дело с обычным программированием в командной строке. Стоит отметить, что подобные методы программирования хороши только на начальных этапах проектирования. При проектировании автоматизированных систем наиболее эффективно использовать методы непосредственного программирования.

Simulink – это отдельный пакет, который работает под управлением среды разработки Matlab. Однако, как и Matlab, Simulink поддерживает интеграцию с другими системами, в том числе и с Matlab. Поддержка Simulink дополнительных пакетов расширения даёт практически безграничные возможности проектирования. Создание собственных блоков Simulink, реализующих специализированные функции, также не представляет труда.

## *3.12.1. ʰ̶̛̦̯̖̬̐̌́ ̡̪̖̯̌̌ Simulink c ̨̛̭̭̯̖̥̜ Matlab*

Углубляться в подробное описание операций по работе с Simulink мы не будем, поскольку этот документ предназначен для людей, уже имеющих базовые знания в области работы с Simulink. Однако кратко опишем интерфейс среды.

После инсталляции пакета Simulink (отдельно от пакета Matlab или нет), Simulink автоматически интегрируется в пакет Matlab. Это проявляется появлением соответствующего значка в панели инструментов Matlab, рядом со знаком « ? ».

Интерфейс среды Simulink показан на рис. 3.21.

Видеограма, представленная на рис. 3.21, изображена в составе трёх основных окон Simulink:

- Область библиотеки графических блоков проектирования (слева);
- Рабочая область проектирования (справа, верх);

• Графическая область представления результатов (справа, низ).

Каждая библиотека, в свою очередь, содержит в своём составе специализированные компоненты:

- Библиотеки компонентов Simulink;
- . . . . . . . . Блоки выбранной библиотеки;

Описание блока (рис. 3.22)

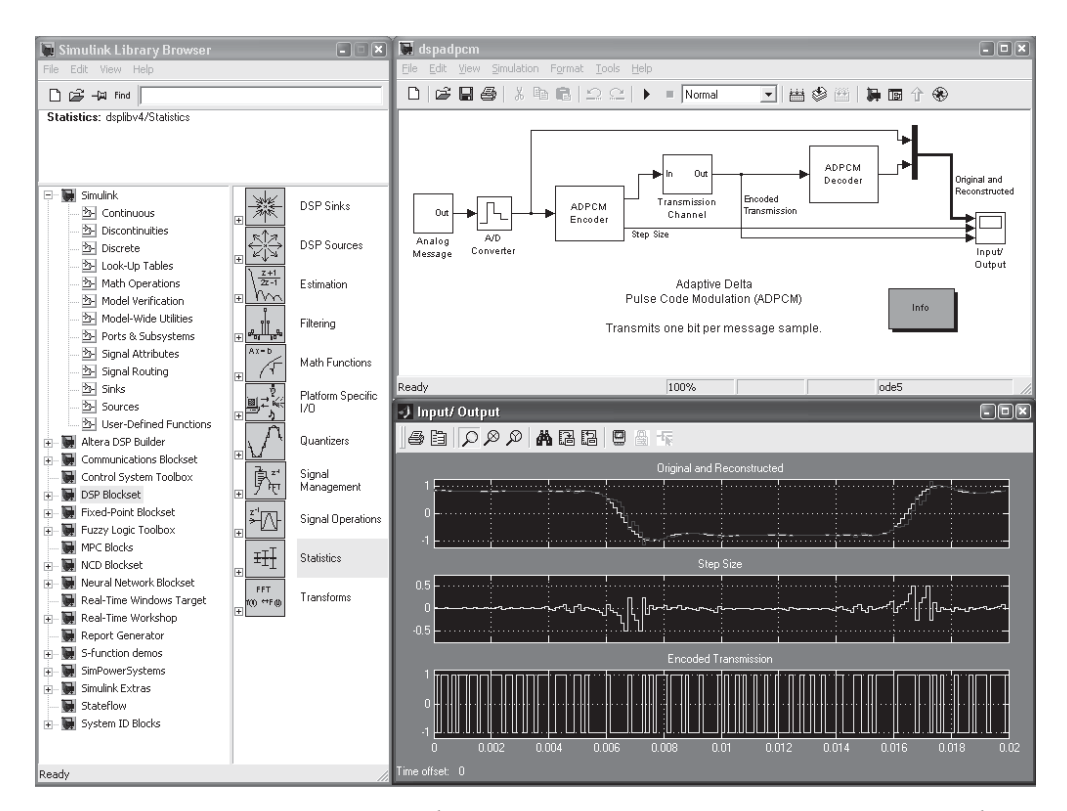

Рис. 3.21. Видеограмма графического пользовательского интерфейса *ɜɢɡɭɚɥɶɧɨɝɨ ɩɪɨɟɤɬɢɪɨɜɚɧɢɹ ɩɚɤɟɬɚ Simulink* 

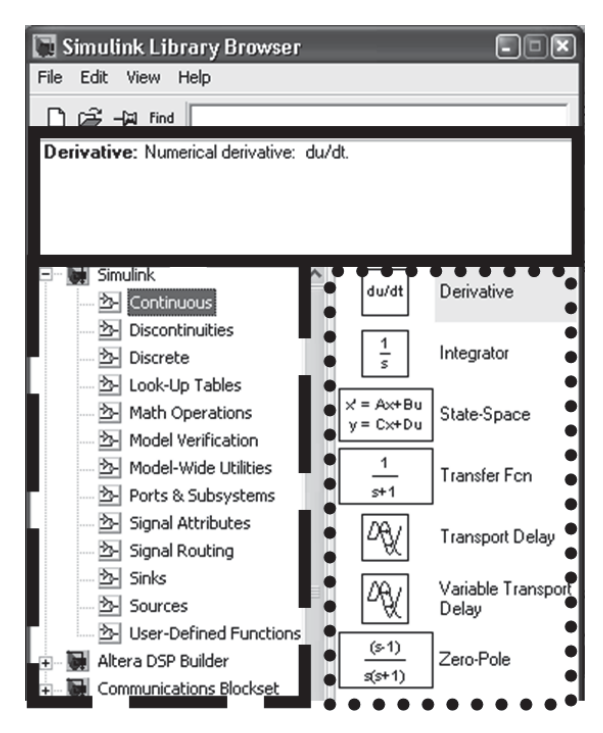

Рис. 3.22. Видеограмма просмотровщика библиотек компонентов Simulink

Используя блоки библиотек S-functions вы будете строить свои модели.
## *3.12.2. ˃̵̨̨̛̛̖̦̣̐ ̨̡̨̛̛̪̬̖̯̬̦̏̌́ ̏ ̭̬̖̖̔ Simulink*

Ранее мы уже упоминали, что Matlab и Simulink – расширяемые системы. Это значит, что вы можете использовать собственные функции при проектировании сложных алгоритмов. Однако большинство из необходимых блоков уже предусмотрено в библиотеках Simulink.

В большинстве случаев проектирование сводится к визуальному. Это значит, что вы должны из одной из библиотек перетащить необходимый компонент в рабочую область. Затем сгруппировать все компоненты и соединить их необходимым образом в рабочей области (рис. 3.23).

## ШАГ ПЕРВЫЙ:

- OTKPOЙTE Simulink;
- откройте обозреватель компонентов;
- откройте новое окно рабочего проекта.

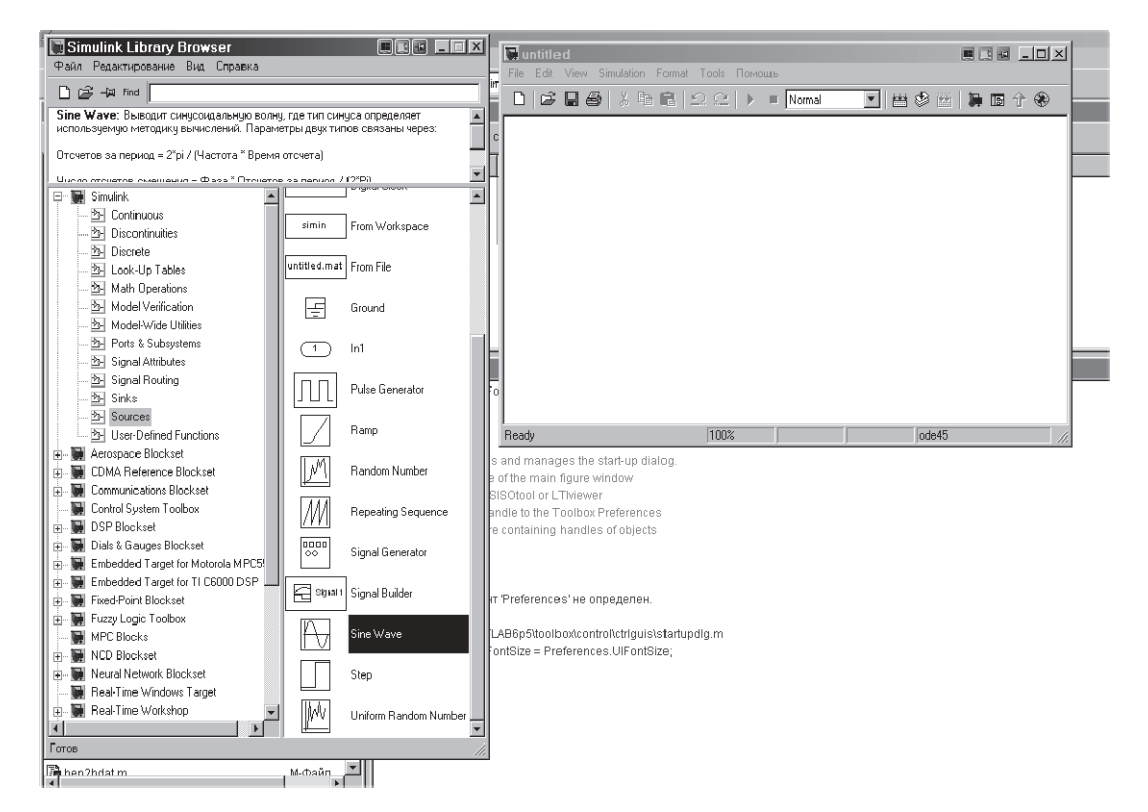

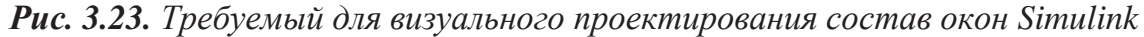

Затем следует создать саму модель путём переноса в рабочую область необхолимых компонентов.

## **ШАГ ВТОРОЙ:**

перетащите из библиотек компонентов необходимые компоненты:

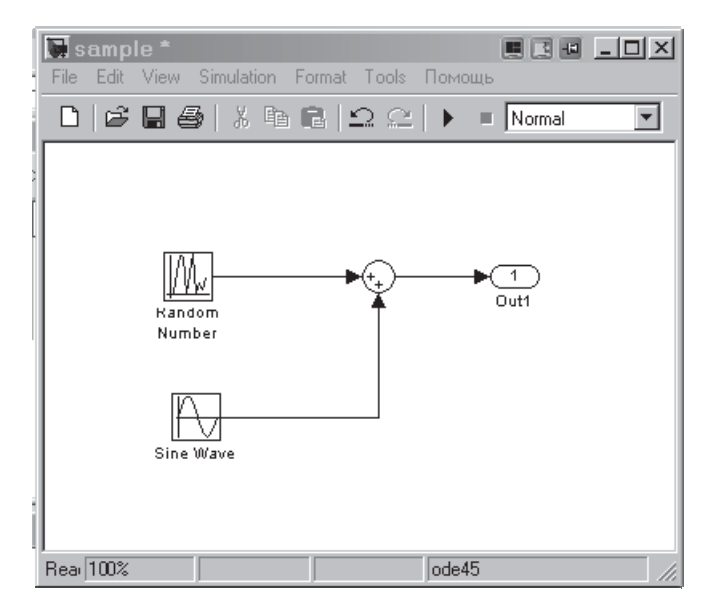

соедините входы и выходы компонентов линиями (рис. 3.24).

**Рис. 3.24.** Готовый проект модели

#### **ШАГ ТРЕТИЙ:**

Запустите модель на выполнение.

Подобная конструкция алгоритма работы с Simulink хороша лишь на первых этапах проектирования, когда производится отладка модели. Для того, чтобы получить управляющие сигналы от полученной модели, необходимо уметь запускать модель программно и с необходимыми входными параметрами.

Для того, чтобы получить результаты выполнения модели Simulink в Matlab, например в рабочую область, необходимо использовать специализированные блоки Simulink, например to Workspace. Для запуска модели программно необходимо использовать команду sim. Так, например, для модели, описанной на рис. 3.20, необходимо выполнить команду *[T,X,Y]=SIM('SAMPLE'*). После выполнения команды в командной строке Matlab, в рабочей директории Matlab должны появиться переменные времени *t* и *y* – амплитуды сигнала. Заметьте, что рабочие области Simulink при работе с моделью мы не использовали! При выполнении команды в теле функции результаты выполнения команды sym будут возвращены в область оперативной памяти функции.

Возникает вопрос: как быть, если требуется внести небольшие изменения в саму модель или построить процесс проектирования модели автоматически?

Язык программирования Matlab позволяет выполнить добавление или удаление блоков Simulink в области проектирования. Например, команда *add\_block('src', 'dest', 'parameter1', value1, ...*) производит добавление блока в рабочую область Simulink. Также существуют команды управления блоками:

• delete\_block('\_\_\_') – удалить блок из рабочей области Simulink;

 $\bullet$  set\_param('obj', 'parameter1', value1, 'parameter2', value2, ...) – установить параметры для отдельного блока в рабочей области Sinulink;

• get param(handle, 'parameter') – взять свойства отдельного блока в рабочей области Simulink;

• find system(sys, 'c1', cv1, 'c2', cv2, ... 'p1', v1, 'p2', v2, ...) – найти систему, блок, линию в рабочей области Simulink;

• h = add line('sys','oport','iport', 'autorouting','on') –  $\mu$ обавить линию в рабочую область Simulink;

• delete\_line('sys', 'oport', 'iport') – удалить линию из рабой области Simulink;

 $\bullet$  simplot – построить моделируемые данные в специализированном окне.

Совокупность этих команд может построить процесс проектирования модели в среде Simulink программно, без участия оператора.

## *3.12.3. ʿ̨̨̡̛̣̯̖̣̭̖̽̏̌̽̚ ̴̶̡̛̛̱̦ ̏ Simulink*

При проектировании в Simulink у опытного инженера возникнет вопрос, а как же сделать функции, которых нет в библиотеках? На самом деле, в группе Simulink существует библиотека User-Defined Functions (UDF), т. е. функции определяемые пользователем. Что это значит?

Библиотека UDF в версии Matlab 6.5 Simulink 5.0 состоит из следующих блоков:

• Fcn – основной блок, использующий переменную и в качестве аргумента. Он позволяет строить собственные численные формулы в виде  $sin(u)/u+5$ ;

• Matlab Fcn – блок, использующий в собственном синтаксисе команд команды Matlab и функции Matlab. Например, drim(u(1), u(2)) – в процессе выполнения модели задействован файл drim.m, у которого есть две входные переменные типа double array и мы используем первые их значения.

• S-Function – этот блок используется для добавления в состав модели Simulink новых пользовательских S-функций Simulink. Создание этих функций из С- или FORTRAN-кода производится при помощи компилятора, как мы уже говорили. Однако для М существует следующая особенность: вы можете использовать в этом блоке М-функцию, но структура кода должна быть требуемого формата (пункт 3.12.4).

• S-функция Builder – для начинающих пользователей в составе библиотеки UDF существует S-блок подготовки S-функций с помощью специального редактора, использование которого позволит вам за 7 шагов построить необходимую функцию.

Описанные блоки являются универсальными, позволяют быстро добавить в вашу Simulink модель необходимые функции, используя весь математический аппарат Matlab. Графически блоки в рабочей области Simulink представлены на рис.  $3.25$ .

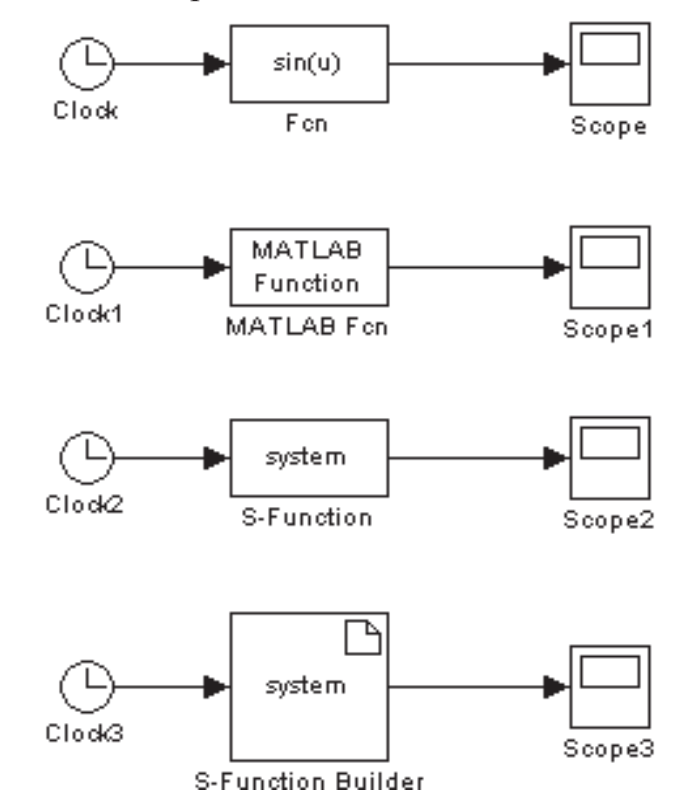

*Ɋɢɫ. 3.25. Ȼɥɨɤɢ User-Defined-Function Simulink* 

#### $3.12.3.$  S-функция в виде М-кода

Пакеты S-функций – это специальные функции, которые применяются средой Simulink для работы. Однако среда Simulink содержит в своём составе специализированные блоки в библиотеке Simulink/user de*fined function*. Мы говорили, что S-function в Matlab, могут быть написаны на M-, FORTRAN-, C-, C++-, Ada-кодах. В качестве S-function можно использовать также МЕХ-функцию. Компилирование МЕХ-функции может быть произведено с помощью любого поддерживаемого Matlab компилятора командой *mcc –S funname*.

Однако для создания S-функции из М-функции можно обойтись без компилятора. Поясню на примере.

Для того чтобы Simulink понимал написанный вами М-код, необходимо, чтобы структура кода имела специализированный формат S-функции.

Формат записи S-функции должен удовлетворять следующей cxeme:

# **[sys,x0,str,ts] = sfun(t,x,u,flag,varargin),**

где sys – настраиваемый возвращаемый аргумент ( $\partial_i$ ля  $flag = 3$ , sys –  $6bl$ *ходной параметр S-функции*); **x0** – значение начального состояния сис- $T$ емы (*игнорируется при flag = 0*);  $str$  – переменная зарезервирована для использования фигурой. ts – вектор, состоящий из 2-х значений [a b]. Данный параметр означает, что необходимо запускать модель каждые *а* секунд, начиная с *b* секунды после начала моделирования. В качестве *default* параметра можно использовать [-1 0] (запускать в каждый мо- $M$ ент моделирования, начиная с самого начала); **t** – текущее время; **x** – вектор состояния; **u** – входной вектор значений; **flag** – ключ, который используется для многофункциональности S-блока; **varargin** – совокупность входных данных модели типа cell.

Рассмотрим структуру параметра flag на основе табл. 3.3, поскольку именно она определяет пути использования S-функции.

Таблина 3.3

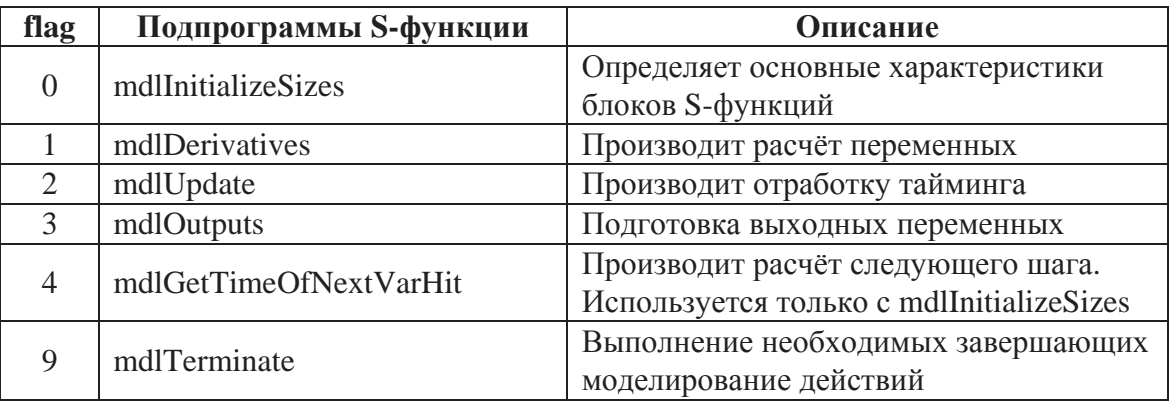

### *ɋɬɪɭɤɬɭɪɚ ɩɚɪɚɦɟɬɪɚ S-ɮɭɧɤɰɢɢ flag*

Рассмотрим пример S-функции, выполненной в виде М-кода. Для описания примера выберем готовую S-функцию из директорий Matlab – sfun\_varargm.m

Первый блок кода производит инициализацию самой функции и определяет исходы переменных в зависимости от параметра flag, о котором говорилось ранее. При отсутствии параметра flag или его не правильном формате исход otherwise приводит к ошибке инициализации функции в целом.

 $function$   $[sys, x0, str, ts] = sfun\_varargm(t, x, u, flag, varargin)$ *switch flag, case 0, % Initialization [sys,x0,str,ts]=mdlInitializeSizes(varargin{:}); case 2, % Update sys=mdlUpdate(t,x,u,varargin{:}); case 3, % Outputs sys=mdlOutputs(t,x,u); case 9, % Terminate*   $svs=1$ :  *otherwise error(['Unhandled flag = ',num2str(flag)]); end* 

Далее описываются встроенные функции: инициализации (определяющая количество входных переменных), формирующая выходную переменную, и т. д.

*function [sys,x0,str,ts]=mdlInitializeSizes(varargin) sizes = simsizes; nParams = nargin; if nParams*  $\lt = 0$  *error(['At least one parameter must be supplied']); end sizes.NumContStates = 0; sizes.NumDiscStates = nParams; sizes.NumOutputs = nParams; sizes.NumInputs = 0; sizes.DirFeedthrough = 1; sizes.NumSampleTimes = 1; sys = simsizes(sizes); x0 = zeros(1,nParams);*   $str = []$ ;  *ts = [1 0];* 

```
function sys=mdlUpdate(t,x,u,varargin) 
 for i=1:nargin-3 
sys(i) = x(i) + varargin[i]; end 
function sys=mdlOutputs(t,x,u) 
for i=1: length(x)
sys(i) = x(i); end 
%endfunction mdlOutputs 
%[eof] sfun_varargm.m
```
В общем случае S-функция в М-коде должна выглядеть именно так. Добавление кода производится в блок S-функции в рабочем окне Simulink ( $p$ ис. 3.26).

Далее приведу видеограммы полученной модели и параметры её настройки посредством блоков Simulink.

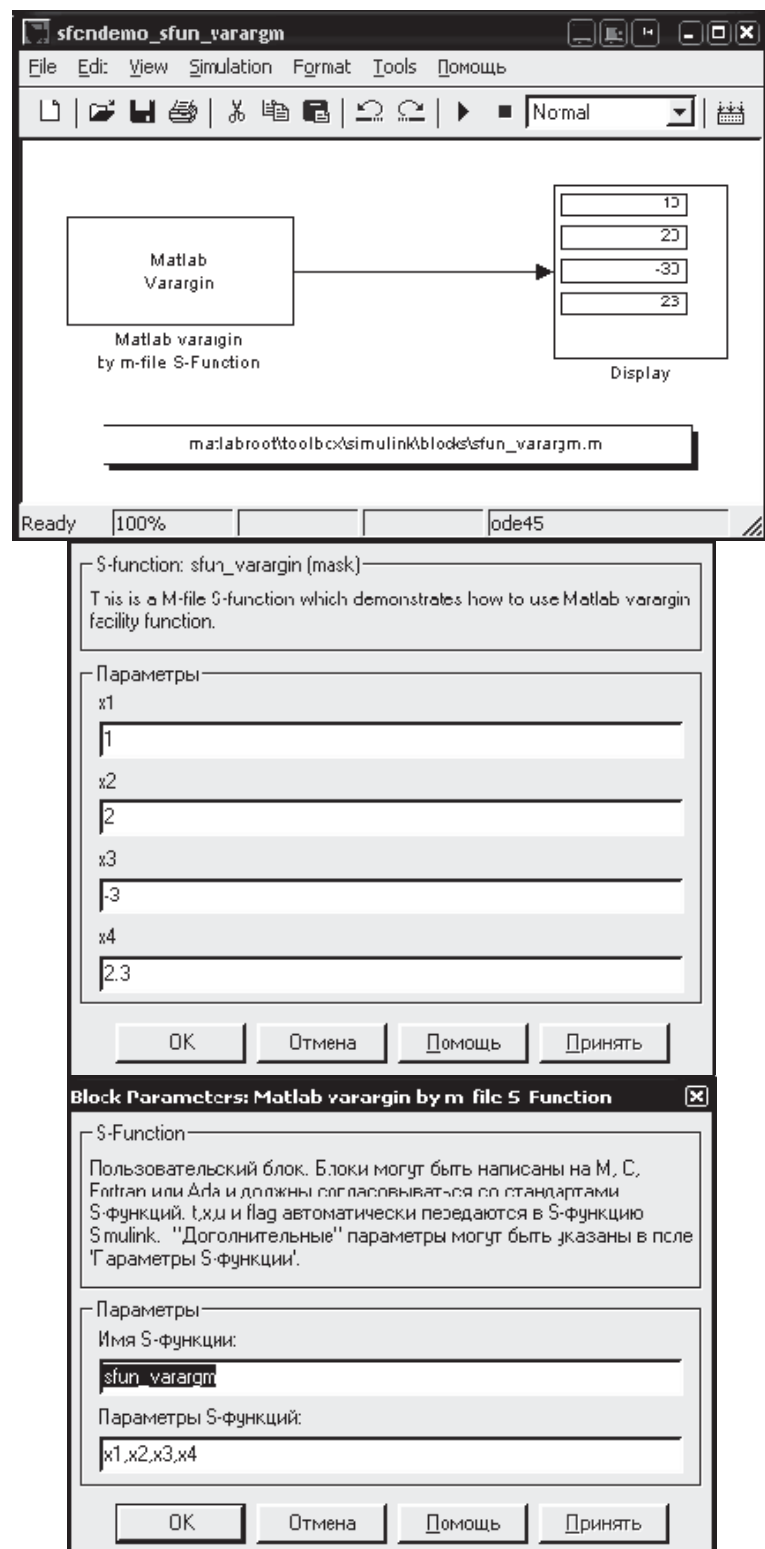

Рис. 3.26. Видеограмма модели, блок ввода параметров S-функция

## *3.12.4. ˁ̨̭̯̌̏ S-̴̶̡̛̛̱̦ ̏ Simulink*

Состав S-функций в Simulink можно наблюдать на рис. 3.27. Подробное описание доступно по команде *sfundemos* в Matlab.

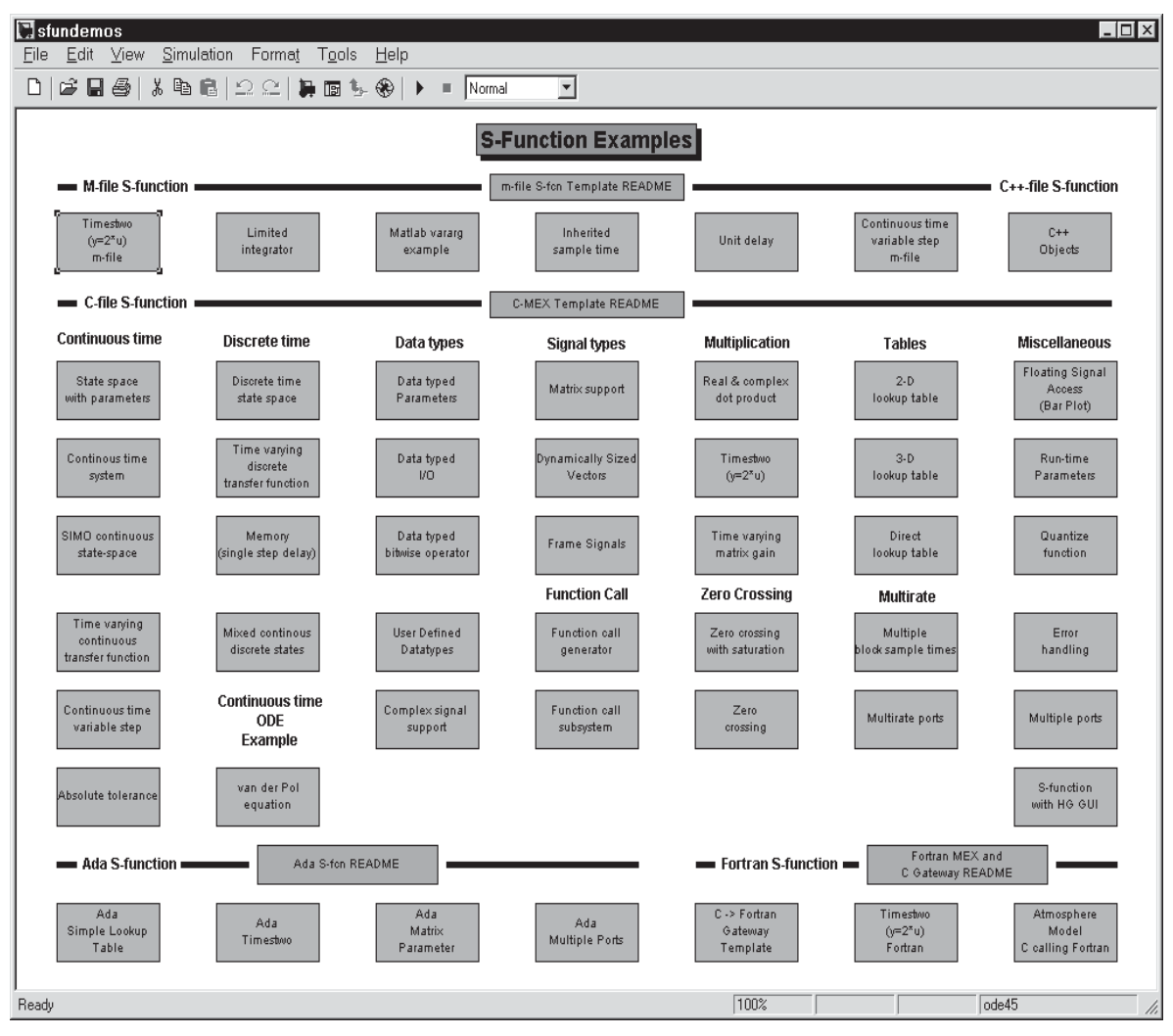

**Рис. 3.27.** Состав S-функций в Simulink

## **ВОПРОСЫ ДЛЯ САМОКОНТРОЛЯ**

### Вопросы к разделу 1

1. Назначение УГК.

2. Какие основные правила необходимо соблюдать при подключении мониторов к УГК?

3. Какие типы мониторов можно подключать в УГК?

4. Типы DVI-интерфейсов.

5. Какого типа DVI-интерфейс используется в составе лабораторного комплекса?

6. Какова максимальная длина проводного кабеля для передачи DVIсигнала?

7. Рассчитать объём графической информации, передаваемой по одному DVI-каналу на LCD-панель.

8. Какова максимальная пропускная способность DVI-канала передачи мелиаланных?

9. Какой тип кодирования применяется при передачи медиасигнала по DVI-интерфейсу?

10. Возможно ли построение видеостены в составе действующих комплектующих лабораторного комплекса без участия УГК Matrox?

11. Каким образом к 4-канальному УГК подключается 6 LCD-мониторов?

12. Какие типы мониторов используются к лабораторном комплексе?

13. Технические характеристики LCD-монитора Samsung 400PX.

14. Обоснуйте выбор типа мониторов в лабораторном комплексе.

15. Технологии отображения информации, применяемые в промышленности.

16. Структура видеоархива ОКО.

17. Технические характеристики видеосервера ОКО Архив Лайт.

18. Какого типа сигналы архивирует ОКО Архив Лайт?

19. Структура канала передачи данных ОКО Архив Лайт ← > ПК оператора.

20. Типы клавиатур применяемых в промышленности.

21. Какого типа клавиатура используется в составе лабораторного комплекса?

22. Каким образом сигналы от функциональной клавиатуры регистрируются в ВСО?

23. Почему в составе пульта оператора используется ПО «Тайфун»?

24. Почему в составе пульта оператора используется SCADA-система?

25. Какая SCADA-система используется в составе пульта оператора?

26. В каких режимах работает Видеостена. Приведите их характеристики?

#### Вопросы к разделу 2

27. Приведите общие сведения о назначении, структуре и основных функциях SCADA-систем.

28. Общие сведения о программном комплексе TRACE MODE. Поясните понятие «канал прохождения информации». Типы каналов.

29. Назовите атрибуты каналов ввода-вывода. Основные переменные (значения) на каналах и процедуры их обработки.

30. Какого типа архивы поддерживаются в TRACE MODE? Как выполнить настройку МРВ для архивирования информации на каналах вводавывода?

31. Организация работы системы в реальном времени. Приоритеты выполнения задач. Временные характеристики системы и ее настройка.

32. Назовите типовые режимы сетевого обмена данными между узлами распределенной АСУ ТП. Приведите их характеристики.

33. Как организуется работа MPB TRACE MODE при работе в составе сетевых комплексов? Обмен по сети. Настройка сетевого обмена.

34. Охарактеризуйте механизмы межзадачного обмена данными с приложениями WINDOWS, поддерживаемые в TRACE MODE.

35. Рассмотрите механизм динамического обмена данными (DDE) между МРВ и электронной таблицей Excel.

36. Поясните, как организовать информационный обмен MPB с базами данных предприятия через механизм ОDBC.

37. Поясните, как организовать информационный обмен МРВ с другими SCADA-системами с использованием механизма ОРС.

38. Приведите общие требования при реализации интерфейса оператора автоматизированной системы.

39. Какие графические возможности заложены в TRACE MODE для создания интерфейса пульта оператора?

40. Приведите характеристики языков программирования, соответствующих стандарту МЭК 1131.

41. Охарактеризуйте встроенные средства разработки и отладки программ в TRACE MODE.

#### Вопросы к разделу 3

42. Что такое Matlab и почему он применяется в САПР?

43. Что такое М-язык: тип языка, возможности, область применения?

44. Преимущества и недостатки технологии непосредственного программирования.

45. Преимущества и недостатки технологии визуально-ориентированного программирования.

46. Алгоритм построения МЕХ-кодов.

47. Назначение MEX-кодов Matlab.

48. Алгоритм построения ЕХЕ-кодов.

49. Назначение ЕХЕ-кодов.

50. Алгоритм проектирования Р-кодов.

51. Назначение Р-кодов.

52. Что такое JIT?

53. Какие типы компиляторов используются в Matlab?

 $54.$  Что такое mcc?

55. Что такое Lcc?

56. Описать общую конструкцию объекта таймера в Matlab.

57. Перечислите основные свойства объекта таймер в Matlab.

58. Режимы работы объекта таймер в Matlab.

59. Что такое Simulink?

60. Опишите структуру S function.

61. Перечислите блоки пользовательских функций в Simulink.

62. Перечислить команды управления моделированием и программиро**вания пользовательских блоков в Simulink.** 

#### **СПИСОК ЛИТЕРАТУРЫ**

1. «DVI». Электронный журнал «Hi-Fi News.ru». http://www.hifinews.ru. Дата обращения 14.04.2007.

2. «Цифровое подключение ЖК мониторов». Журнал: «Tom's hardvare guide». http://www.thg.ru/graphic/20041203/index.html. Дата обращения 14.04.2007.

3. ГОСТ 22269–76. Рабочее место оператора. Взаимное расположение элементов рабочего места.

4. Средства визуализации для управления // Intelligent enterprise. –  $2006. - N<sub>2</sub> 6.$ 

5. TRACE MODE 6. Руководство пользователя. В 2-х томах. – 2006.

6. Глухов Ф.В. Новые технологии разработки операторского интерфейса в SCADA TRACE MODE 6 // XI международная конференция Управление производством в системе TRACE MODE, M: AdAstra Research Group, Ltd, 2005.

7. Душков Б.А., Ломов Б.Ф. Основы инженерной психологии. – М.: Высшая школа, 1977. – 335 с.

8. Локотков А. Что должна уметь система SCADA //Современные технологии автоматизации. 1998. – № 3.

9. ЛЮБАШИН А.Н. Стандартная технология программирования контроллеров // Промышленные АСУ и контроллеры, 2000. –  $N_2$  5.

#### Список рекомендуемой литературы

1. Дъяконов В.П., Matlab 6.5 SP1/7 + Simulink 5/6. Основы применения. Серия «Библиотека профессионала». – М.: СОЛОН-Пресс, 2005. – 800 с.: ил.

2. Дьяконова В.П., Круглова В.В. «Математические пакеты расширения MATLAB. Специальный справочник.» – С. Пб.: «Питер», 2001. – 480 с.

3. Lurie B.J. Classical feedback control width Matlab / Boris J. Lurie, Enright. p. cm. – (Control Engineering; 6).

4. Дащенко А.Ф., Кирилов В.Х., Л.В. Коломиец, В.Ф. Оробей, Matlab в инженерных и научных расчётах. – Одесса: «Астропринт», 2003. – 214 с.

Учебное издание

МЕЗЕНЦЕВ Антон Алексеевич ПАВЛОВ Вадим Михайлович БАЙСТРУКОВ Константин Иванович

# **ТЕХНИЧЕСКОЕ И ПРОГРАММНОЕ ОБЕСПЕЧЕНИЕ ЛАБОРАТОРНОГО КОМПЛЕКСА** «ОРГАНИЗАЦИЯ ПУЛЬТОВ УПРАВЛЕНИЯ **COBPEMEHHbIX ACY TN>>**

Учебное пособие

Научный редактор  $\partial$ октор технических наук, профессор **В.И. Бойко** 

Выпускающий редактор Т.С. Савенкова Редактор С.П. Барей Компьютерная верстка В.П. Аршинова Дизайн обложки А.И. Сидоренко

Подписано к печати 11.07.2011. Формат 60×84/16. Бумага «Cнегурочка». Печать XEROX, Усл. печ. л. 6.98, Уч.-изд. л. 6.31. Заказ 1009-11. Тираж 100 экз.

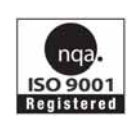

Национальный исследовательский Томский политехнический университет Система менеджмента качества Издательства Томского политехнического университета сертифицирована NATIONAL QUALITY ASSURANCE по стандарту BS EN ISO 9001:2008

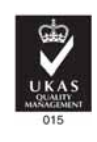

издательство Тпу, 634050, г. Томск, пр. Ленина, 30 Тел/факс: +7 (3822) 56-35-35, www.tpu.ru